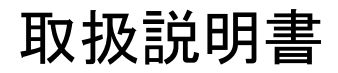

# **BAS-341JX BAS-342JX** プログラマ

この説明書を読んでから、製品をご使用ください。 この説明書は、必要なときにすぐ取り出せる場所に、保管してください。

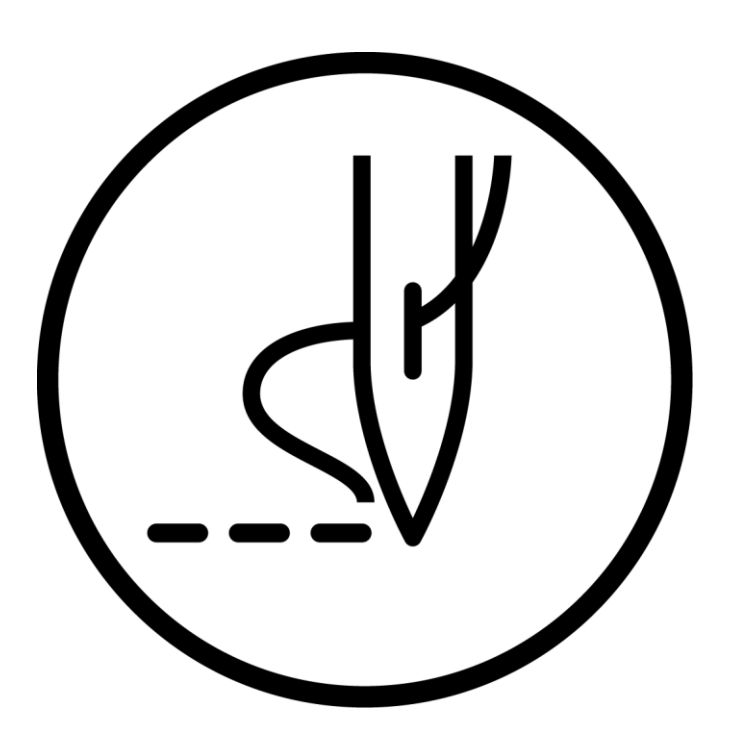

# brother

より豊かな環境をめざして

## ご協力のお願い

ブラザー製品をご愛用いただきまして、まことにありがとうございます。

ブラザー工業は、この地球がいつまでも緑豊かな地であるよう、**"**製品の 開発から廃棄まで、環境に配慮した物づくり**"** を基本とした環境方針を定め、 地域社会、環境と共生できる良き企業市民として、環境保全活動に微力なが ら貢献していきたいと思っています。

そこで、みなさま方にもこの考え方にご賛同いただき、環境保全活動の一 環として廃棄物の処理に特別のご配慮をいただきますようお願いいたします。

- 不用になった梱包材は、可能な限り再資源化するため、回収業者に処 理を依頼してください。 *1. 1.*
- メンテナンスの際、発生した不用な電子基板や電子部品は、産業廃棄 **2.** メンテナンスの際、発生した<br>- 物として処理してください。

当社はこの商品の補修用性能部品を製造打ち切り後、最低 **8** 年間保有しています。 性能部品とは、この商品の機能を維持するために必要な部品です。

このたびはブラザー工業用ミシンをお買上げいただきまして、まことにありがとうございます。 ご使用の前に、**[**安全にお使いいただくために**]**および取扱いの説明をよくお読みください。

工業用ミシンはその性格上、針や天びんなどの動く部品の直前で作業を行なうため、常にこれらの 部分でけがをする危険があります。熟練者**/**指導者により安全作業のための知識と操作の指導を受け、 正しくお使いください。

## 安全にお使いいただくために

## **1.**安全についての表示とその意味

この取扱説明書および製品に使われている表示と図記号は、製品を安全に正しくお使いいただき、 あなたや他の人々への危害や損害を未然に防止するためのものです。 その表示と意味は次のとおりです。

表示

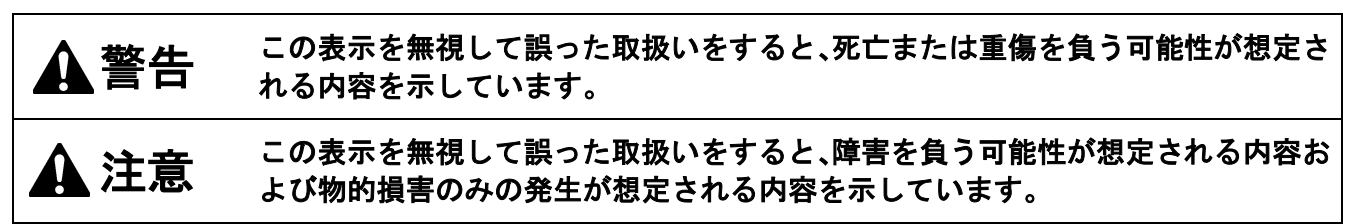

図記号

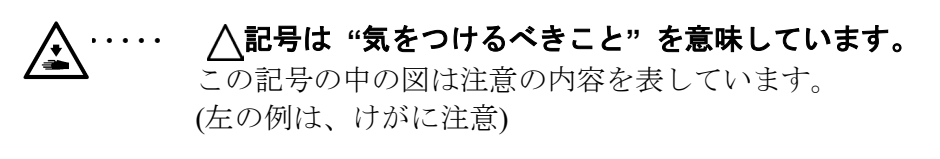

- ・・・・・・ 記号は **"**してはいけないこと**"** を意味しています。
- **記号は "しなければいけないこと"を意味しています。** この記号の中の図は指示の内容を表しています。 (左の例は、アース接続をすること)

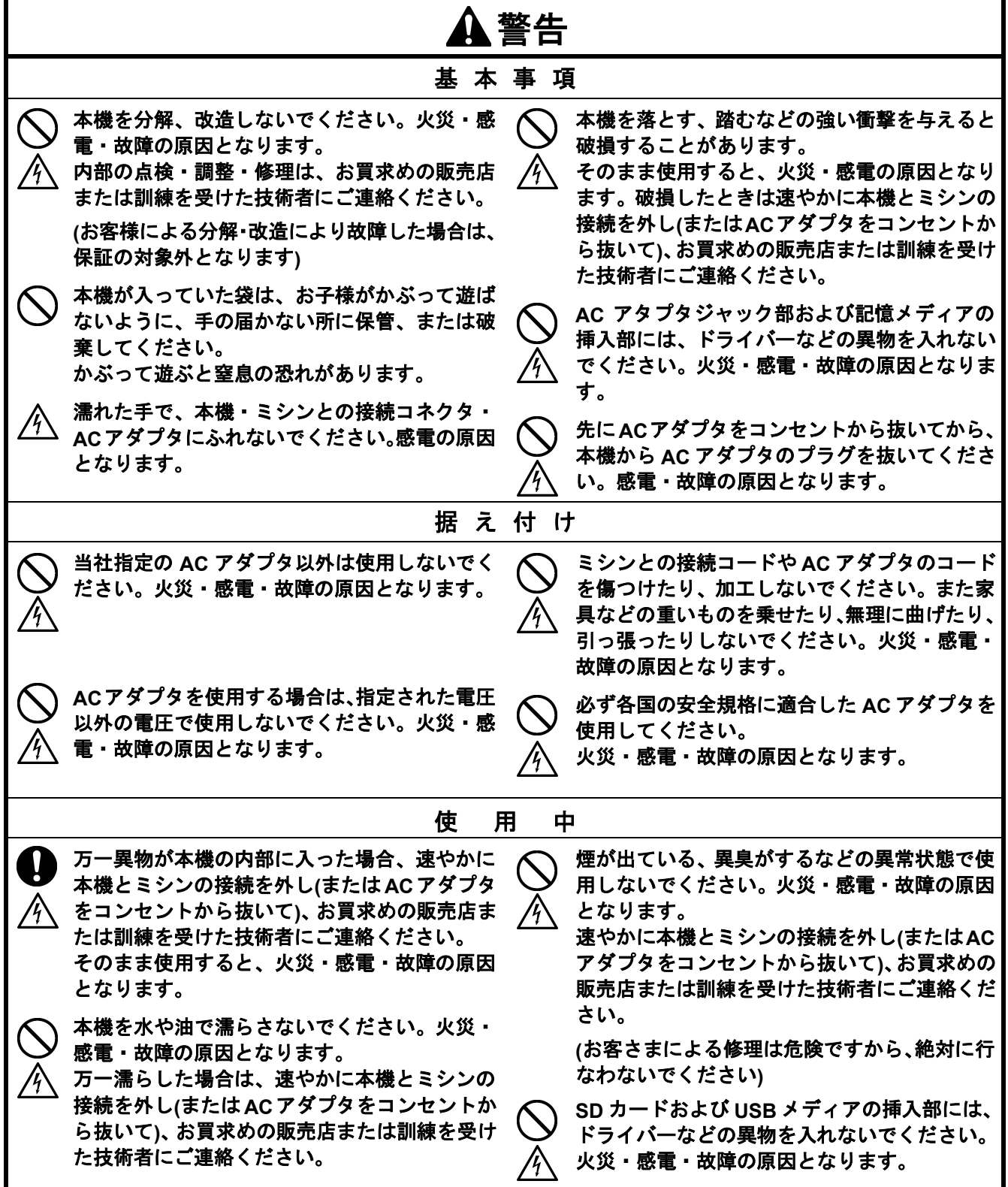

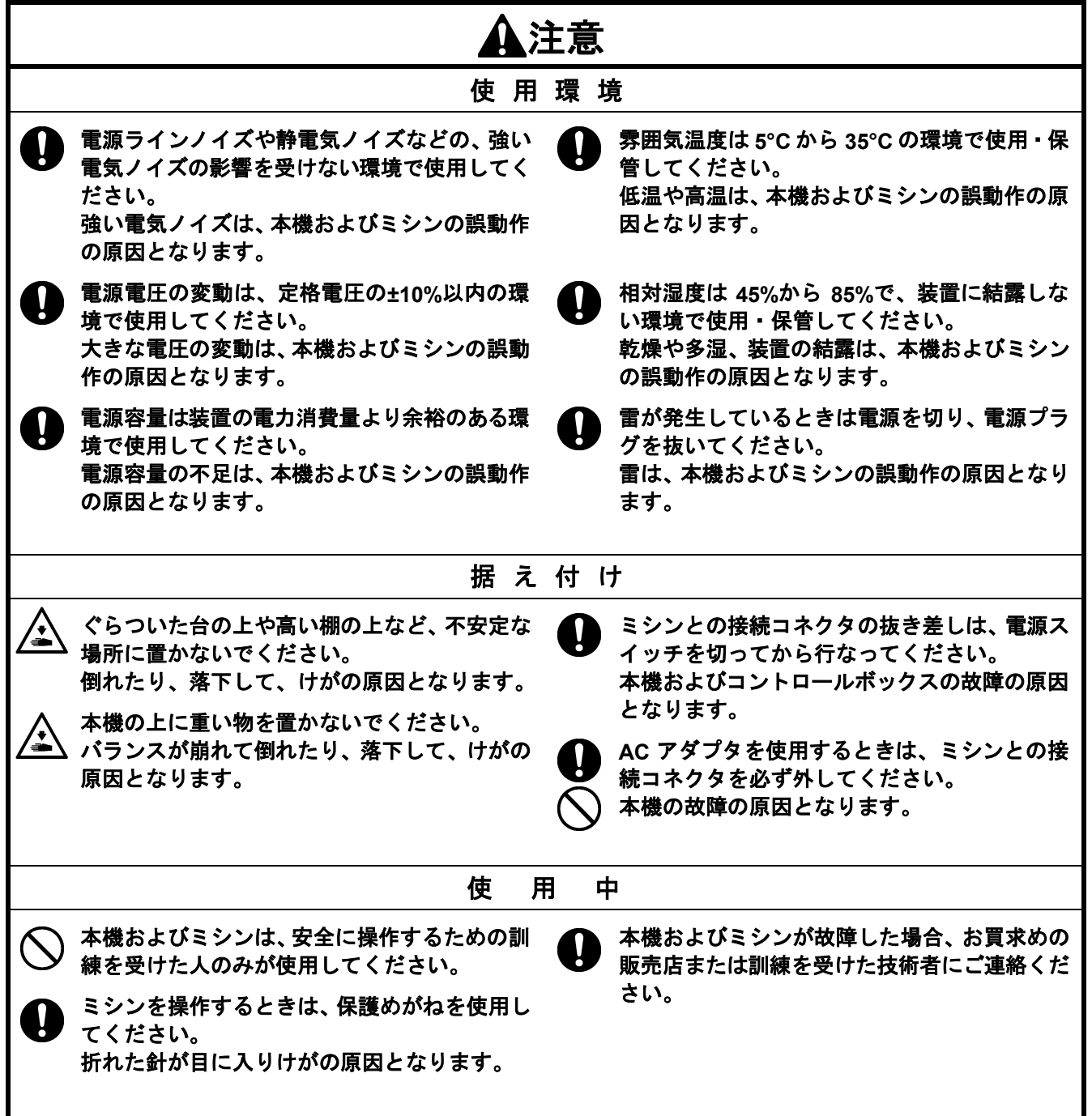

## 目 次

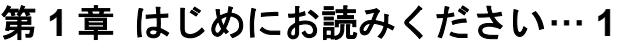

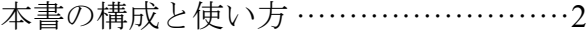

第 **2** 章 準備**······························ 3**

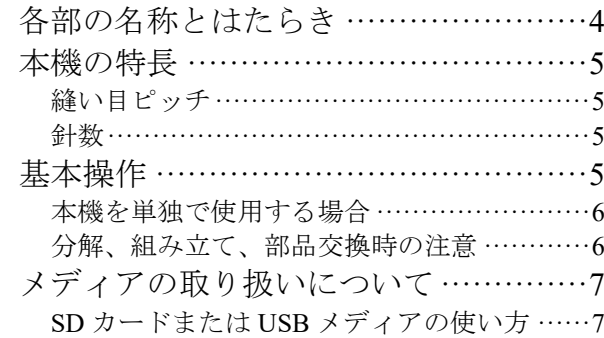

## 第 **3** 章 図形をプログラムする**······ 9**

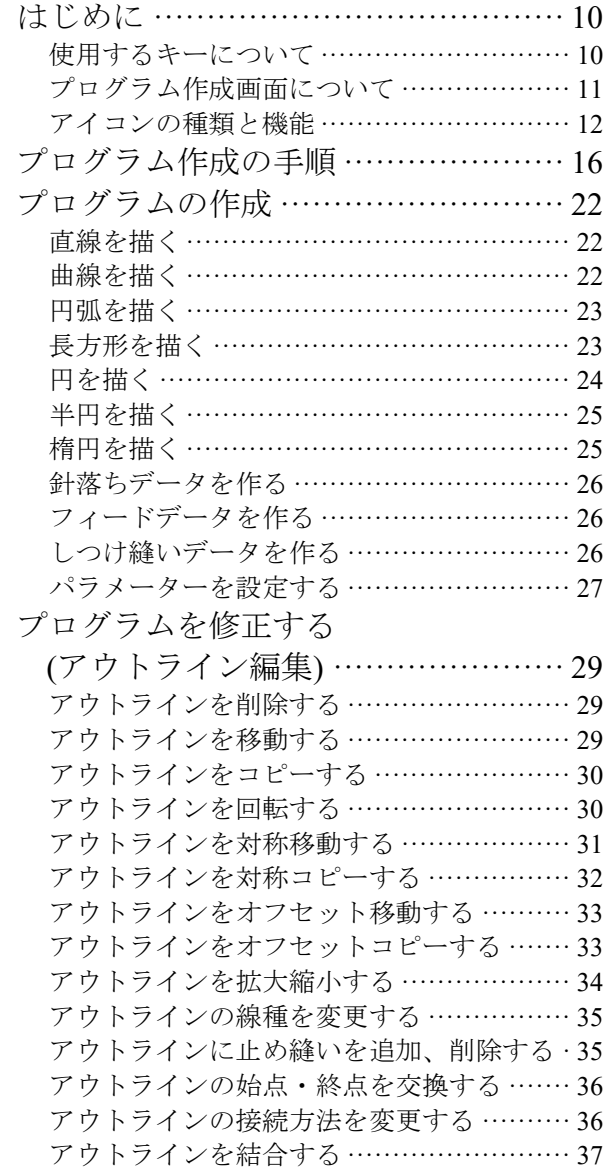

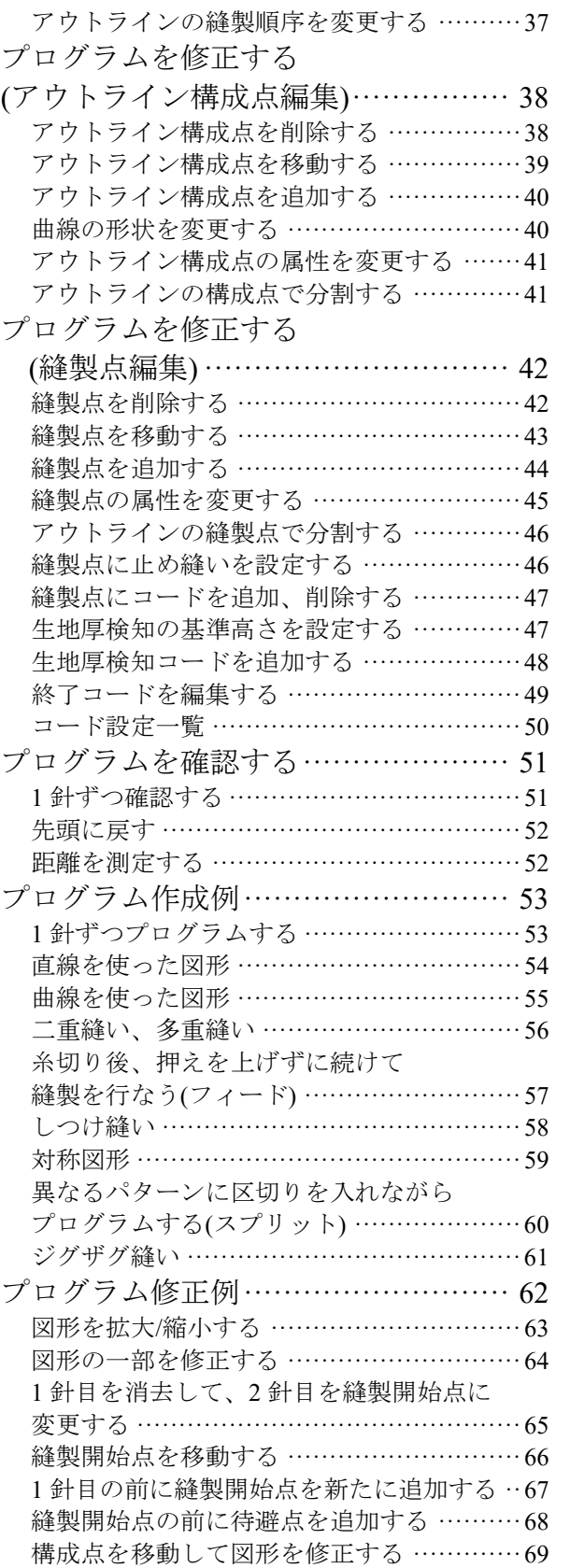

構成点を追加して図形を修正する ·············70

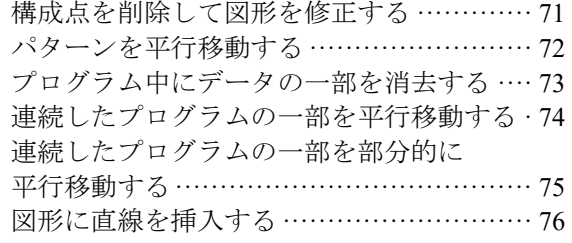

## 第 **4** 章 拡張オプション出力**········79**

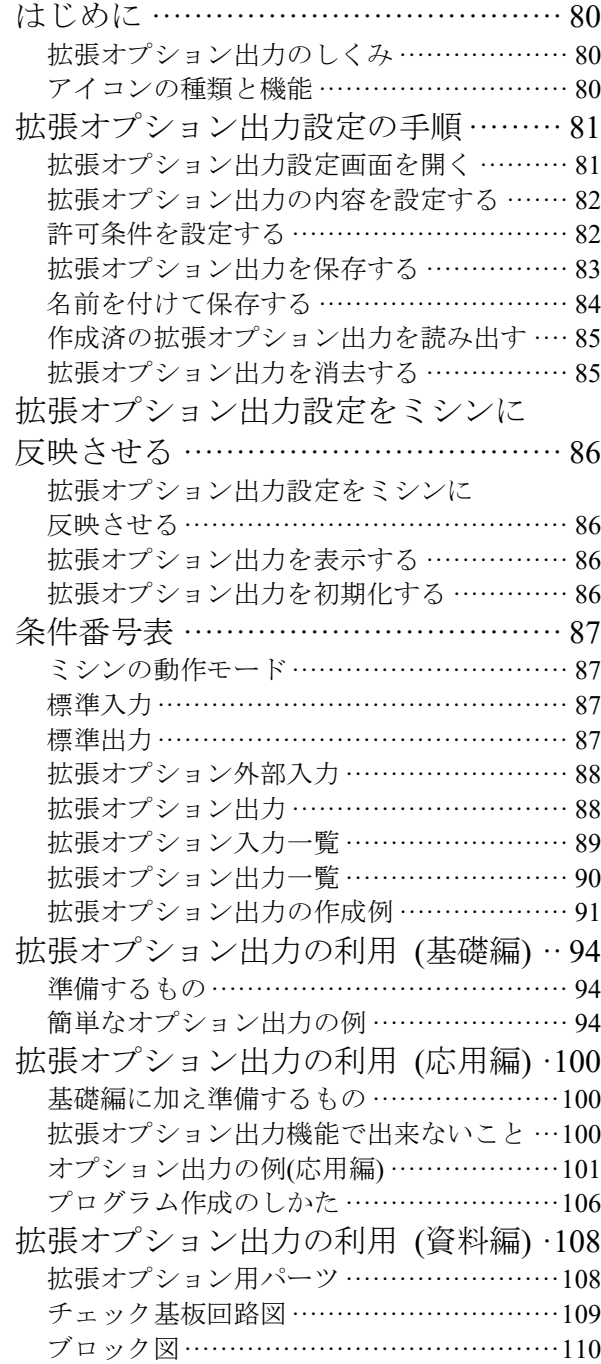

## 第 **5** 章 ファイルマネージャ機能 **111**

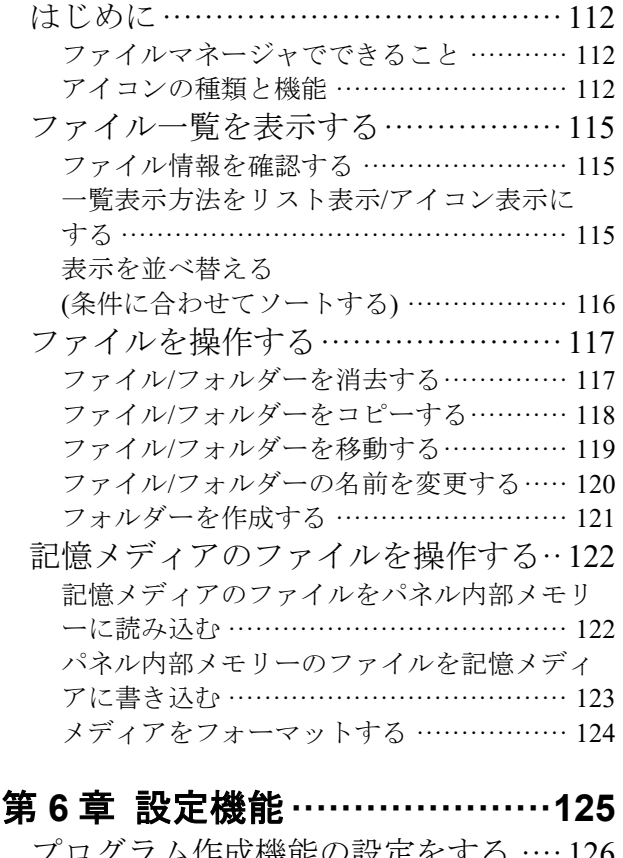

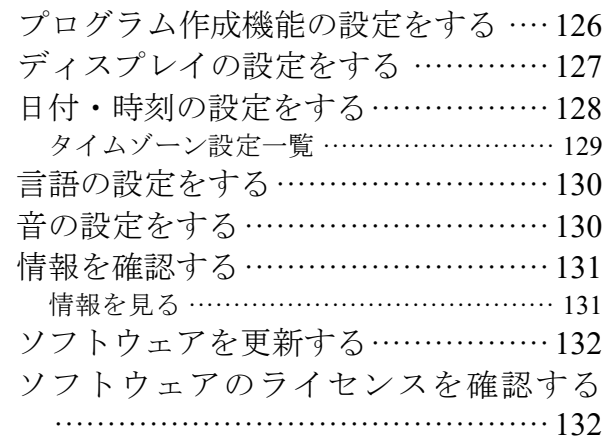

## 第 **1** 章 はじめにお読みください

## 本書の構成と使い方

本書は次のような構成になっています。

#### 第 **1** 章 はじめにお読みください

全般に関わる注意について説明しています。

#### 第 **2** 章 準備

使用するための準備や、基本的な操作方法を説明しています。

#### 第 **3** 章 図形をプログラムする

アイコンを使ってプログラムを作成する方法を説明しています。

#### 第 **4** 章 拡張オプション出力

拡張オプション出力の設定方法について説明しています。

#### 第 **5** 章 ファイルマネージャ機能

プログラムデータの確認、コピー、移動、変更をする方法を説明しています。

#### 第 **6** 章 設定機能

ミシンのプログラムを表示する方法を説明しています。

第 **2** 章 準備

## 各部の名称とはたらき

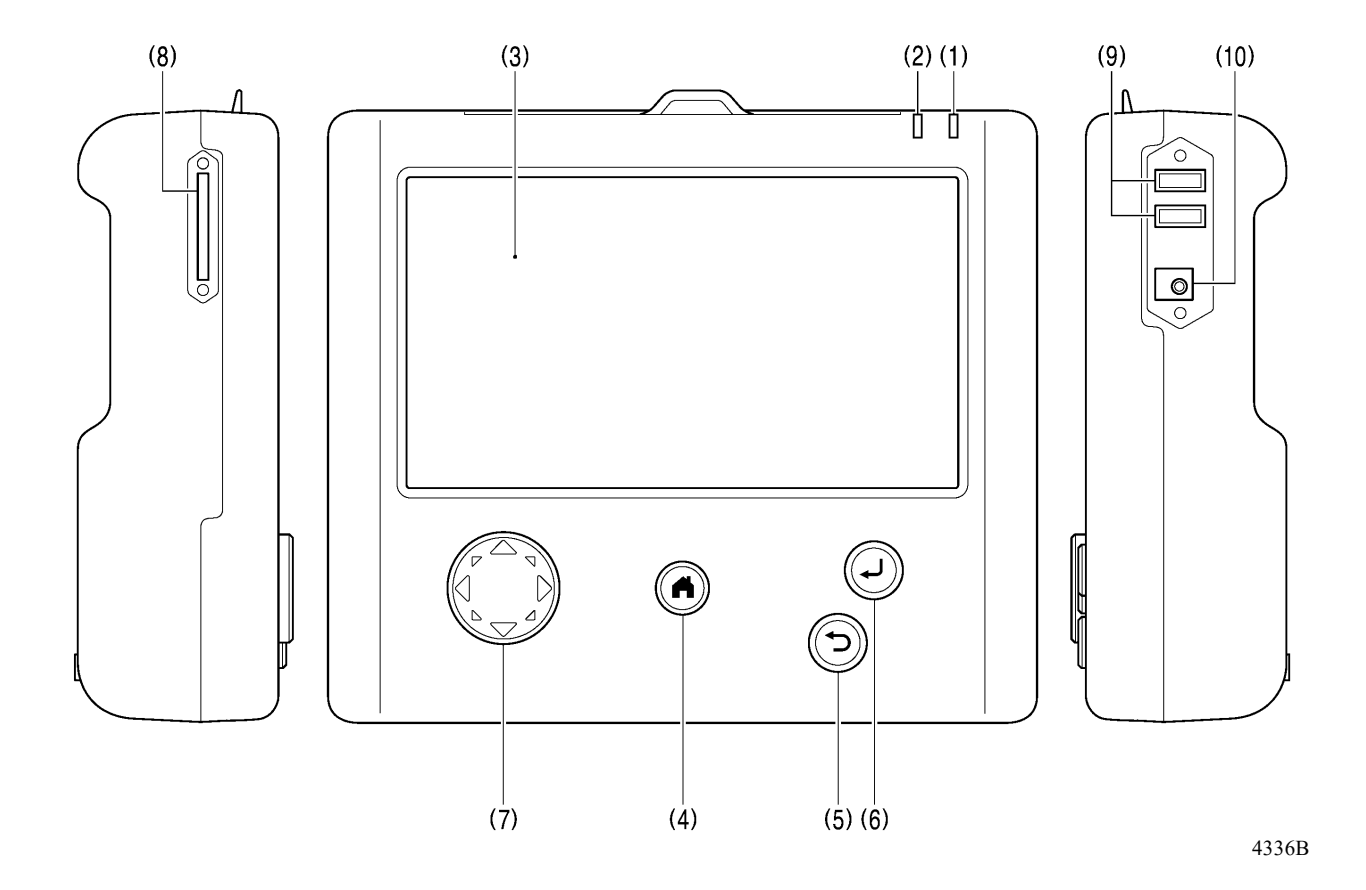

(1) 電源ランプ 電源を入れると点灯します。 (2) 警告ランプ マーニー エラー発生時に点灯します。 (3) 液晶/タッチパネル メッセージやタッチキー(アイコン)を表示します。 (4) HOME キー | ホーム画面に戻るときに使用します。 ホーム画面では、長押し(2 秒以上)でスリープモード※に移ります。 (5) BACK キー 前のステップに戻るときや、設定をキャンセルしたいときなどに使用し ます。 (6) ENTER キー 設定を確定するときなどに使用します。 (7) JOG キー 縫製データのプログラムを行なうときに使用します。 (8) SD カードスロット SD カードを挿入します。 (9) USB ポート×2 USB メディア等を接続します。 (10)AC アダプタジャック | AC アダプタを接続します。

※ 画面が消灯し、ミシン操作ができません。再度 [HOME] キーを押すことで解除できます。

## 縫い目ピッチ

0.3 – 20.0mm の範囲で設定できます。

## 針数

最大 1 プログラム 20000 針まで作成できます。(ミシン内部には 999 パターン、記憶メディアへはメディア の容量上限まで保存できます。ただし 1 プログラムあたりの針数が多いパターンの場合は保存できるパター ン数が減ることがあります)

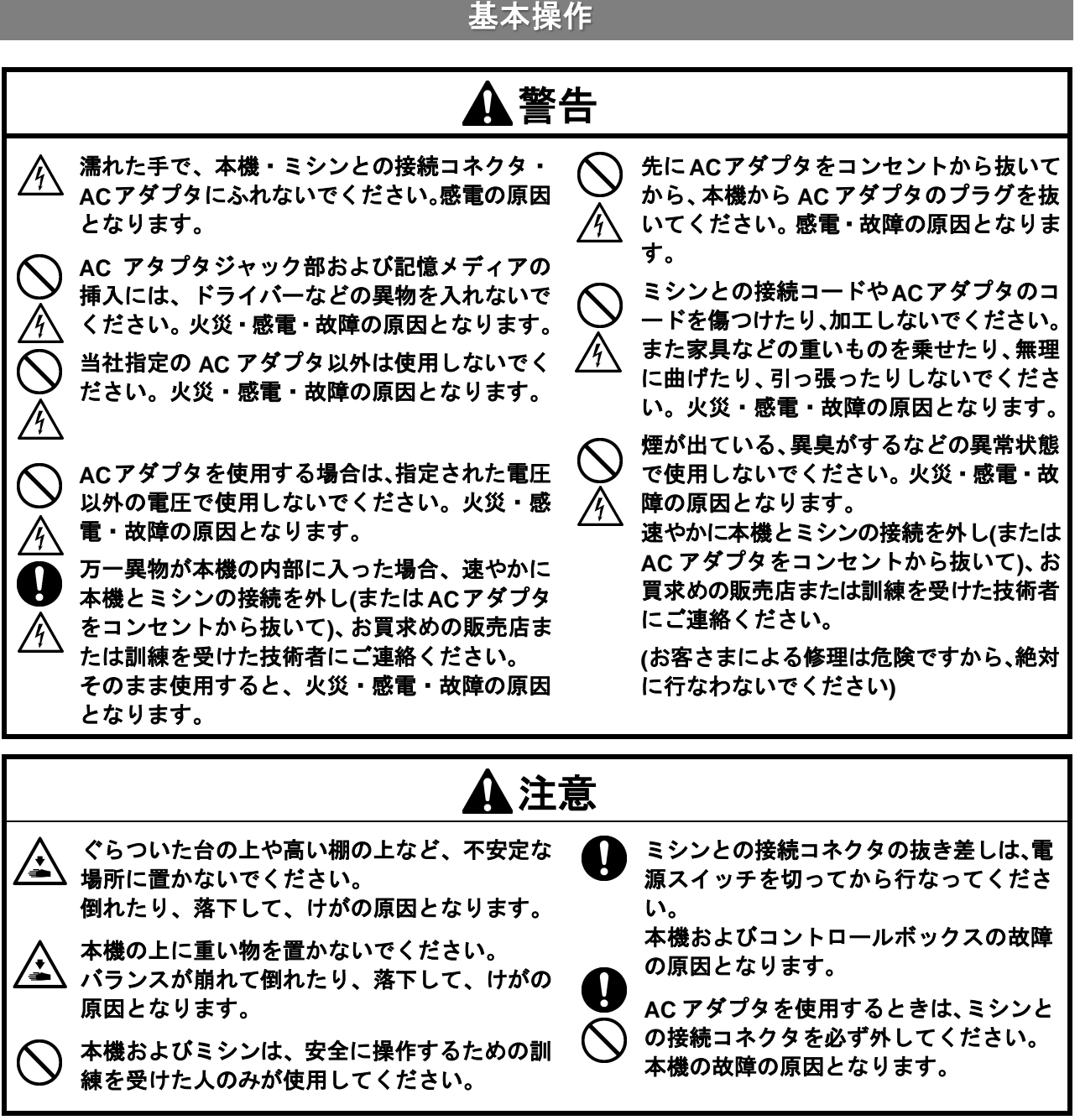

#### 本機を単独で使用する場合

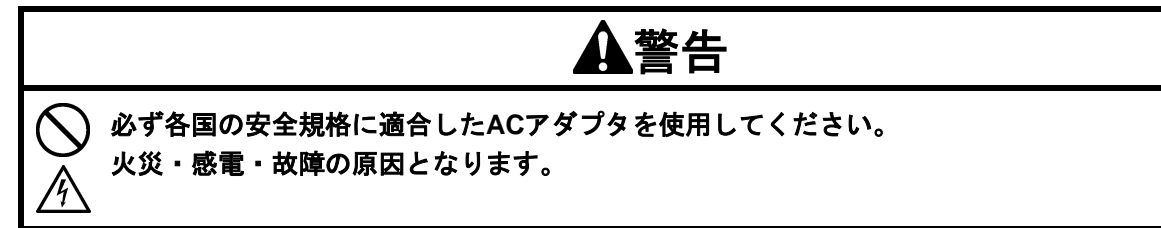

以下の規格の AC アダプタをお求めください。

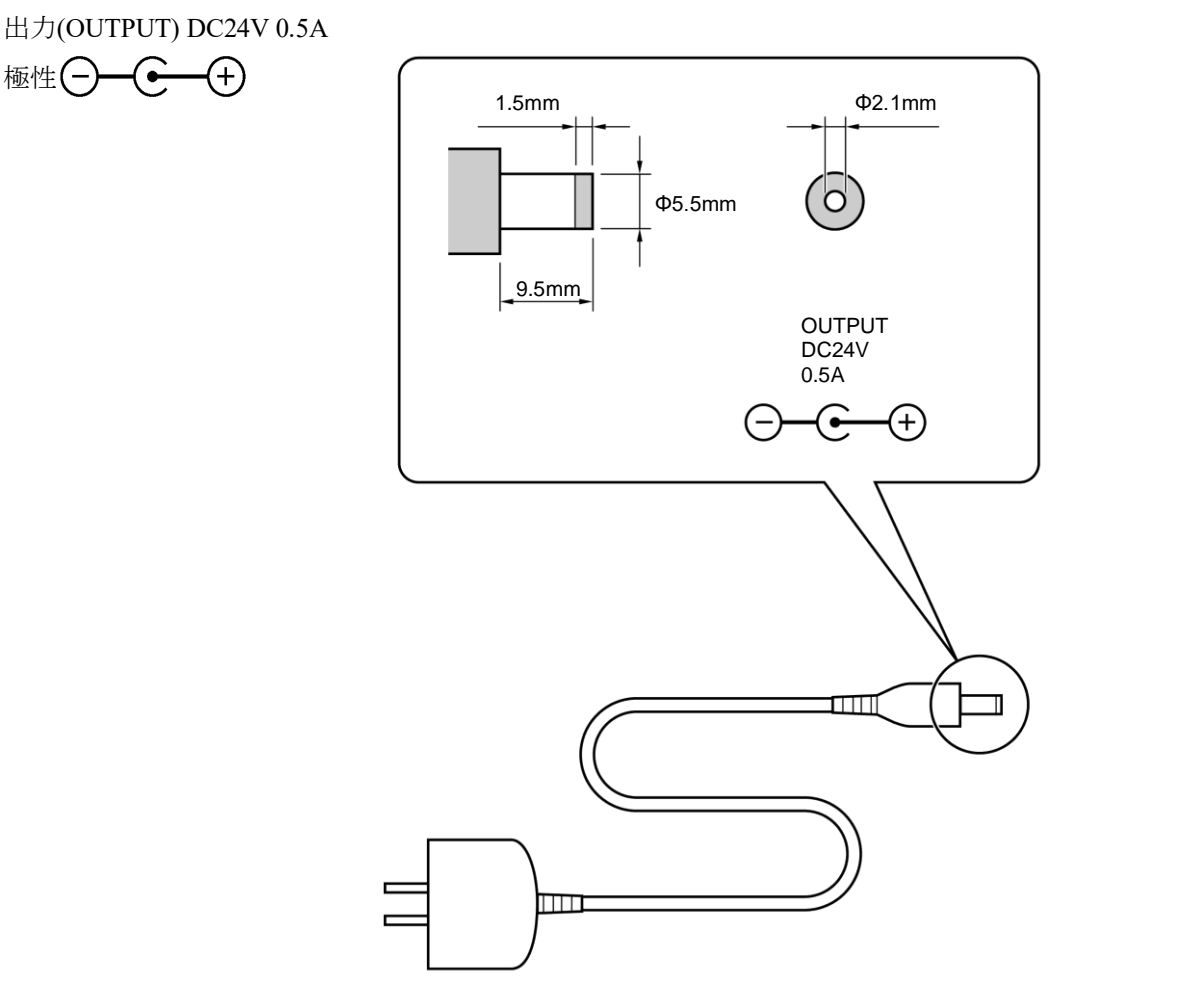

#### 分解、組み立て、部品交換時の注意

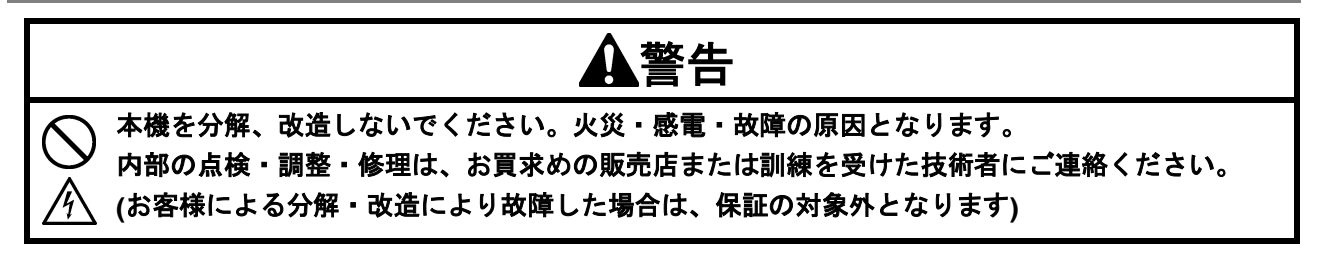

3670B 3671B

- **·** 内部の配線を損傷する恐れがありますので、ケースの分解・組み立ては慎重に行なってください。
- **·** 組み立ては内部の配線をケースその他に挟み込まないように慎重に行なってください。
- **·** ねじの締め付けトルクは 0.5N・m で行なってください。

過度の力でねじを締め付けると、ケースを破損する場合があります。

## メディアの取り扱いについて

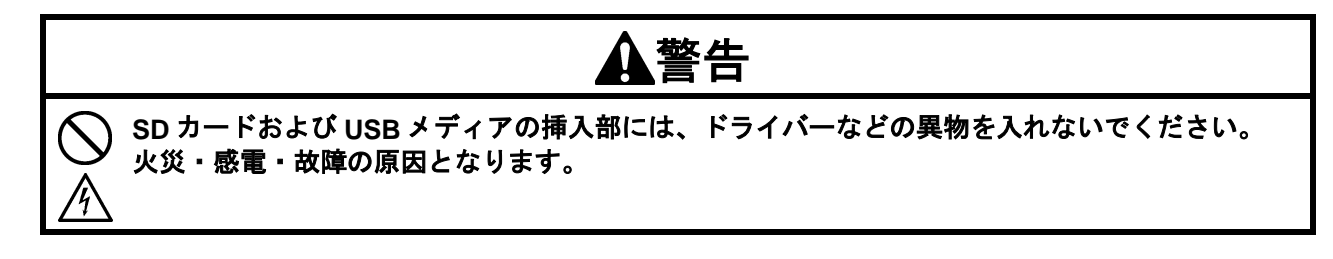

#### **SD** カードまたは **USB** メディアの使い方

#### ■ SD カードまたは USB メディアのフォルダーの構成

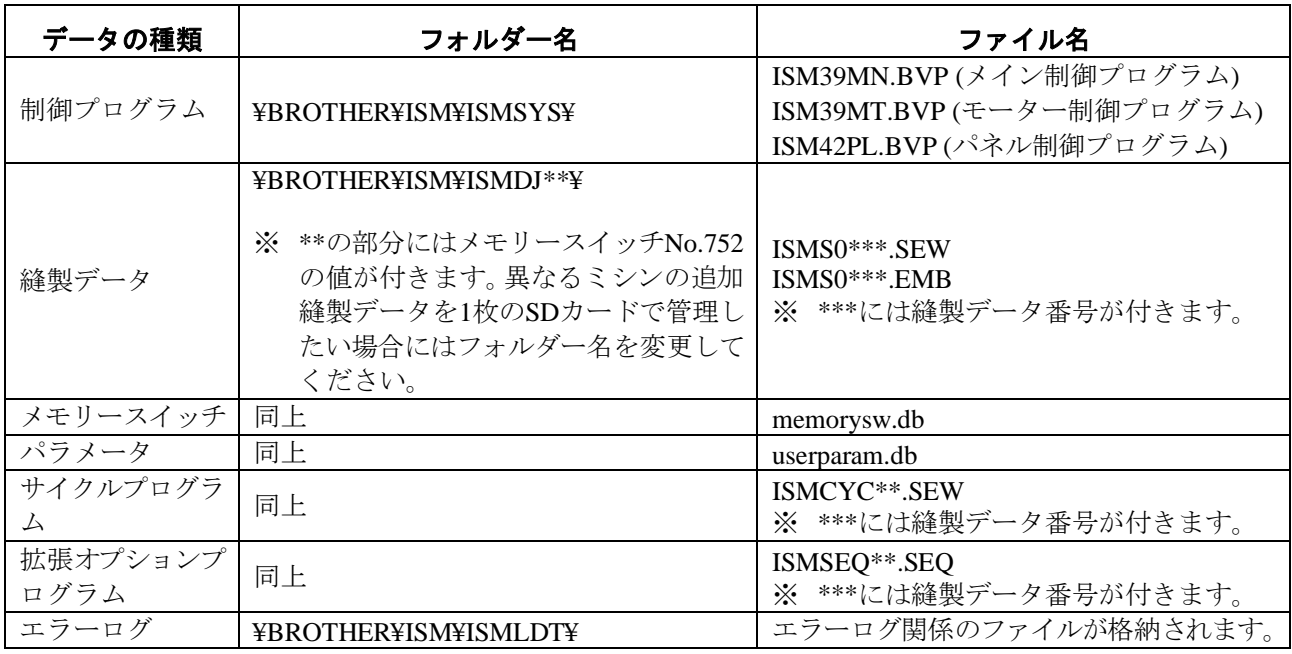

#### ■ SD カードまたは USB メディアの取り扱い上の注意

- **·** カードスロットまたは USB メディア差し込み口には、SD カードまたは USB メディア以外の ものを差し込まないでください。本製品が破損する恐れがあります。
- **·** アクセス中は、電源を切ったり、SD カードまたは USB メディアの抜き差しをしないでくださ い。データや SD カードまたは USB メディアが破損する恐れがあります。
- **·** データが認識されないときは、SD カードまたは USB メディアが破損していないかどうか、デ ータを記録した機器などに戻して確認してください。
- **·** SD カードや USB メディア内のデータは、誤操作や事故などで消失・破損することがありま す。重要なデータは、バックアップをお勧めします。
- \* 本説明書に記載されている会社名および製品名は、各社の商標または登録商標です。
- \* 本製品はフォーマット FAT16/32 形式に対応しており、その他のフォーマット形式には対応し ていません。

#### 第 **2** 章 準備

#### ◼ **SD** カードまたは **USB** メディアをセットする

- 1. メディアスロットカバーを開きます。
- 2. 本製品のカードスロットまたは USB メディア差し込み口に、SD カードまたは USB メディアを差し込 みます。

下記の SD カードおよび USB メディアに対応しています。

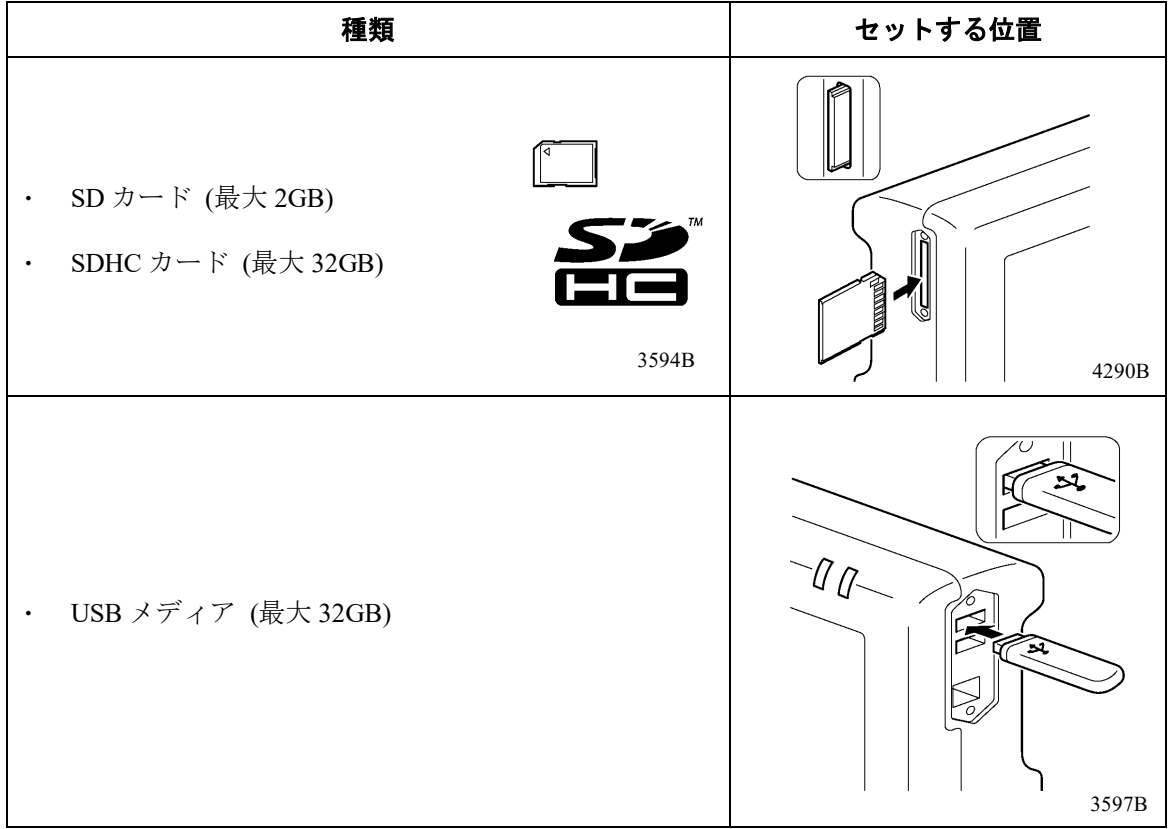

#### ■ SD カードまたは USB メディアを取り出すときは

アクセスが終了していることを確認して、そのまま引き抜けます。 パソコンに接続しているときは、必ずパソコン上で SD カードまたは USB メディアへのアクセスを 終了してから、SD カードまたは USB メディアを引き抜いてください。

## 第 **3** 章 図形をプログラムする

## はじめに

プログラム作成機が動作中、画面には動作や機能をイラストで示した "アイコン" が表示されます。 この章では、このアイコンを使ってプログラムする方法を説明します。

## 使用するキーについて

プログラムするときに使用するキーを説明します。

移動等を行ないます。

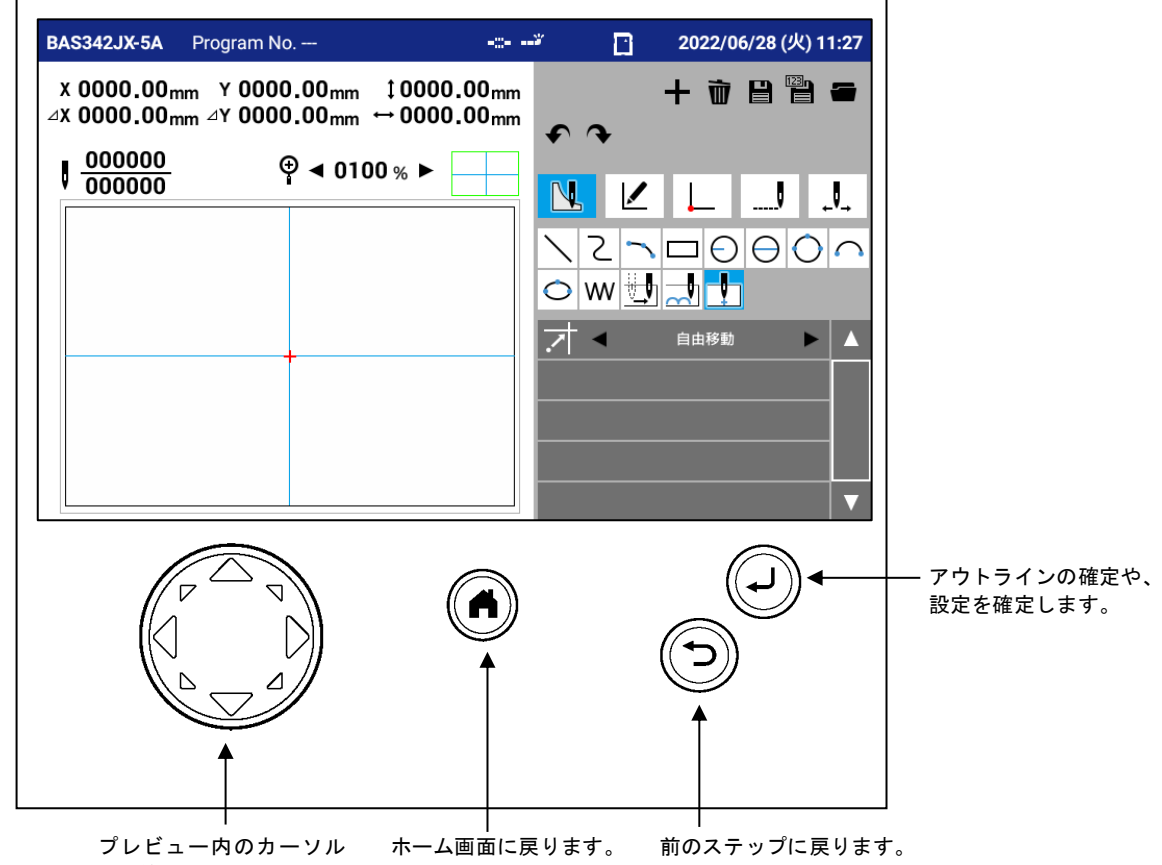

10 BAS-341JX, BAS-342JX,  $\mathcal{P} \Box \mathcal{P}$ 

## プログラム作成画面について

ホーム画面で< < をタッチすると、プログラム作成画面が表示されます。

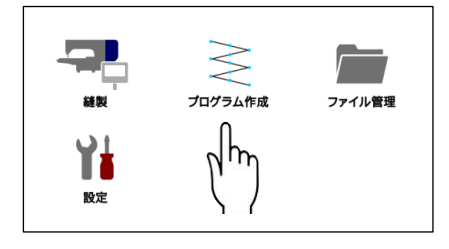

- ※ [プログラム作成設定] で [拡張オプション編集を直接起動] を ON に設定した場合は、ホーム画面で をタッチすると、拡張オプション出力設定画面が表示されます。拡張オプション出力設定画面から プログラム作成画面を表示するには、以下の手順に従ってください。設定の変更方法は 6 章を参照して ください。
- 1. 拡張オプション出力設定画面の ━━ をタッチします。
- 2. 新規作成ファイルの種類を選択するダイアログが表示されます。
- 3. [新規縫製プログラム] を選択し、 OK をタッチします。

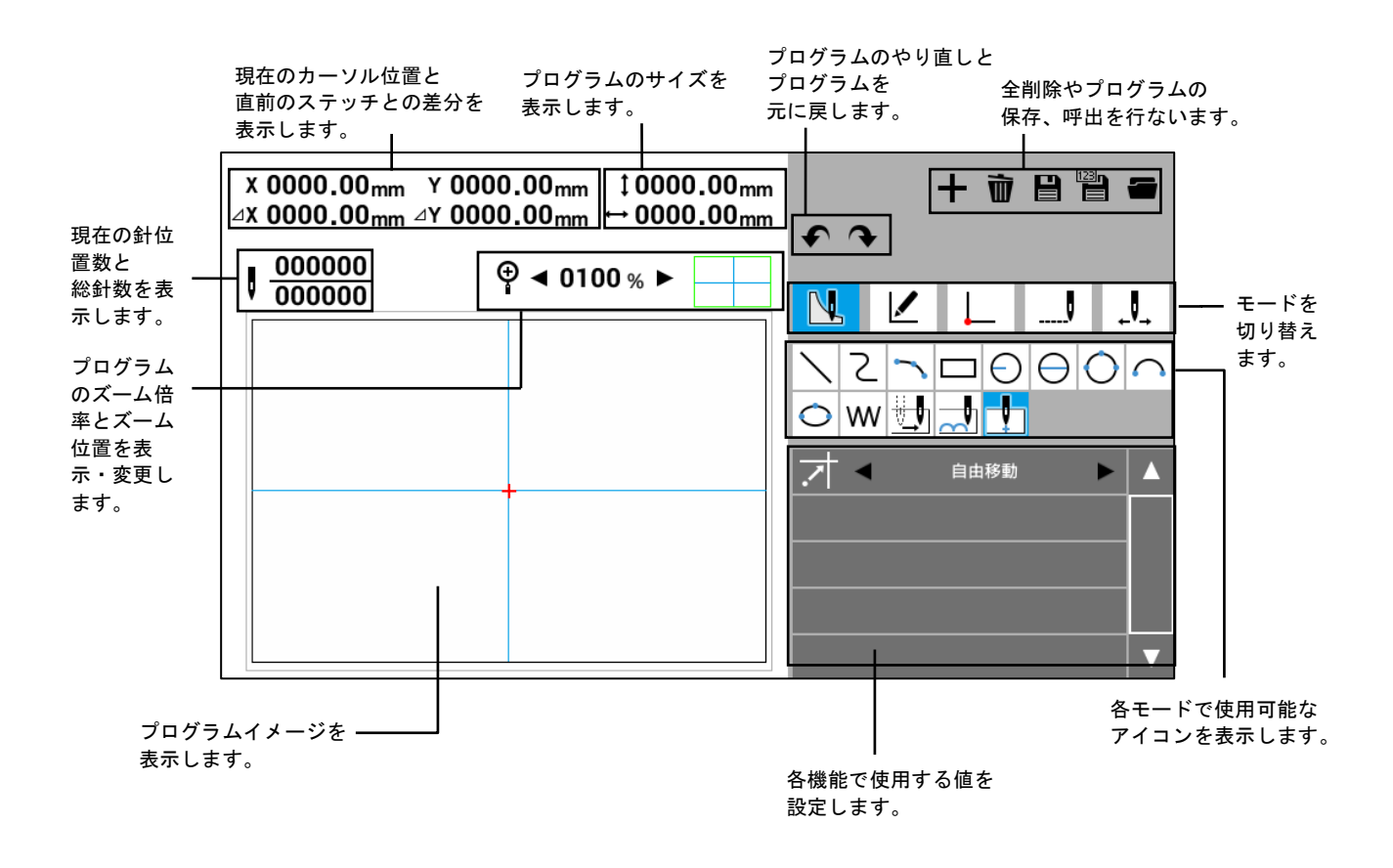

## アイコンの種類と機能

プログラムの作成

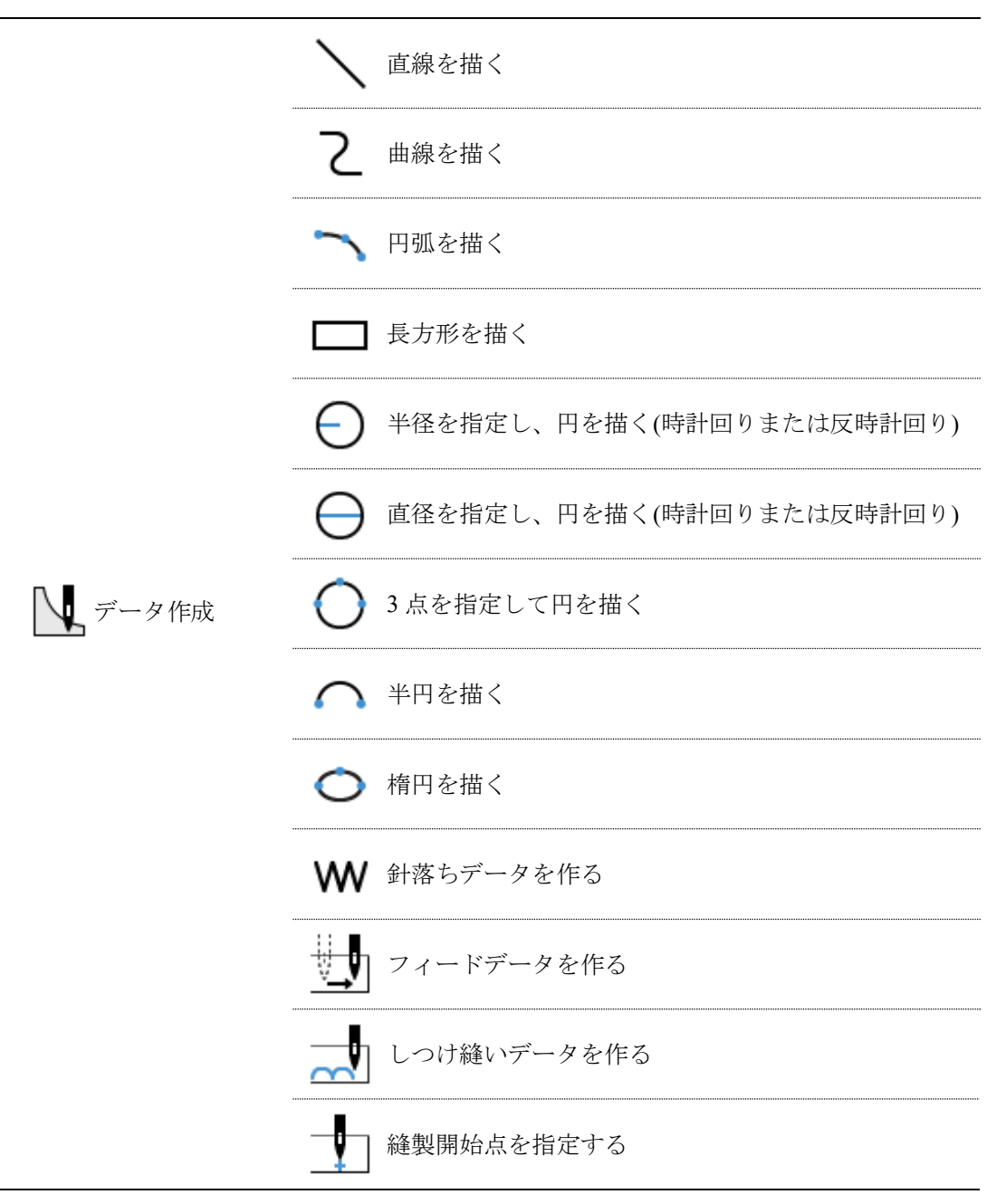

#### プログラムを修正する

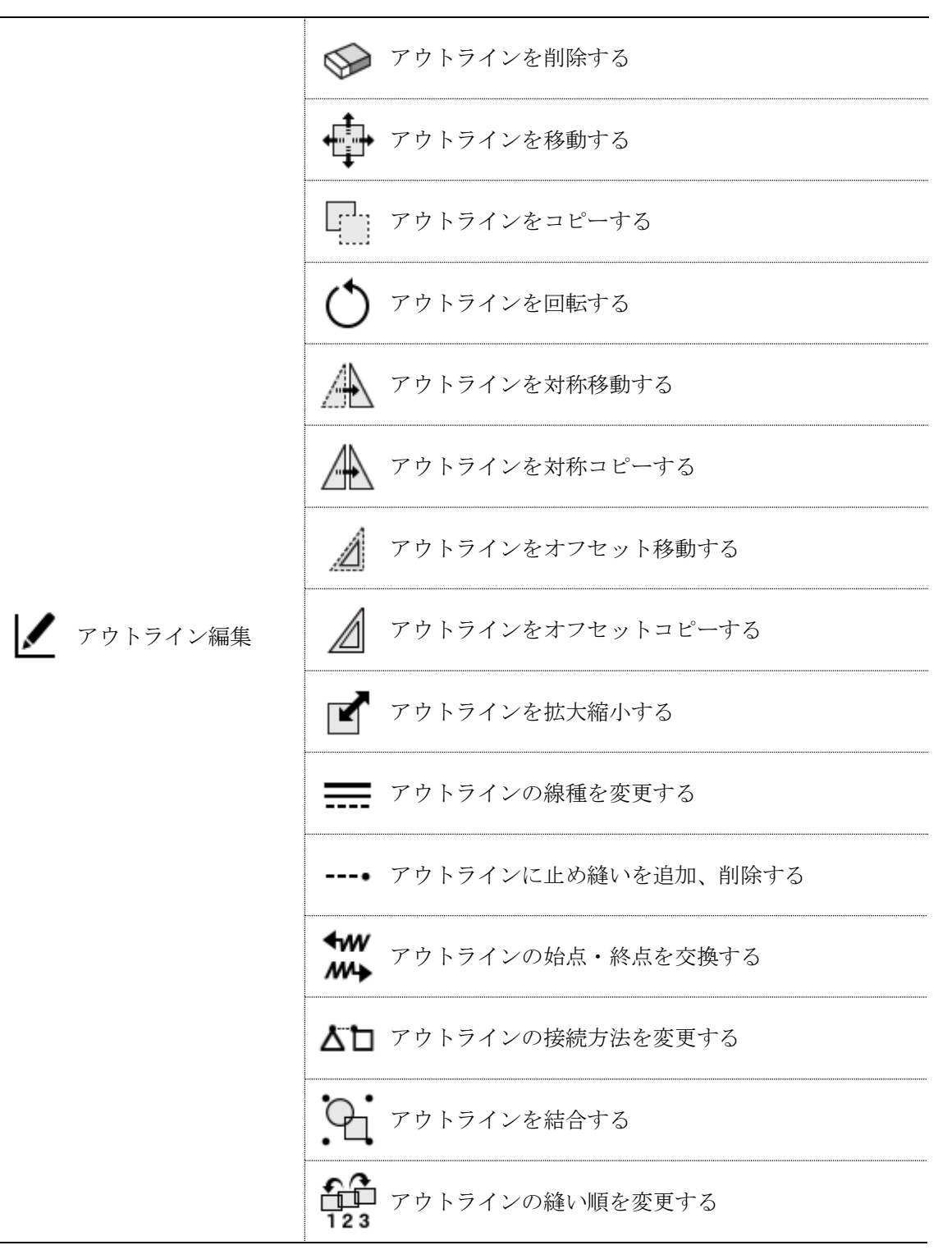

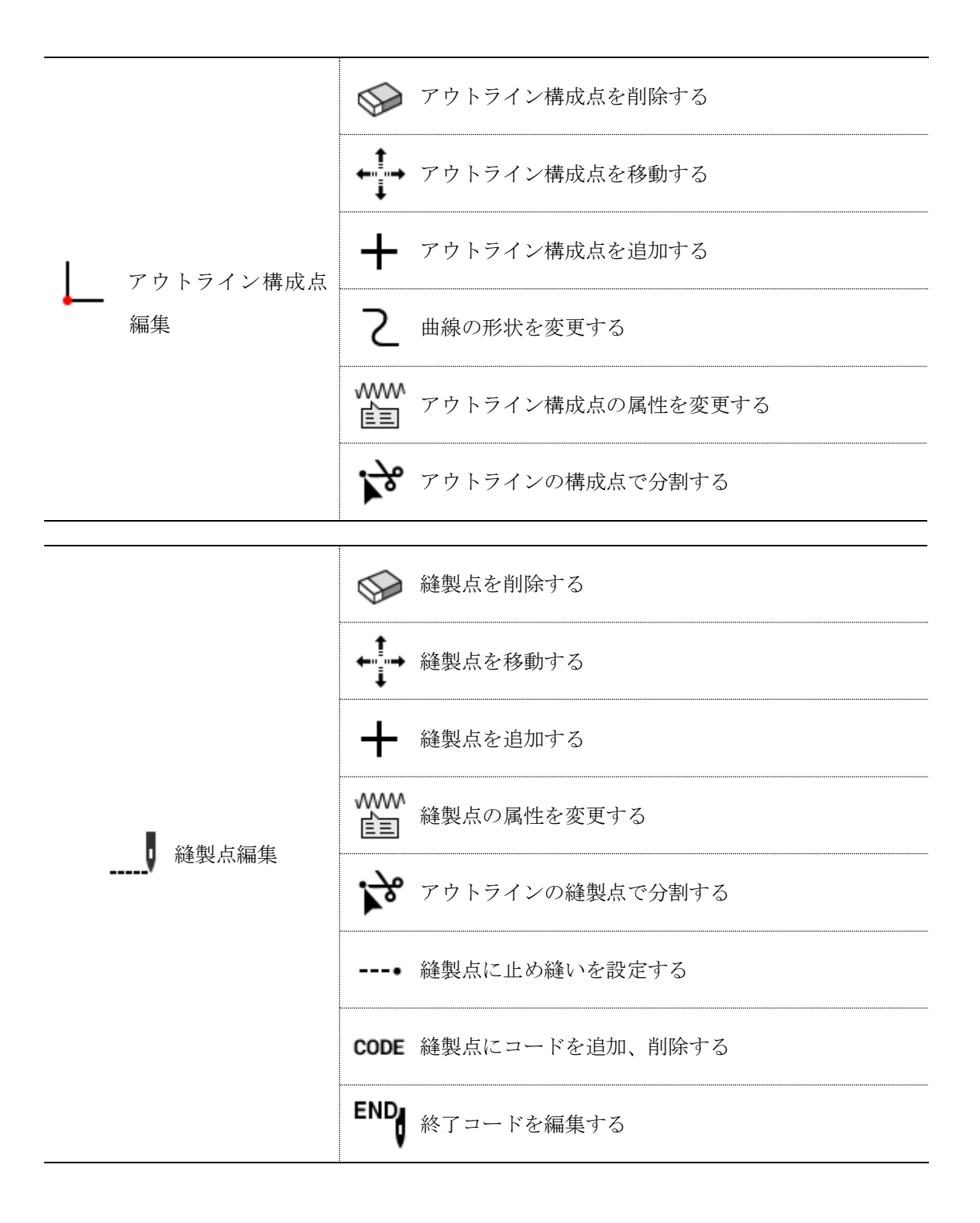

#### プログラムを確認する

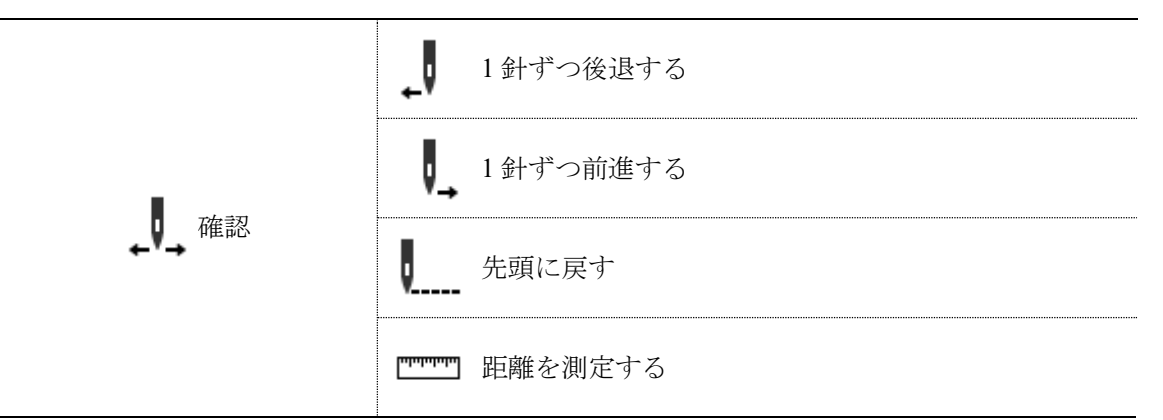

#### 外部機能呼び出しボタン

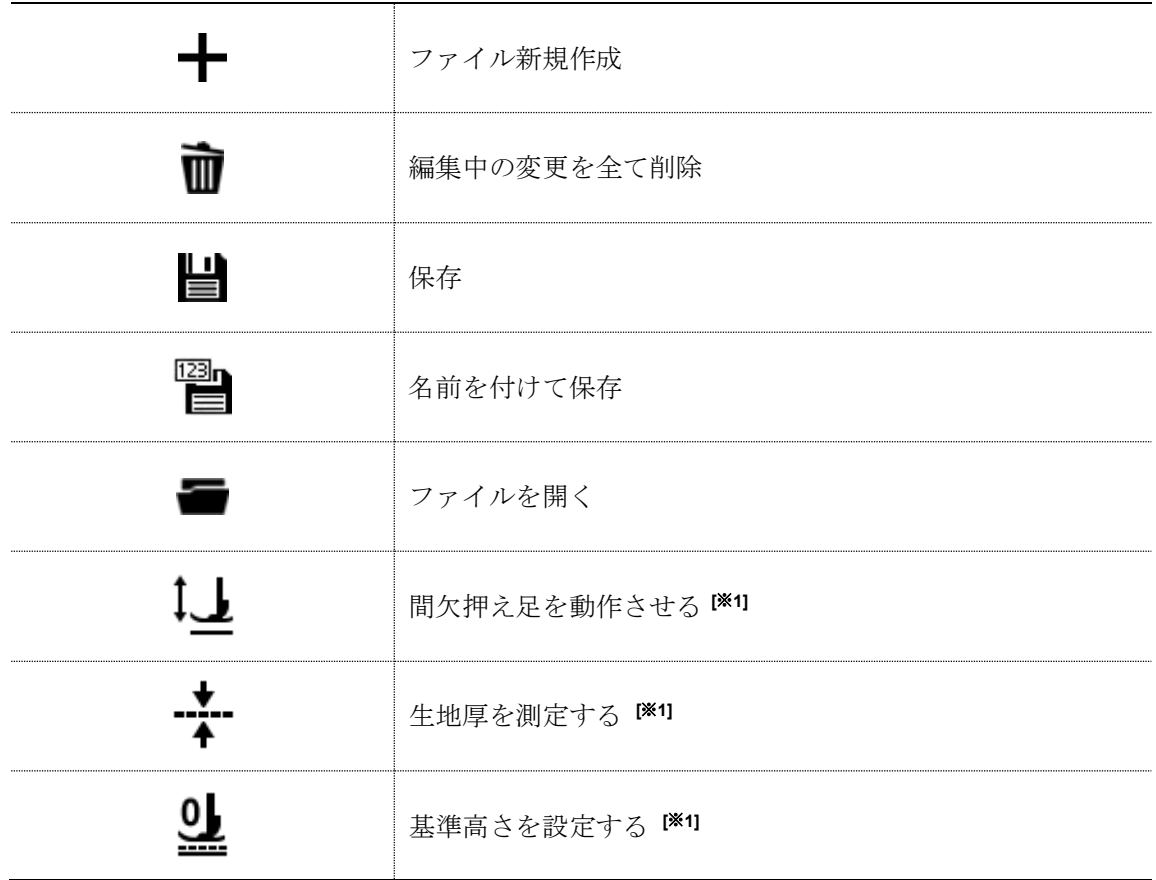

#### [※1] ミシン動作時のみ表示されます

#### その他

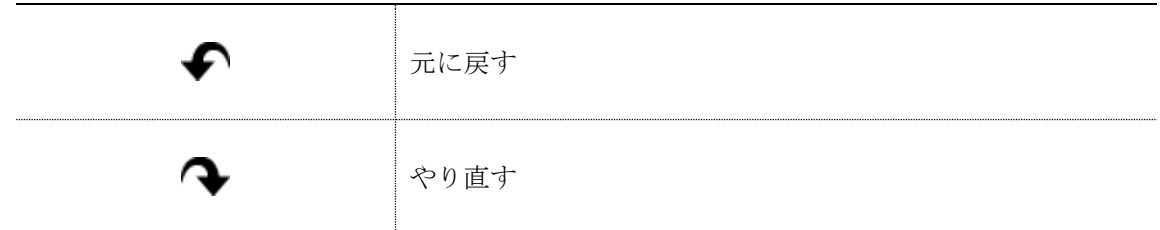

## プログラム作成の手順

アイコンを使ったプログラムの手順は以下の通りです。

#### ■1. プログラム作成画面を表示する

ホーム画面で <>>
をタッチします。 プログラト作成

プログラム作成画面が表示されます。

◆ 以下のメッセージが表示されたときに Yes を押すと、ミシンを動作させてプログラムを作成できます。

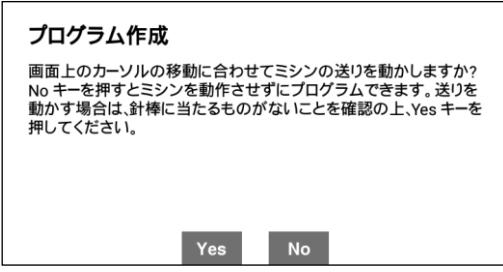

また、上記画面で No を押すと、機種選択画面(以下)が表示されますので、該当する機種を選択 後、ok をタッチしてください。この場合は、ミシンを動作させずにプログラム作成できます。 cancel をタッチすると、ホーム画面に戻ります。

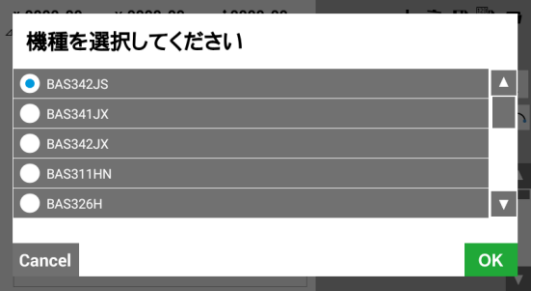

◆ 以下のメッセージが表示された場合、 Yes を押すと、前回終了時点で保存されなかったプログラムから開始 します。

また、 No を押すと、新規にプログラム作成を開始します。

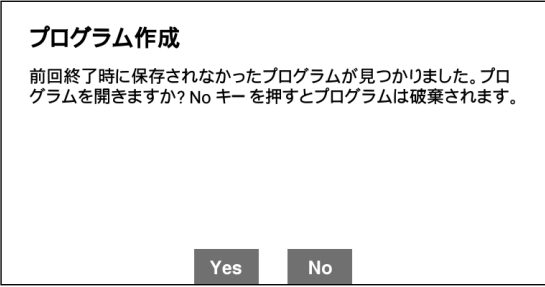

#### **■2.** プログラム作成を開始する

をタッチします。

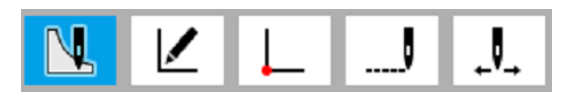

#### **■3.** 縫製開始位置を決定する

1. ▼ をタッチします。

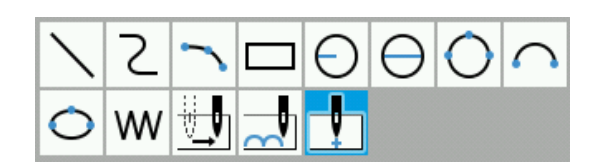

- 2. JOG キーを使ってカーソル + を移動します。
- 3. 縫製開始点を決定したら、(→)を押します。

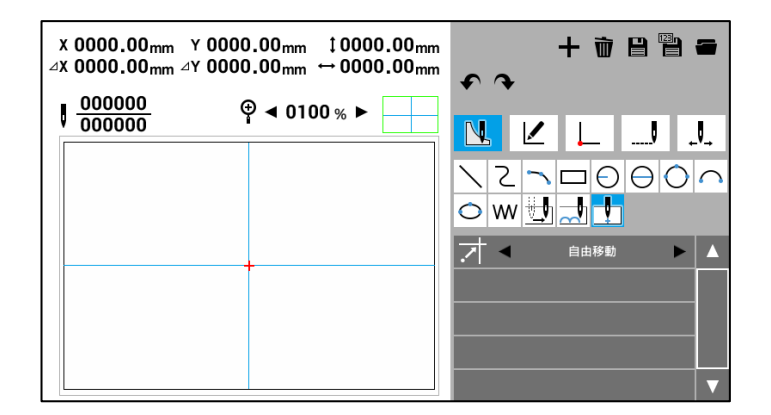

#### **■4.** プログラムを作成する

画面右にあるアイコンの中から目的に応じたアイコンを選択し、縫いたい図形のプログラムを作成しま す。

作成したプログラムは消去するまで有効です。

プログラム作成の詳しい説明は、"プログラムの作成" 22 ページ/ "プログラム作成例" 53 ページ/を参照し てください。

#### **■5.** 終了コードを編集する

プログラムを作成し終わったら、ミシンの動きをコントロールする "終了コード" を編集します。

終了コードには 111 から 116 までの 6 種類があり、それぞれ表のようなミシン動作を実現できます。 プログラム作成時は、縫製終了点に終了コード(通常)が設定されます。

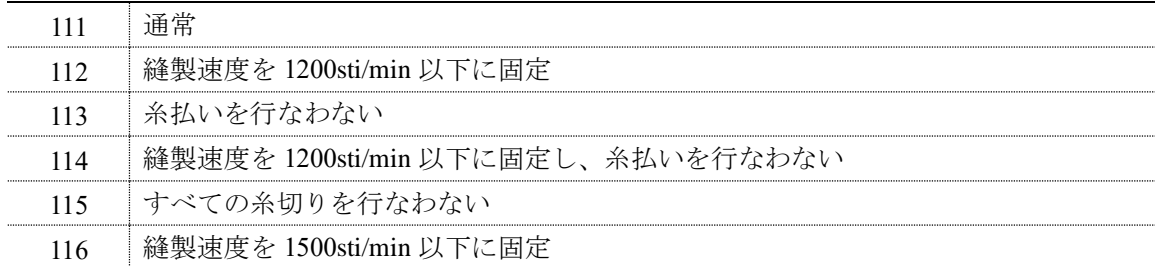

1. をタッチします。

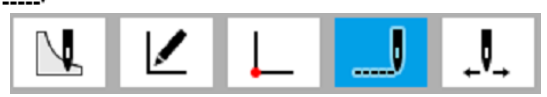

2. END をタッチします。

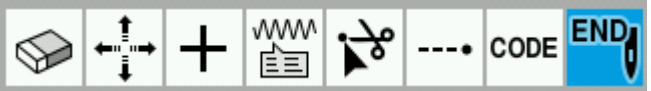

3. 設定したい終了コードをタッチして、コードを変更します。

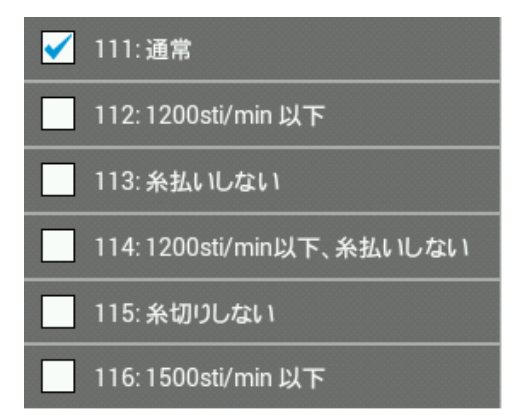

#### **■6.** 作成したプログラムを保存する

詳しい操作方法は第 5 章 "ファイルマネージャ機能" 112 ページを参照してください。

1. ■ をタッチします。

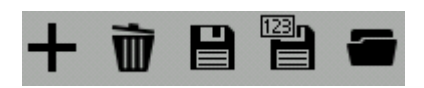

#### **<**新規にプログラムを保存する場合**>**

2. [Program No.] をタッチするとテンキー画面が表示されますので、キーをタッチし、プログラム番号を 入力します。

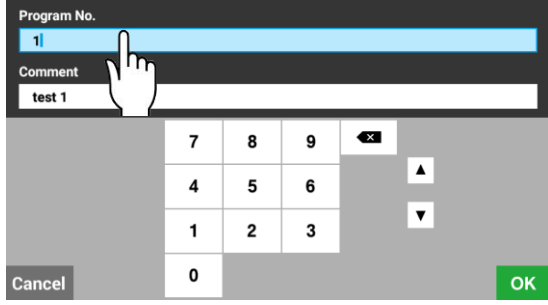

3. [Comment] をタッチするとキーボード画面が表示されますので、キーをタッチし、コメントを入力し ます。

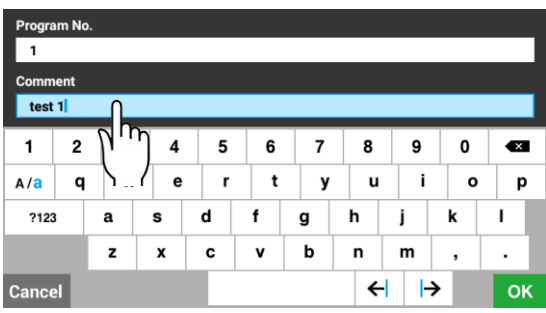

4. テンキー画面、及び、キーボード画面で OK をタッチすると、パネル内部メモリーにファイルが 保存され、ファイル作成画面に戻ります。 cancel をタッチすると、保存せずにプログラム作成画面に戻ります。

#### **<**既存のプログラム **No.**に上書きする場合**>**

す。

2. プログラム保存のダイアログが表示されますので、 Yes をタッチすると、ファイルが上書きされま

をタッチすると、プログラム作成画面に戻ります。 $No$ 

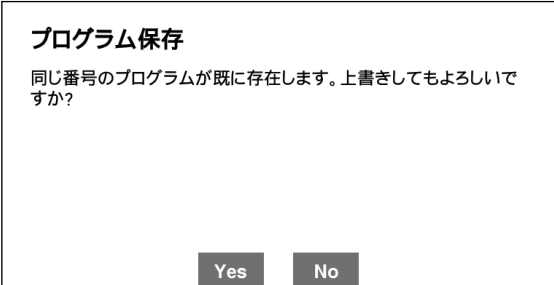

#### **■7.** プログラムを別名で保存する

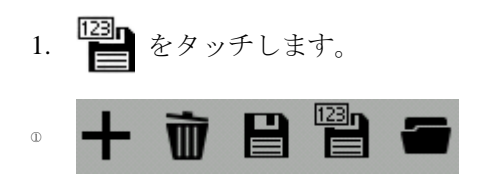

2. [Program No.] をタッチするとテンキー画面が表示されますので、キーをタッチし、プログラム番号を 入力します。

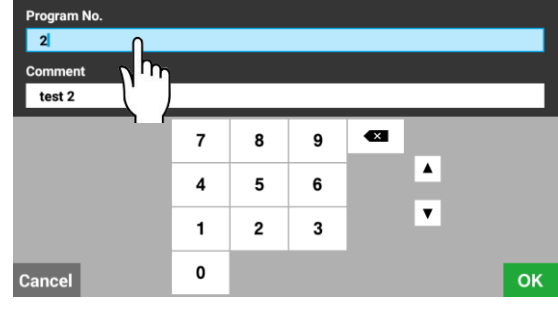

3. [Comment] をタッチするとキーボード画面が表示されますので、キーをタッチし、コメントを入力し ます。

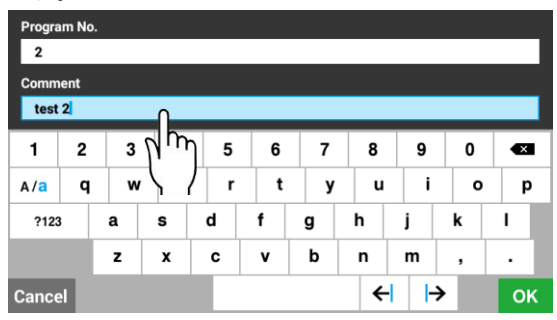

4. テンキー画面、及び、キーボード画面で OK をタッチすると、パネル内部メモリーに別名でファ イルが保存され、ファイル作成画面に戻ります。 | Cancel をタッチすると、保存せずにプログラム作 成画面に戻ります。

#### **■8.** プログラムを終了する

- 1. プログラム作成画面で (←) を押します。(ホーム画面に戻ります)
- 2. プログラム作成が途中の場合は、以下のダイアログが表示されます。 をタッチすると、作成済みプログラムは破棄され、プログラム作成を終了します。 をタッチすると、プログラム作成画面に戻ります。

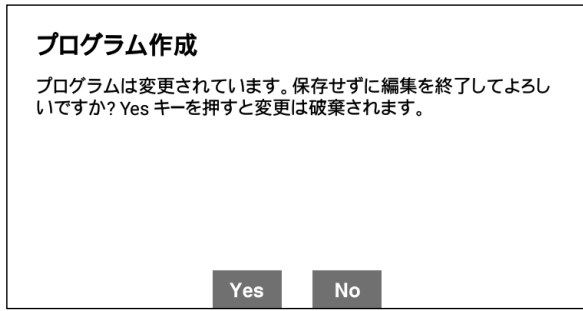

#### ■9. 作成済みのプログラムを読み出す

詳しい操作方法は第 5 章 "ファイルマネージャ機能" 112 ページを参照してください。

1. ■ をタッチします。

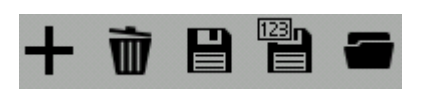

◆ 現在作成中のプログラムがある場合は、以下のダイアログ画面が表示されますので、[現在のデータ を上書きする]、[現在のデータに追加する]、[現在のデータに追加する(スプリット自動挿入)]のいず れかを選択した後、 をタッチしてください。各選択項目の詳細は下記を参照してください。

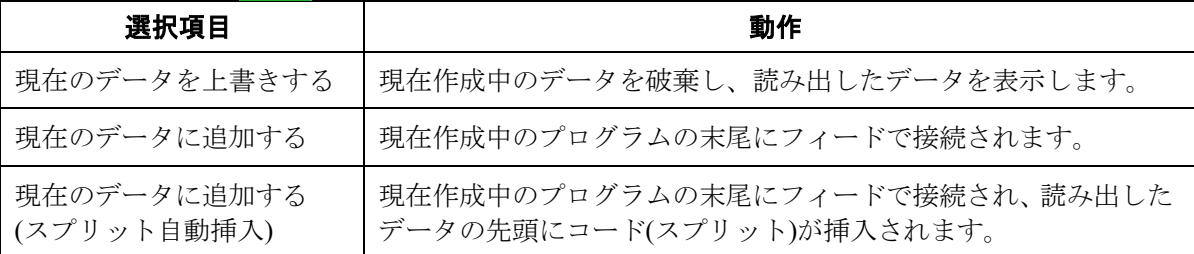

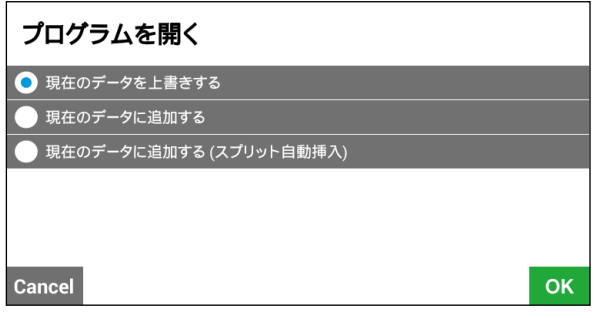

- 
- 2. <u>ニ</u> をタッチし、読み出し先のメディアを選択した後、読み出し先のフォルダーに移動します。

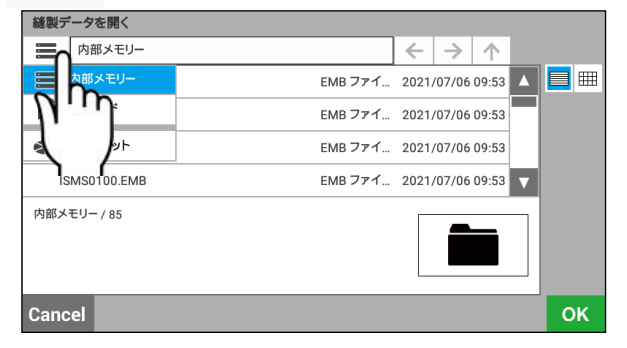

3. ファイル一覧から読み出したいファイルを選択して、 OK をタッチします。

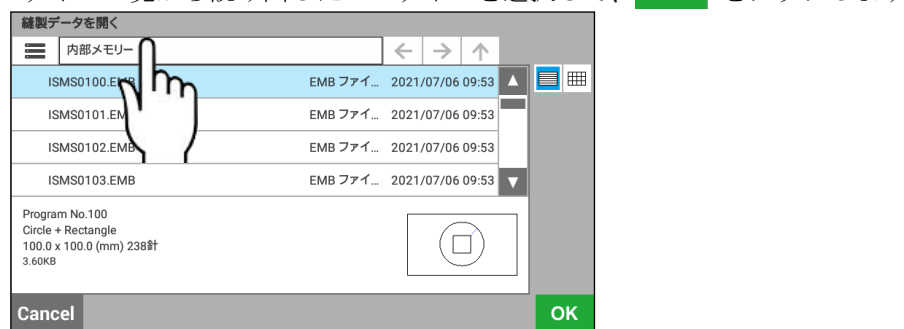

4. プログラム作成画面に、読み出したファイルの内容が反映されます。

#### **■10.**プログラムを消去する

- 1. Ⅲ をタッチします。
- 2. 編集中のプログラムが消去され、初期状態に戻ります。

## プログラムの作成

プログラムを作成、編集するときに使用するアイコンと、その操作方法を説明します。

- \* より詳細で具体的な操作方法については、 "プログラム作成例" 53 ページを参照してください。
- \* ジグザグ縫いの設定方法については、 "ジグザグ縫い" 61 ページを参照してください。
- \* プログラム中の●印はプログラムの縫製開始点、×印はプログラムの最終点を表しています。

## 直線を描く

1. △ をタッチします。

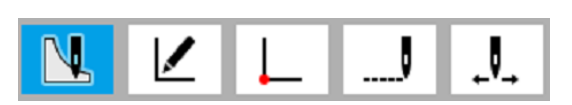

2.  $\searrow$  をタッチします。

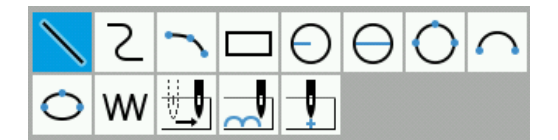

3. 各設定項目を設定します。 ※ 設定方法については、P.27 "パラメーターを 設定する" を参照してください。

- 4. JOG キーを使って、次の点までカーソル+を移 動し、(→)を押します。
- 5. 縫いたい図形ができるまで、手順 4 を繰り返し ます。終了点までカーソル╋を移動し、(→)を 2 回押します。
	- \* 直線、曲線、円弧は、それぞれに繋げて入 力することが可能です。

## 2 曲線を描く

1. ◯ をタッチします。

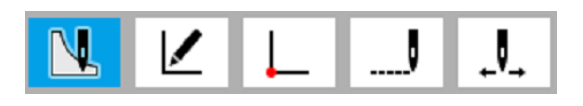

2. 7 をタッチします。

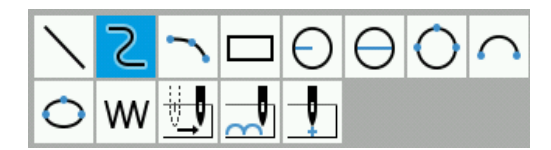

- 3. 各設定項目を設定します。
	- ※ 設定方法については、P.27 "パラメーターを 設定する" を参照してください。
- 4. JOG キーを使って、次の点までカーソル+を移 動し、(→)を押します。
- 5. 縫いたい図形ができるまで、手順 4 を繰り返し ます。終了点までカーソル╋を移動し、(→)を2 回押します。

#### へ 円弧を描く

1. ◯ をタッチします。

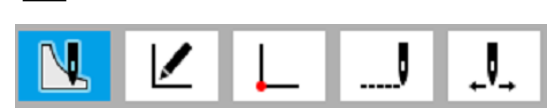

2. へをタッチします。

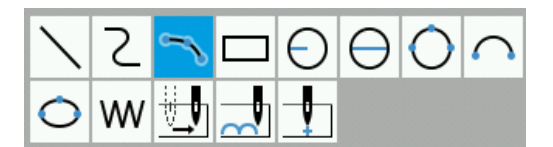

- 3. 各設定項目を設定します。
	- ※ 設定方法については、P.27 "パラメーターを 設定する" を参照してください。
- □ 長方形を描く
- 1. ◯ をタッチします。

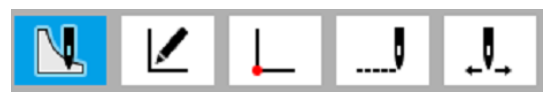

2. □ をタッチします。

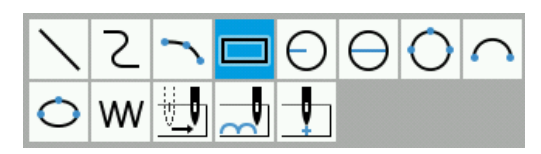

- 3. 各設定項目を設定します。
	- ※ 設定方法については、P.27 "パラメーターを 設定する" を参照してください。
- 4. JOG キーを使って、2点目までカーソル+を移 動し、(→)を押します。
- 5. JOG キーを使って、3点目までカーソル+を移 動し、 $\left($ - $\right)$ を2回押します。
	- 3 点目以降も円弧を描きたい場合、続けて入力 する事が可能です。

4. JOG キーを使って、2点目までカーソル+を移 動し、(→)を押します。

2点目 → 開始点

5. JOG キーを使って、長方形の形にします。長方 形の形は、手順 4 で作成した 1 辺から長方形の 形になる位置までカーソル+を移動し、(+)を 押します。

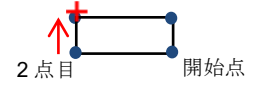

## $\bigcirc$   $\ominus$   $\ominus$   $\cap$   $\vdash$   $\vdash$   $\land$

円を作成するには、以下の 3 つの方法があります。

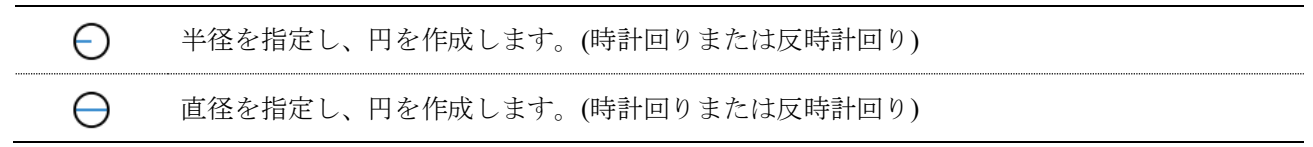

1. ◯ をタッチします。

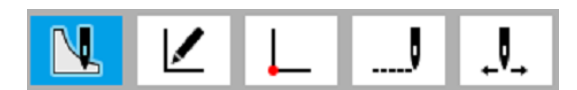

#### <<
<del>○</del> → を選択したとき>

2.  $\bigcirc$  または $\bigcirc$  をタッチします。

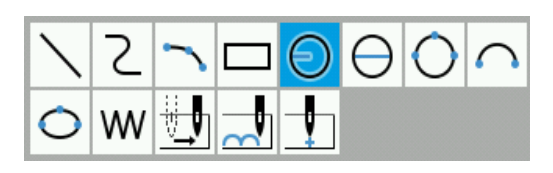

- 3. 各設定項目を設定します。
	- ※ 設定方法については、P.27 "パラメーターを 設定する" を参照してください。

#### <○を選択したとき>

2.  $\bigcap$  をタッチします。

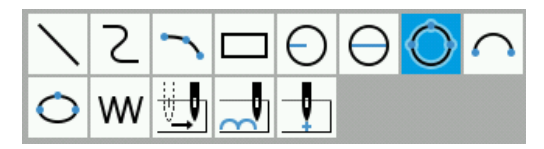

- 3. 各設定項目を設定します。
	- ※ 設定方法については、P.27 "パラメーターを 設定する" を参照してください。

4. JOG キーを使って、2点目までカーソル+を移 動し、(→)を押します。

- 4. JOG キーを使って、2点目までカーソル+を移動 し、(→)を押します。
- 5. JOG キーを使って、3点目までカーソル+を移動 し、(→)を押します。

## ○ 半円を描く

1. ◯ をタッチします。

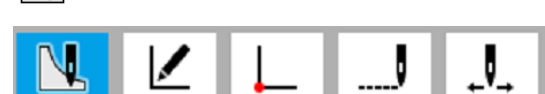

2. ∩ をタッチします。

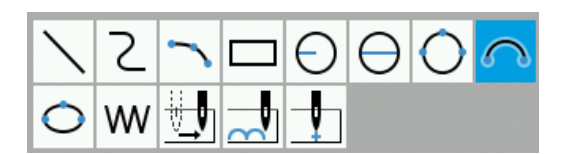

- 3. 各設定項目を設定します。
	- ※ 設定方法については、P.27 "パラメーターを 設定する" を参照してください。
- 4. JOG キーを使って、設定したい点までカーソル →を移動し、(→)を押します。

## ○ 楕円を描く

1. ◯ をタッチします。

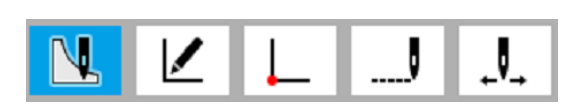

2.  $\bigcirc$  をタッチします。

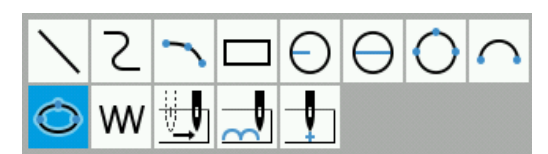

- 3. 各設定項目を設定します。
	- ※ 設定方法については、P.27 "パラメーターを 設定する" を参照してください。

4. JOG キーを使って、長軸(短軸)となる 2 点目まで カーソル+を移動し、(-)を押します。

2 点目 開始点

5. JOG キーを使って、短軸(長軸)となる位置までカ ーソル<del>ト</del>を移動し、(-)を押します。

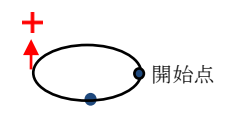

#### 針落ちデータを作る

現在の針位置に針落ちするデータを作成します。

1. ◯ をタッチします。

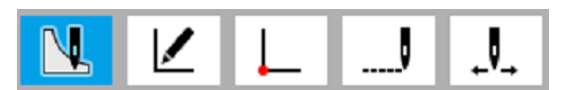

2. WV をタッチします。

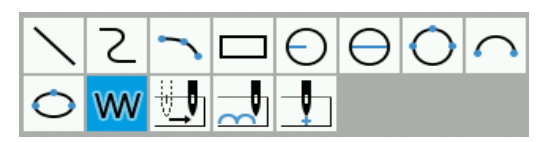

- 3. 各設定項目を設定します。
	- ※ 設定方法については、P.27 "パラメーターを 設定する" を参照してください。
- 4. JOG キーを使って、針落ちを設定したい点まで カーソル←を移動し、(→)を押します。

最大ピッチを変更するときは、手順 3 と同様の 操作を行ない、設定し直します。

5. 針落ちの位置が設定できるまで手順 4 を繰り返 します。 終了点までカーソル+を移動し、(→)を2回押 します。

## フィードデータを作る

現在の針位置に針落ちをせずに次へ進む(フィード)データを作成します。

- 1. ◯ をタッチします。  $\mathbf{J}_{\mathbf{A}}$
- 2. サカ をタッチします。

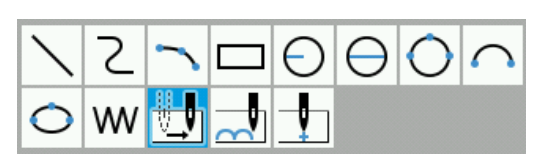

- 3. 各設定項目を設定します。 ※ 設定方法については、P.27 "パラメーターを 設定する" を参照してください。
- 4. JOG キーを使って、フィードを設定したい点ま でカーソル╋を移動し、(→)を2回押します。

## しつけ縫いデータを作る

しつけ縫いデータを作成します。

1. ◯ をタッチします。

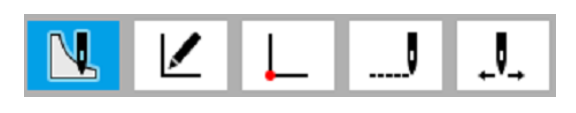

2. 1 をタッチします。

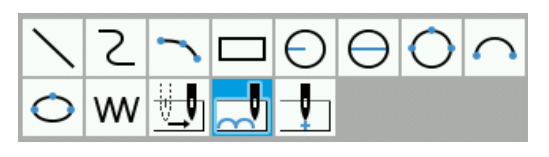

- 3. 各設定項目を設定します。
	- ※ 設定方法については、P.27 "パラメーターを 設定する" を参照してください。
- 4. JOG キーを使って、しつけ縫いをしたい点まで カーソル╋を移動し、(→)を押します。
- 5. しつけ縫いの位置が設定できるまで、手順 4 を 繰り返します。 終了点までカーソル+を動かし、(→)を2回押 します。

### パラメーターを設定する

#### 操作方法

パラメーターは画面の右端のリストに表示されますので、 ◀ ▶ をタッチして設定を行ないます。

#### 設定するパラメーターの詳細

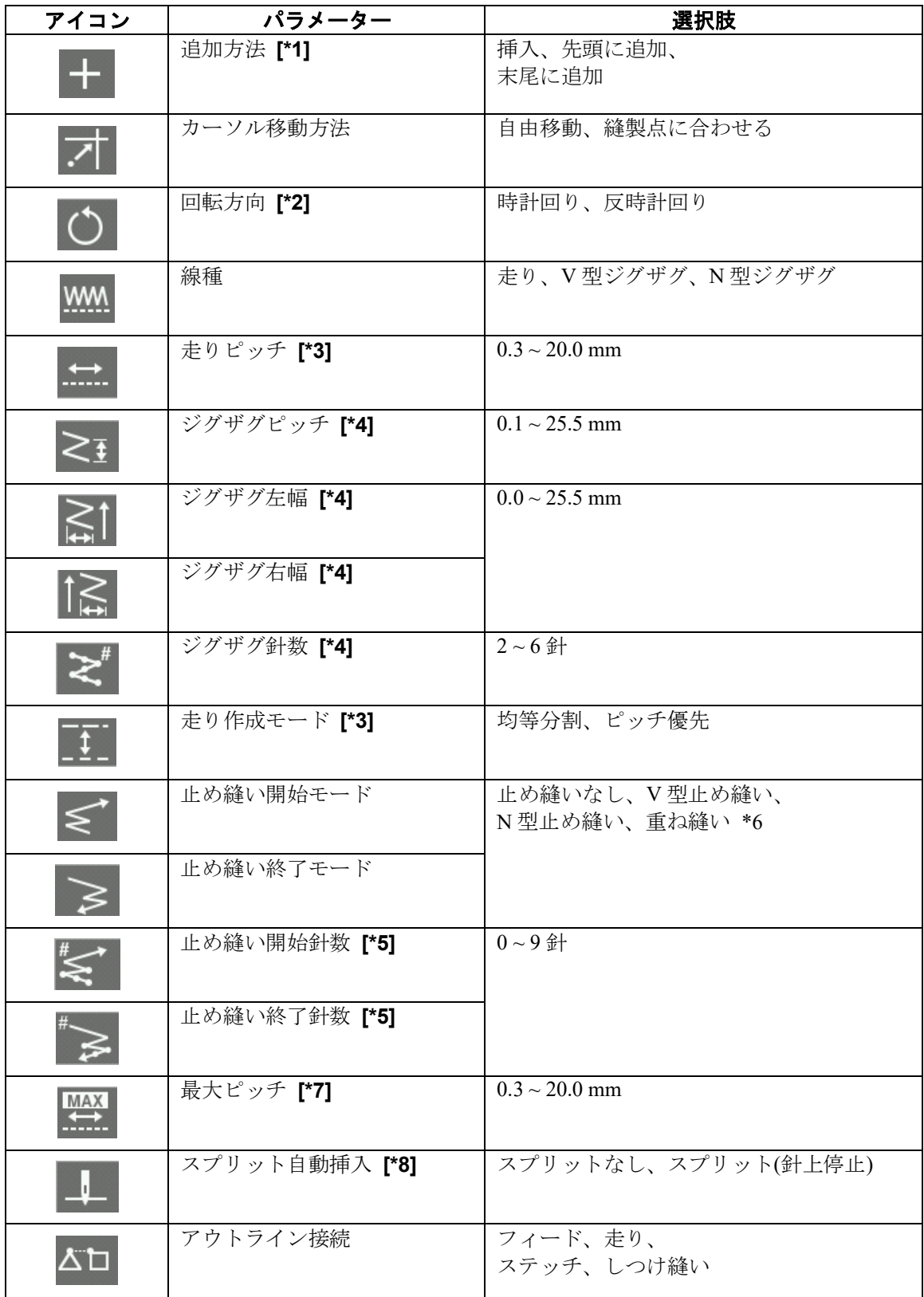

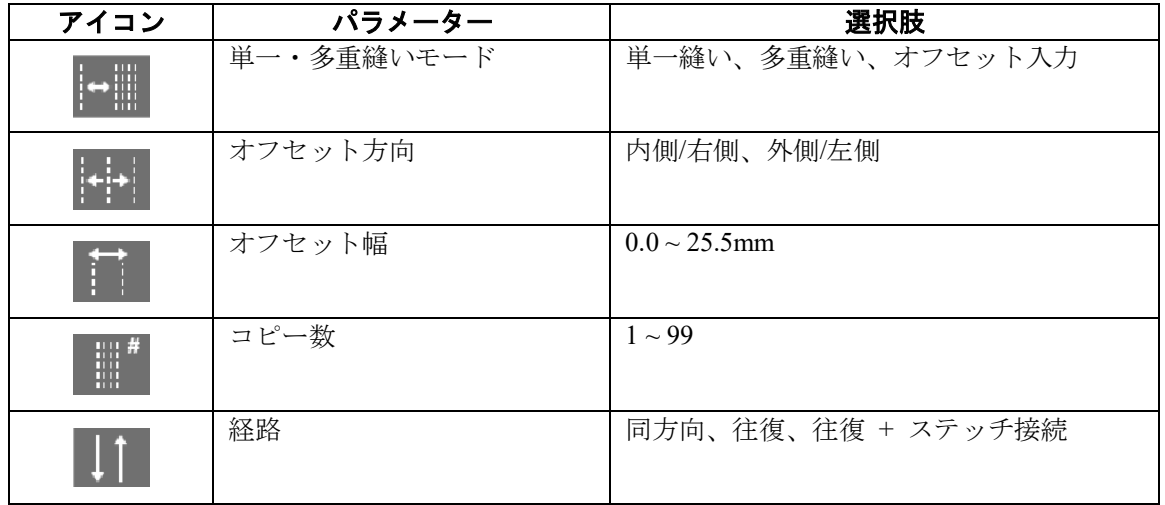

- **[\*1]** 既にある図形に追加する場合、追加方法**(**挿入、末尾に追加、先頭に追加**)**を設定することができます。
- **[\*2]** 円**(**半径**)**、円**(**直径**)**、半円、楕円を描くときのみ、設定することができます。
- **[\*3]** 線種を走りに設定した場合のみ、設定することができます。
- **[\*4]** 線種を **V** 型ジグザグ、**N** 型ジグザグに設定した場合のみ、設定することができます。
- **[\*5]** 止め縫い開始モード**(**止め縫い終了モード**)**を止め縫いなし以外に設定した場合のみ、設定することが できます。
- **[\*6]** 長方形、円**(**半径**)**、円**(**直径**)**、円**(3** 点**)**、楕円 を描くときのみ、設定することができます。
- **[\*7]** 針落ちデータを作成するときのみ、設定することができます。
- **[\*8]** フィードデータ、しつけ縫いデータを作成するときのみ、設定することができます。

#### パラメーターの設定例

- 例 1) 指定したピッチを超えないように、なるべく均等に縫製点を作成する場合: 走り作成モードの設定を [均等分割] に合わせます。
- 例 2) ひとつ前のアウトラインの終点と現在のアウトラインの始点の接続をフィードにする場合: アウトライン接続の設定を [フィード] に合わせます。
## プログラムを修正する **(**アウトライン編集**)**

アイコンを使ってのプログラム修正は、以下の手順で行ないます。

# アウトラインを削除する

 $\mathbf{A}$ 

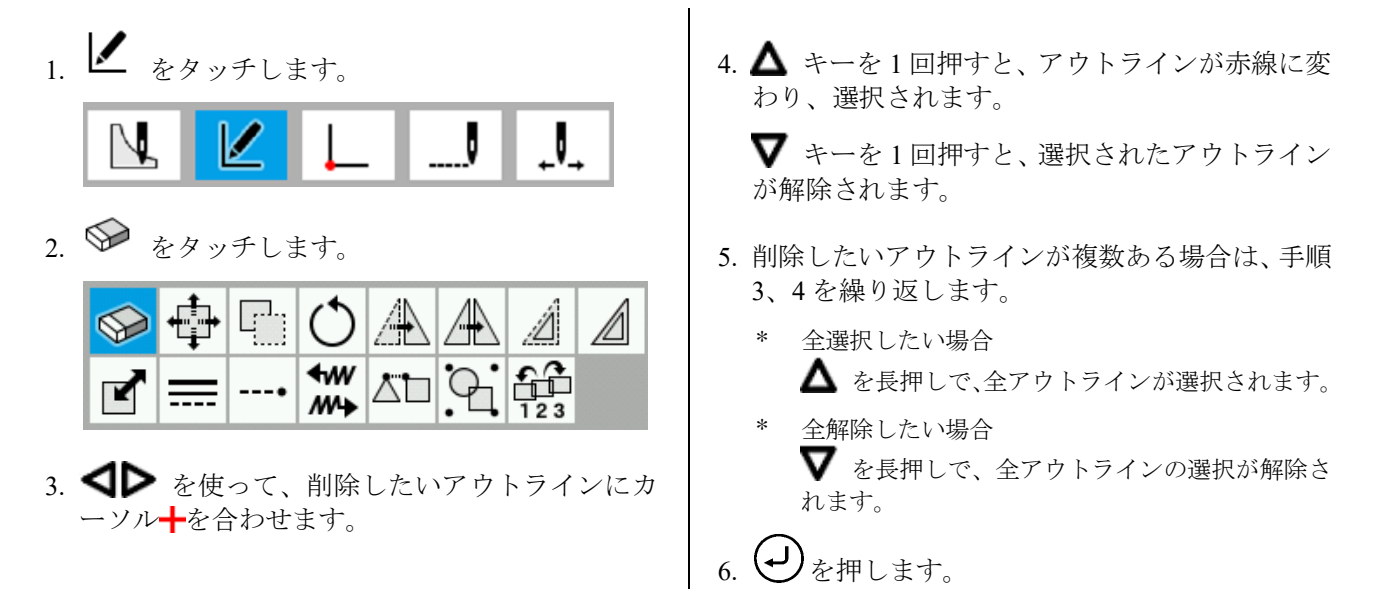

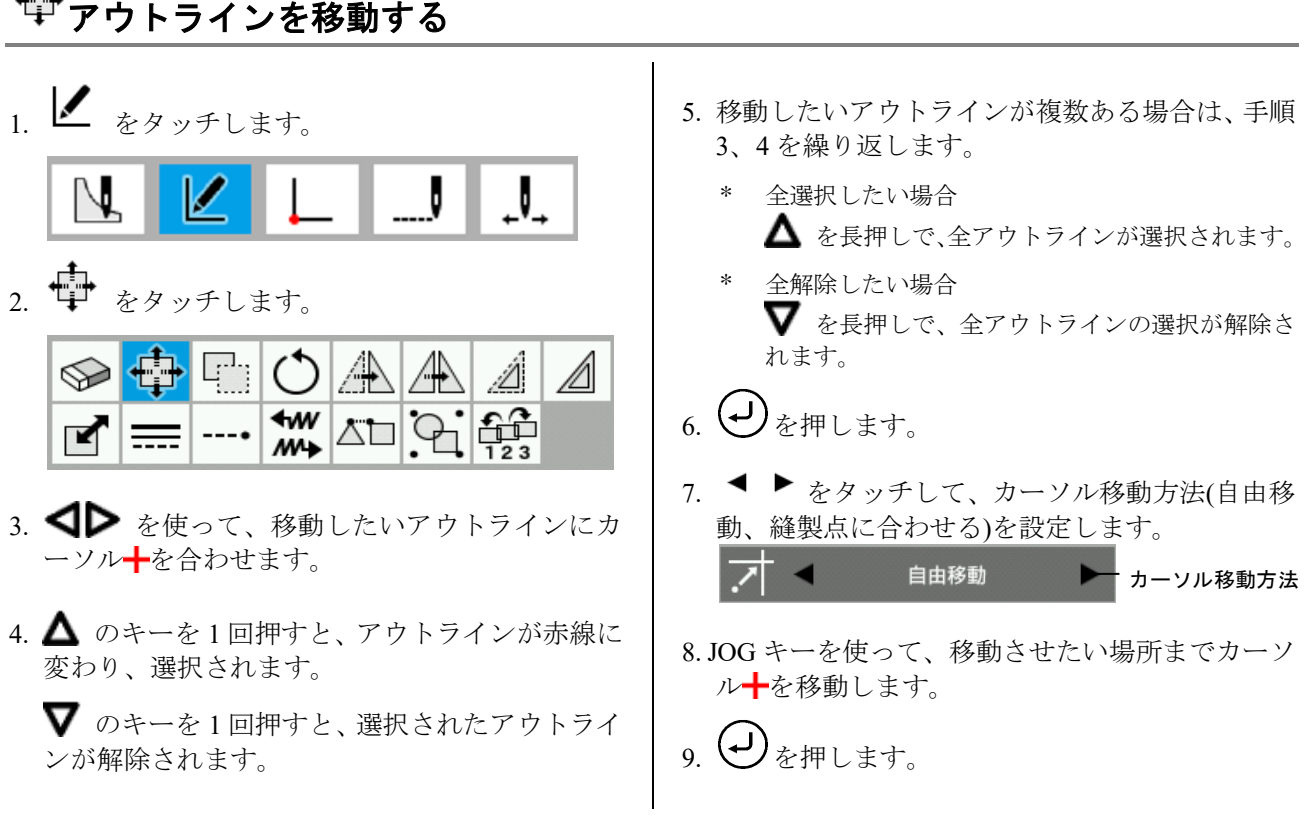

# アウトラインをコピーする

- $1.$   $\blacksquare$  をタッチします。  $\mathbf{J}$
- 2.  $\Box$  をタッチします。

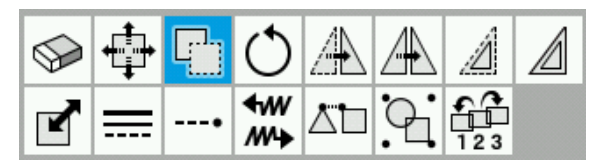

- 3. △ お使って、コピーしたいアウトラインに カーソルトを合わせます。
- 4. △ のキーを1回押すと、アウトラインが赤線に 変わり、選択されます。 のキーを 1 回押すと、選択されたアウトライ ンが解除されます。
- 5. コピーしたいアウトラインが複数ある場合は、手 順 3、4 を繰り返します。
	- \* 全選択したい場合  $\Delta$  を長押しで、全アウトラインが選択されます。
	- 全解除したい場合  $\overline{\mathbf{V}}$  を長押しで、全アウトラインの選択が解除さ れます。

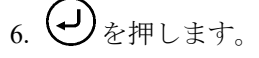

7. ● ▶ をタッチして、カーソル移動方法(自由移 動、縫製点に合わせる)を設定します。

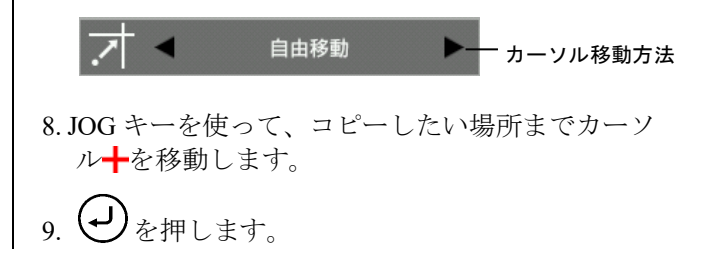

#### <sup>)</sup>アウトラインを回転する 1. ■ をタッチします。 \* 全選択したい場合 △ を長押しで、全アウトラインが選択されます。  $\mathbf{J}$ 全解除したい場合 ▼ を長押しで、全アウトラインの選択が解除さ れます。 2. をタッチします。 6. ● ▶ をタッチして、回転角度、回転中心、カー ₽., ソル移動方法(自由移動、縫製点に合わせる)を設 ℅ 定します。 ≮w  $---<sub>6</sub>$  $M +$  $000.0$  $\blacktriangleleft$ 回転角度 原点 回転中心 3. < ▶ を使って、回転したいアウトラインにカ ーソルーを合わせます。 \* 回転中心… 原点、マスク中心、マスク上端、マスク 下端、マスク左上、マスク左下、マスク 右上、マスク右下、指定した点 4. △ のキーを1回押すと、アウトラインが赤線に 変わり、選択されます。 カーソル移動方法は、回転中心に "指定した点" を設定するのみ設定します。 ▼ のキーを1回押すと、選択されたアウトライ  $7.$   $\bigoplus$  を押します。 ンが解除されます。 5. 回転したいアウトラインが複数ある場合は、手順 \* 手順 6 で回転中心を "指定した点" に設定した場 3、4 を繰り返します。 合、JOG キーを使って、カーソルキを移動させる ことで現在のカーソル位置を中心に回転できます。 その場合、カーソル十移動後に、再度(ー)を押し ます。また、回転角度を変更する毎に回転後のプ レビューが表示されます。

# アウトラインを対称移動する

1. ■ をタッチします。

# U

2.  $\mathbb{A}$  & タッチします。

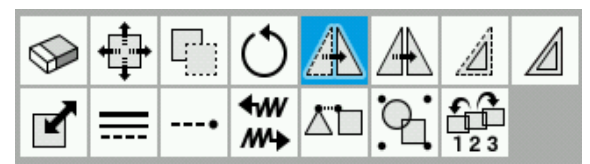

- 3. △ → を使って、対称移動したいアウトライン にカーソルトを合わせます。
- 4. △ キーを1回押すと、アウトラインが赤線に変 わり、選択されます。 キーを 1 回押すと、選択されたアウトライン が解除されます。
- 5. 対称移動したいアウトラインが複数ある場合は、 手順 3、4 を繰り返します。
	- \* 全選択したい場合 △ を長押しで、全アウトラインが選択されます。
	- 全解除したい場合 ▼ を長押しで、全アウトラインの選択が解除さ れます。

6. ● ▶ をタッチして、対称モード、カーソル移動 方法(自由移動、縫製点に合わせる)を設定します。

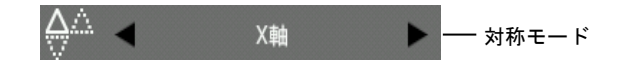

- \* 対称モード… X 軸、Y 軸、マスク中心(横方向)、マ スク中心(縦方向)、マスク上端、マス ク下端、マスク左端、マスク右端、指 定した軸
- カーソル移動方法は、対称モードに "指定した軸" を設定するのみ設定します。

# $7.$   $\bigoplus$ を押します。

\* 手順 6 で対称モードを "指定した軸" に設定した 場合、JOG キーを使って、カーソルトを移動させ 。<br>ことで現在のカーソル位置を中心に対称移動で きます。

その場合、カーソル十移動後に、再度(ツ)を押し ます。すると、カーソル位置を変更する毎に移動 後のプレビューが表示されます。

# アウトラインを対称コピーする

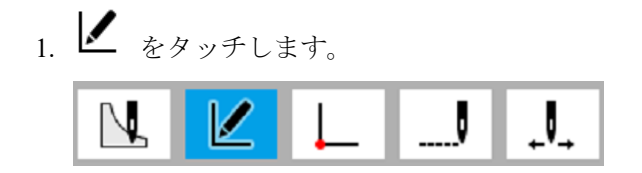

2.  $\mathbb{R}$  をタッチします。

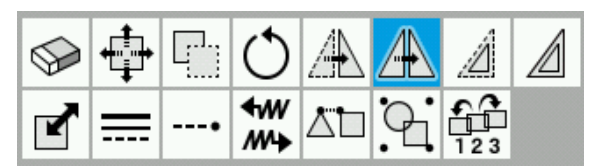

- 3. < → を使って、対称コピーしたいアウトライ ンにカーソルーを合わせます。
- 4. △ のキーを1回押すと、アウトラインが赤線に 変わり、選択されます。

▼ のキーを1回押すと、選択されたアウトライ ンが解除されます。

- 5. 対称コピーしたいアウトラインが複数ある場合 は、手順 3、4 を繰り返します。
	- \* 全選択したい場合  $\Delta$  を長押しで、全アウトラインが選択されます。
	- \* 全解除したい場合 ▼ を長押しで、全アウトラインの選択が解除さ れます。

6. ◀ ▶ をタッチして、対称モード、カーソル移動 方法(自由移動、縫製点に合わせる)を設定します。

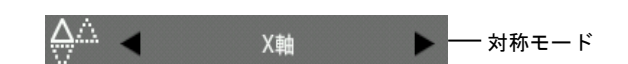

- \* 対称モード… X 軸、Y 軸、マスク中心(横方向)、マ スク中心(縦方向)、マスク上端、マス ク下端、マスク左端、マスク右端、指 定した軸
- カーソル移動方法は、対称モードに "指定した軸" を設定するのみ設定します。

7.  $\bigoplus_{\vec{z}} \# L \ddagger \tau$ 

\* 手順 6 で対称モードを "指定した軸" に設定した 場合、JOG キーを使って、カーソル▼を移動させ ることで現在のカーソル位置を中心に対称移動で きます。

その場合、カーソル+移動後に、再度(-) を押し ます。すると、カーソル位置を変更する毎に移動 後のプレビューが表示されます。

## ■ アウトラインをオフセット移動する

 $1$   $\ell$  をタッチします。

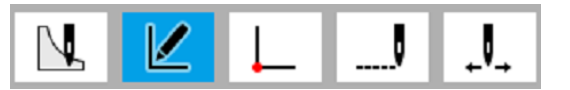

2.  $2.$   $4.89$   $+1.5$ 

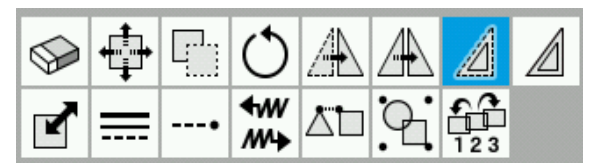

- 3. < → を使って、オフセット移動したいアウト ラインにカーソル+を合わせます。
- 4. △ キーを1回押すと、アウトラインが赤線に変 わり、選択されます。

▼ キーを1回押すと、選択されたアウトライン が解除されます。

- \* ステッチ/フィード/しつけ縫いで作成したアウト ライン及び、\*.SEW ファイルから読み込んだアウ トラインは、オフセット移動できません。
- 5. オフセット移動したいアウトラインが複数ある 場合は、手順 3、4 を繰り返します。
	- \* 全選択したい場合 △ を長押しで、全アウトラインが選択されます。
	- 全解除したい場合  $\boldsymbol{\nabla}$  を長押しで、全アウトラインの選択が解除さ れます。
- 6. ◀ ▶ をタッチして、オフセット方向(内側/左側、 外側/右側)、オフセット幅を設定します。

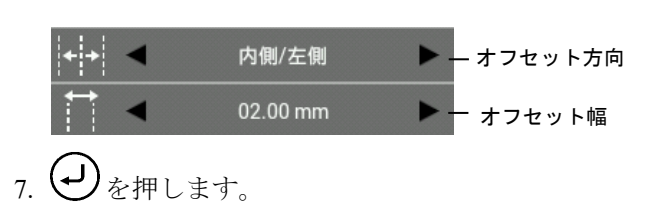

# アウトラインをオフセットコピーする

 $\sum_{k=1}^{\infty}$  & タッチします。

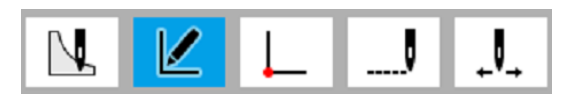

 $2.$  4 キタッチします。

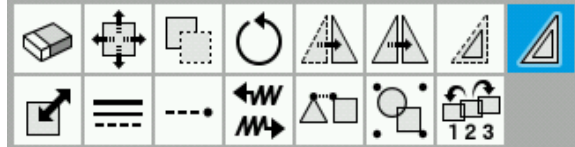

- 3. △ お使って、オフセットコピーしたいアウ トラインにカーソル+を合わせます。
- 4. △ キーを1回押すと、アウトラインが赤線に変 わり、選択されます。

 $\nabla$ キーを 1 回押すと、選択されたアウトライン が解除されます。

\* ステッチ/フィード/しつけ縫いで作成したアウト ライン及び、\*.SEW ファイルから読み込んだアウ トラインは、オフセットコピーできません。

- 5. オフセットコピーしたいアウトラインが複数あ る場合は、手順 3、4 を繰り返します。
	- \* 全選択したい場合  $\Delta$  を長押しで、全アウトラインが選択されます。
	- 全解除したい場合 を長押しで、全アウトラインの選択が解除さ れます。
- 6. ◀ ▶ をタッチして、オフセット方向(内側/左側、 外側/右側)、オフセット幅、オフセットコピー数 (1~99)、オフセット作成方法(同方向、往復、往復 +ステッチ接続)を設定します。

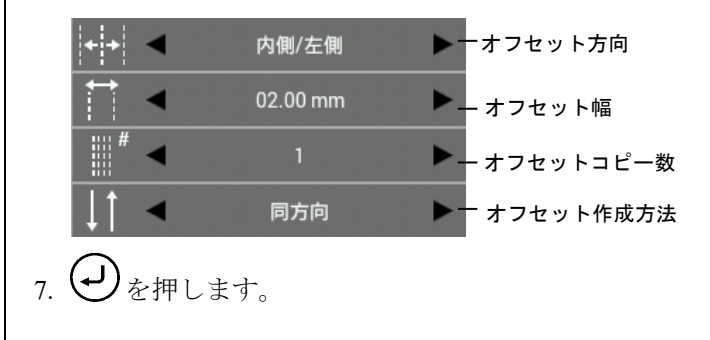

# ■アウトラインを拡大縮小する

1. ■ をタッチします。

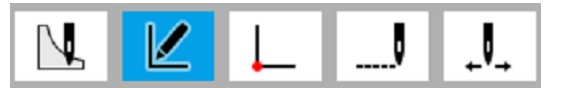

 $2.$   $\blacksquare$   $\triangleright$   $\triangleright$   $\triangleright$   $\triangleright$   $\preceq$   $\triangleright$   $\preceq$   $\preceq$   $\preceq$ .

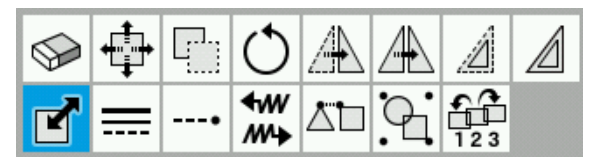

- 3. <■ を使って、拡大縮小したいアウトライン にカーソルーを合わせます。
- 4. △ キーを1回押すと、アウトラインが赤線に変 わり、選択されます。

▼ キーを1回押すと、選択されたアウトライン が解除されます。

- 5. 拡大縮小したいアウトラインが複数ある場合は、 手順 3、4 を繰り返します。
	- \* 全選択したい場合 △ を長押しで、全アウトラインが選択されます。
	- 全解除したい場合 ▼ を長押しで、全アウトラインの選択が解除さ れます。

6. <sup>●</sup> をタッチして、X 倍率、Y 倍率、拡大縮小 中心、保持要素(針数、ピッチ)、カーソル移動方 法(自由移動、縫製点に合わせる)を設定します。

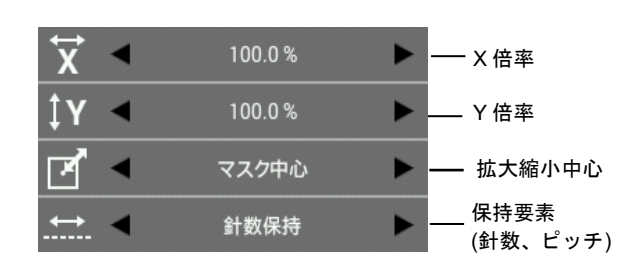

- \* 拡大縮小中心… 原点、マスク中心、マスク上端、 マスク下端、マスク左上、マスク 左下、マスク右上、マスク右下、 指定した点
- \* カーソル移動方法は、拡大縮小中心に "指定した 点" を設定するのみ設定します。

# $7.$   $\bigoplus$  を押します。

- \* 手順 6 で拡大縮小中心を "指定した点" に設定し た場合、JOG キーを使って、カーソルーを移動さ せることで現在のカーソル位置を中心に拡大縮小 できます。
	- その場合、カーソル十移動後に、再度(ーノ)を押し ます。また、X 倍率/Y 倍率を変更する毎に拡大縮 小後のプレビューが表示されます。
- \* ステッチ/フィード/しつけ縫いで作成したアウト ライン及び、\*.SEW ファイルから読み込んだアウ トラインは、保持要素が常に [針数保持] になり ます。

### **| 〒 アウトラインの線種を変更する**

1 ▲ をタッチします。

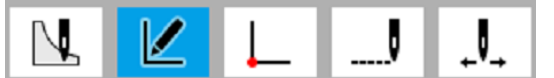

 $2$   $\overline{---}$  をタッチします。

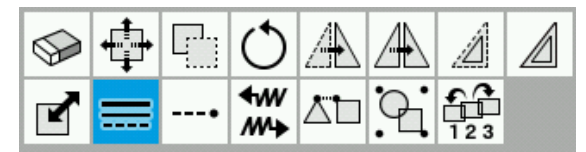

- 3. <■ を使って、線種変更したいアウトライン にカーソルトを合わせます。
- 4. △ キーを1回押すと、アウトラインが赤線に変 わり、選択されます。

▼ キーを1回押すと、選択されたアウトライン が解除されます。

5. 線種変更したいアウトラインが複数ある場合は、 手順 3,4 を繰り返します。

- \* 全選択したい場合 △ を長押しで、全アウトラインが選択されます。
- 全解除したい場合 ▼ を長押しで、全アウトラインの選択が解除さ れます。
- 6. ◀ ▶ をタッチして、線種(走り、V型ジグザグ、 N 型ジグザグ、現在の形状を保持)、ピッチ、走り 作成モード(均等分割、ピッチ優先)を設定します。

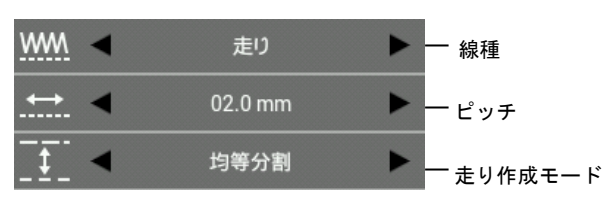

- ジグザグ縫いの設定方法については、 "ジグザグ 縫い" 61 ページを参照してください。
- ステッチ/フィード/しつけ縫いで作成したアウト ライン及び、\*.SEW ファイルから読み込んだアウ トラインは、線種変更ができません。
- $(\bigcup_{k \neq j} \mathcal{F}_{k+1})$

### アウトラインに止め縫いを追加、削除する

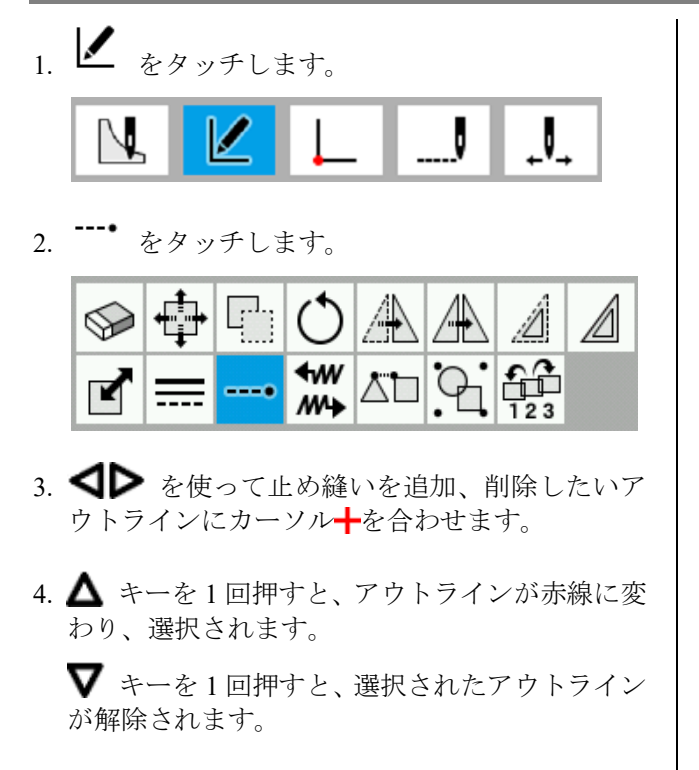

5. 止め縫いを追加、削除したいアウトラインが複数 ある場合は、手順 3、4 を繰り返します。

- \* 全選択したい場合  $\Delta$  を長押しで、全アウトラインが選択されます。
- 全解除したい場合  $\overline{\mathbf{V}}$  を長押しで、全アウトラインの選択が解除さ れます。
- 6. ◀ ▶ をタッチして、止め縫い種類(開始位置)、 止め縫い針数(0~9)(開始位置)、止め縫い種類(終了 位置)、止め縫い針数(0~9)(終了位置)を設定します。

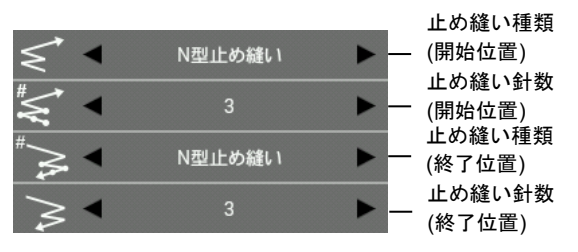

- \* 止め縫い種類…止め縫いなし、V 型止め縫い、N 型 止め縫い、重ね縫い
- 重ね縫いは、閉アウトライン(半径指定円、直径指 定円、3 点指定円、楕円、長方形等)のみ設定可能 です。

7. 
$$
\bigoplus_{\mathbf{\&} \# \cup \mathbf{\&} \mathbf{\&}}
$$

#### $+ww$

### アウトラインの始点・終点を交換する

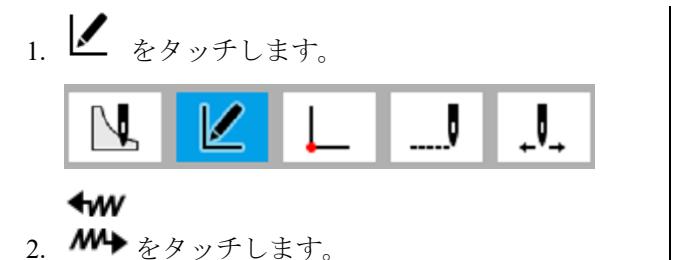

- ନ  $\frac{4}{W}$ ÆÊ ⊻
- 3. <■ を使って、アウトラインの始点・終了を変 換したいアウトラインにカーソル→を合わせま す。
- 4. △ キーを1回押すと、アウトラインが赤線に変 わり、選択されます。

▼ キーを1回押すと、選択されたアウトライン が解除されます。

- 5. アウトラインの始点・終了を変換したいアウトラ インが複数ある場合は、手順3,4を繰り返します。
	- 全選択したい場合  $\Delta$  を長押しで、全アウトラインが選択されます。
	- 全解除したい場合 を長押しで、全アウトラインの選択が解除さ れます。
- $_{6.}$   $\bigoplus$  を押します。
	- 連続する複数のアウトライン選択時は、順番も入 れ替わります。
	- (例) アウトライン 1,2,3,4 を作成し、アウトライン 1,2,4, を選択(赤線)して、始点・終点を交換した場合:

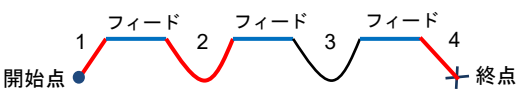

縫い順は、1',2',3,4'となる。(1',2',4'は、始点・終了逆転する)

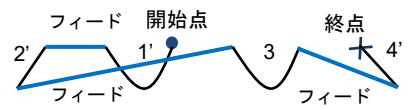

# アウトラインの接続方法を変更する

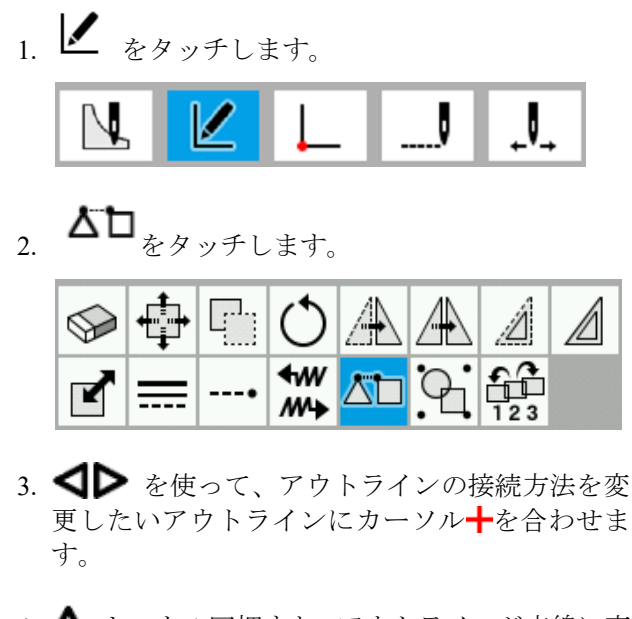

4. △ キーを1回押すと、アウトラインが赤線に変 わり、選択されます。 ▼ キーを1回押すと、選択されたアウトライン が解除されます。

- 5. アウトラインの接続方法を変更したいアウトラ インが複数ある場合は、手順 3,4 を繰り返します。
	- 全選択したい場合 △ を長押しで、全アウトラインが選択されます。
	- 全解除したい場合  $\blacktriangledown$  を長押しで、全アウトラインの選択が解除さ れます。
- 6. ◀ ▶ をタッチして、アウトライン接続(ステッ チ、フィード、走り、しつけ縫い)を設定します。

アウトライン 接続

- アウトライン接続がステッチの場合: ステッチの最大ピッチ 20.0 mm を超える場合は、 フィードで接続します。
- アウトライン接続が走りの場合: 現在のアウトライン走りピッチ、直線で接続しま す。
- ひとつ前のアウトラインの終点と現在のアウトラ インの始点が接続されます。

 $_{7.}$  (-) を押します。

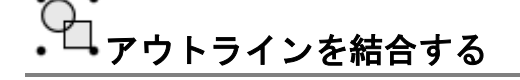

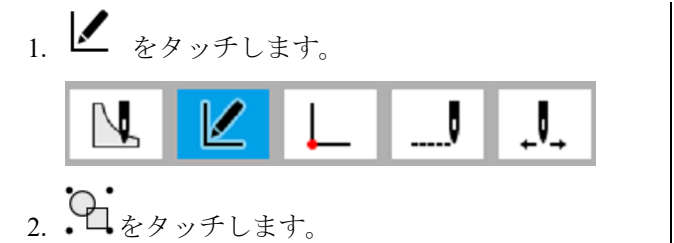

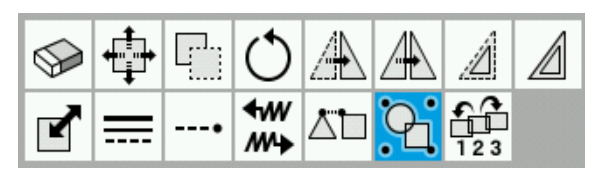

- 3. < ▶ を使って、アウトラインを結合したいア ウトラインにカーソルトを合わせます。
- 4. △ キーを 1回押すと、アウトラインが赤線に 変わり、選択されます。 ▼ キーを1回押すと、選択されたアウトライ ンが解除されます。
- 5. アウトラインを結合したいアウトラインが複数 ある場合は、手順 3,4 を繰り返します。
	- \* 全選択したい場合  $\Delta$  を長押しで、全アウトラインが選択されま す。
	- 全解除したい場合 ▼ を長押しで、全アウトラインの選択が解除 されます。

6.  $\bigoplus_{\substack{\&\# \cup \ddots \leftrightarrow \subseteq$ 

- \* 以下の場合は、アウトライン結合できません。
- **·** 閉アウトライン(半径指定円、直径指定円、3 点 指定円、楕円、長方形等)の結合
- **·** ステッチ/フィード/しつけ縫いで作成したアウ トラインと それ以外のアウトラインの結合
- 1つだけ選択した場合は、閉じたアウトラインと なります。

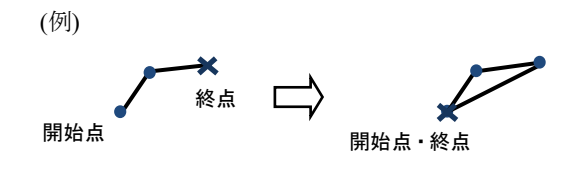

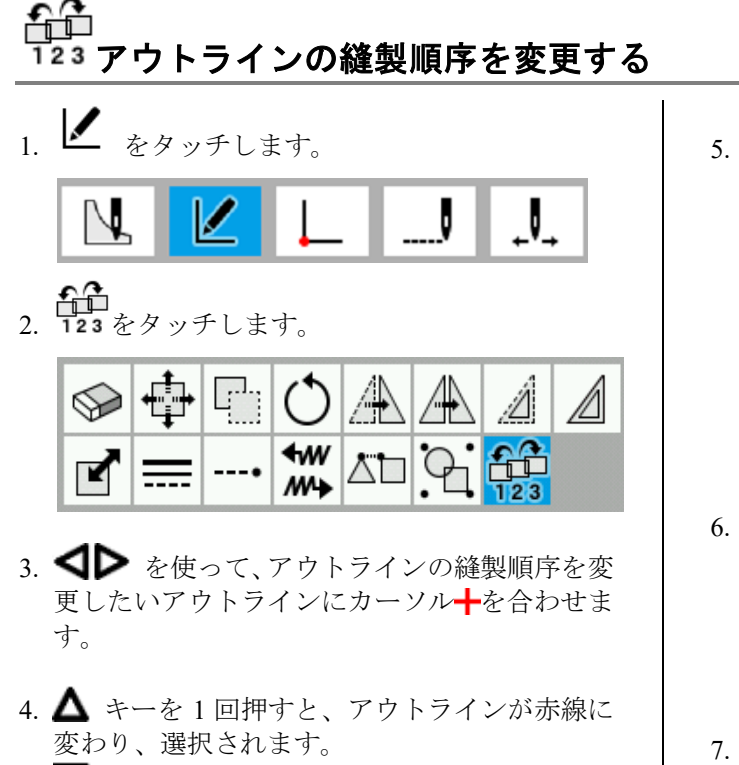

▼ キーを1回押すと、選択されたアウトライ ンが解除されます。

- 5. アウトラインの縫製順序を変更したいアウトラ インが複数ある場合は、手順 3、4 を繰り返しま す。
	- \* 全選択したい場合  $\Delta$  を長押しで、全アウトラインが選択されま す。
	- \* 全解除したい場合  $\overline{\mathbf{V}}$  な長押しで、全アウトラインの選択が解除 されます。
- ▶ をタッチして、縫製順序(後ろに移動、前 に移動、先頭に移動、末尾に移動)を設定します。

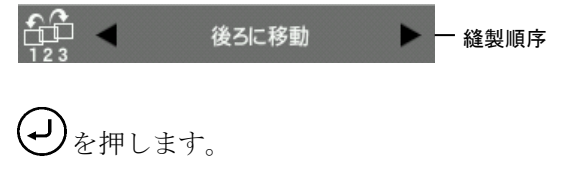

### プログラムを修正する **(**アウトライン構成点編集**)**

アウトライン構成点編集をするときに使用するアイコンと、その操作方法を説明します。 \* .SEW ファイルから読み込んだアウトラインは、アウトライン構成点編集ができません。

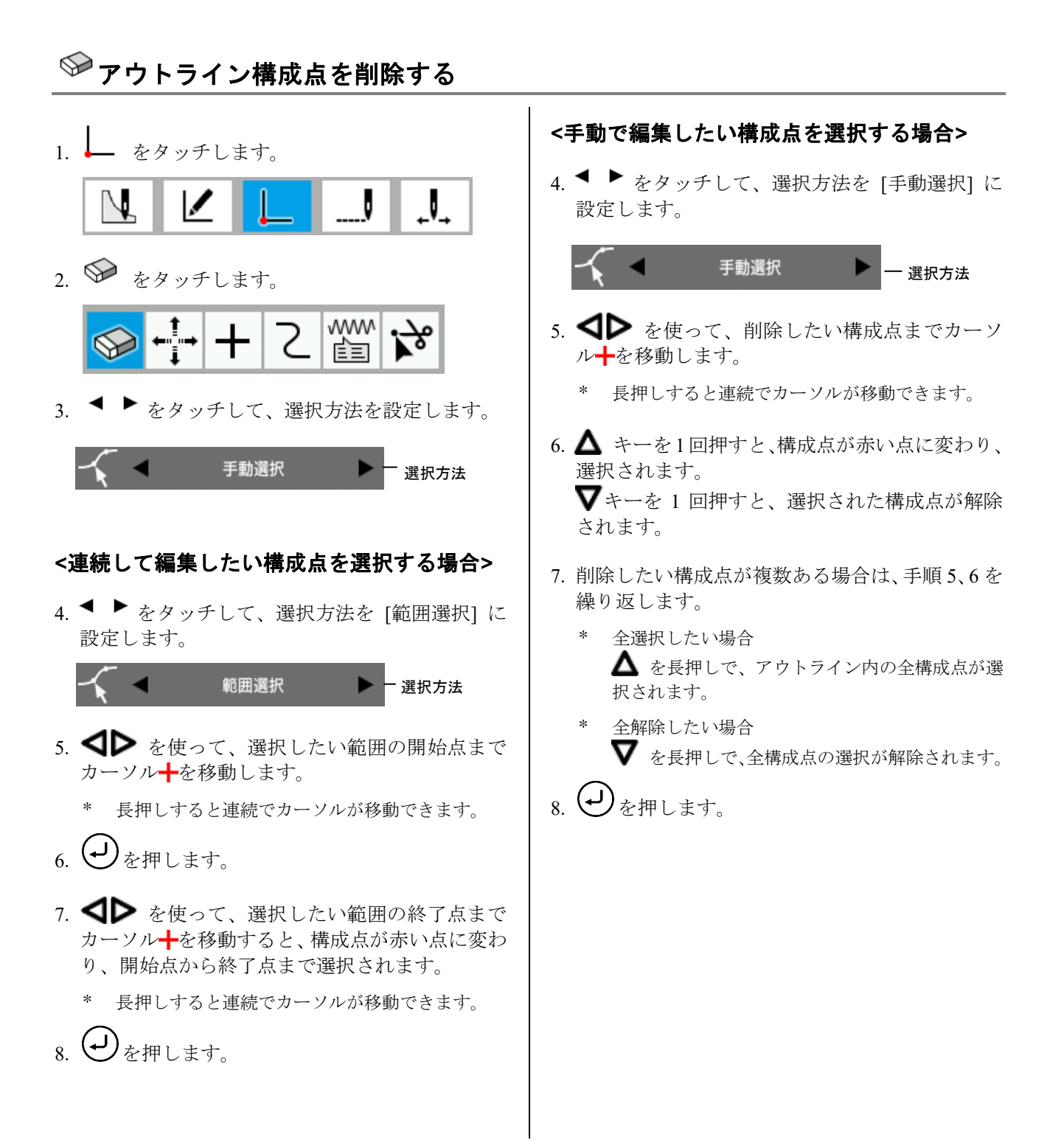

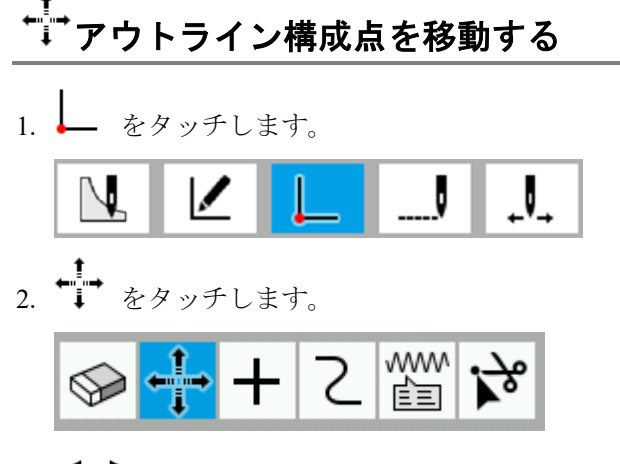

3. ● ▶ をタッチして、選択方法(手動選択、範囲 選択)、カーソル移動方法(自由移動、縫製点に合 わせる)を設定します。

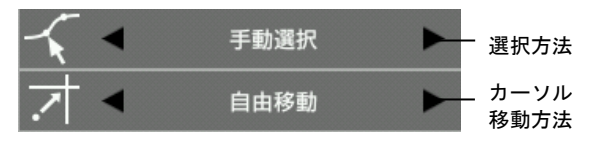

- \* カーソル移動方法を[自由移動] に設定すると、カ ーソルを任意の位置に移動できます。
- \* カーソル移動方法を [縫製点に合わせる] に設定 すると、縫製点上にカーソルを移動できます。

### **<**連続して編集したい構成点を選択する場合**>**

4. ● ▶ をタッチして、選択方法を [範囲選択]に 設定します。

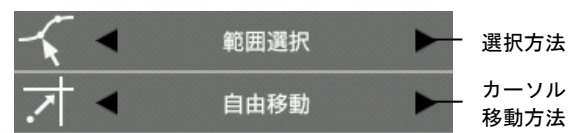

- 5. < → を使って、選択したい範囲の開始点まで カーソルーを移動します。
	- \* 長押しすると連続でカーソルが移動できます。
- $_{6.}$  ①を押します。
- 7. △▶ を使って、選択したい範囲の終了点まで カーソルトを移動すると、構成点が赤い点に変わ り、開始点から終了点まで選択されます。
	- \* 長押しすると連続でカーソルが移動できます。
- 8. (-)を1回押した後、JOG キーを使って、移動し たい場所までカーソル+を移動します。
- $\overline{Q}$ ,  $\overline{D}$   $\overline{Q}$   $\overline{H}$   $\overline{L}$   $\overline{F}$ ,

### **<**手動で編集したい構成点を選択する場合**>**

4. ● ▶ をタッチして、選択方法を [手動選択]に 設定します。

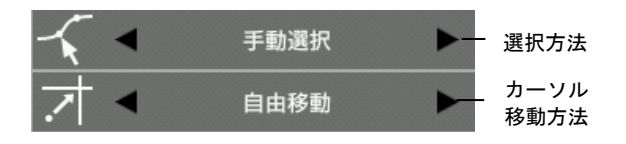

- 5. △ ▶ を使って、移動したい構成点までカーソ ルーを移動します。
	- \* 長押しすると連続でカーソルが移動できます。
- $6.$   $\Delta$  キーを 1回押すと、構成点が赤い点に変わり、 選択されます。 ▼キーを1回押すと、選択された構成点が解除 されます。
- 7. 移動したい構成点が複数ある場合は、手順 5、6 を 繰り返します。
	- \* 全選択したい場合 △ を長押しで、アウトライン内の全構成点が選 択されます。
	- 全解除したい場合  $\blacktriangledown$  を長押しで、全構成点の選択が解除されます。
- 8. を 1 回押した後、JOG キーを使って、移動し たい場所までカーソルトを移動します。
- 9. (レ)を押します。

#### アウトライン構成点を追加する 3. < シを使って、追加したい構成点までカーソ 1. ← をタッチします。 ルーを移動します。 . ⊽. \* 長押しすると連続でカーソルが移動できます。 4. (レ)を押します。 2.  $\mathbf{+}$  をタッチします。 \* 選択した構成点と次の構成点の中間位置に自動で 追加されます。 www ₷ 喧目 円(半径指定円、直径指定円、3 点指定円)と楕円は、 構成点の追加ができません。

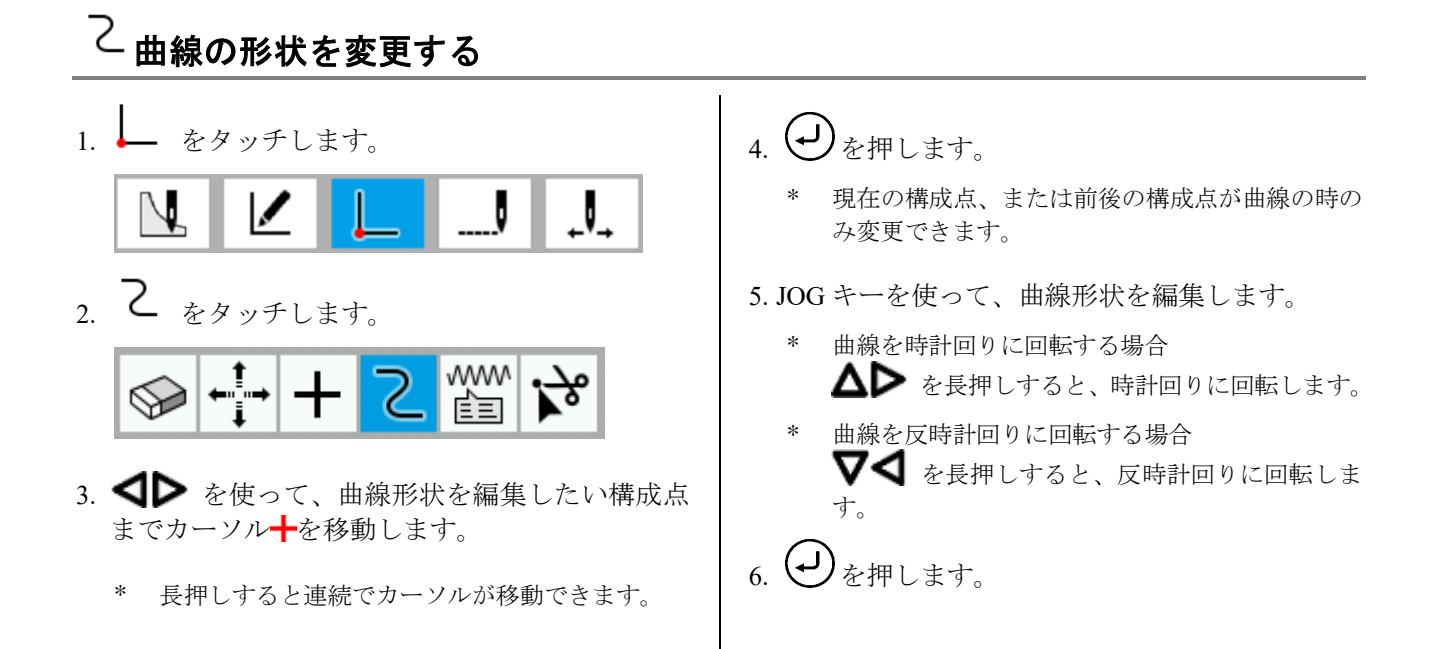

#### www. アウトライン構成点の属性を変更する

- 1. ← をタッチします。 J  $\boldsymbol{\mathscr{I}}$  $\mathbf{J}_{\mathbf{A}}$
- www 2. ■ をタッチします。

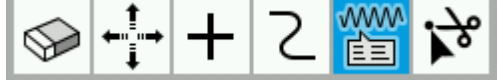

- 3. を使って、属性変更したい構成点までカ ーソルーを移動します。
	- \* 長押しすると連続でカーソルが移動できます。

4. ◀ ▶ をタッチして、属性変更(直線、曲線)を 設定すると、構成点の属性が変更されます。

直線 属性変更

- 円(半径指定円、直線指定円、3 点指定円)、楕円 の構成点は属性変更できません。
- 円弧から直線 or 曲線へは変更可能ですが、直線 or 曲線から円弧ヘは変更できません。

# アウトラインの構成点で分割する

- 1. ← をタッチします。  $\overline{\mathcal{N}}$ √
- 2.  $\overleftrightarrow{b}$   $\zeta$   $\gamma$   $\gamma$   $\zeta$   $\zeta$   $\zeta$

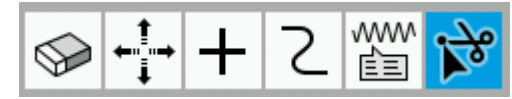

- 3. < 成点までカーソル←を移動します。
	- \* 長押しすると連続でカーソルが移動できます。

# 4.  $\bigoplus$ を押します。

- 円(半径指定円、直線指定円、3 点指定円)、楕円、 ステッチ/フィード/しつけ縫いのアウトライン は、分割できません。
- 選択した構成点の位置でアウトラインが分割さ れます。

例) アウトライン 1を構成点A の前後で分割した場合

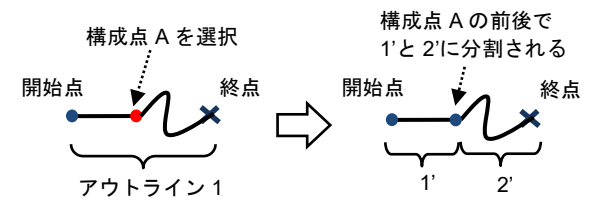

### プログラムを修正する **(**縫製点編集**)**

縫製点編集をするときに使用するアイコンと、その操作方法を説明します。

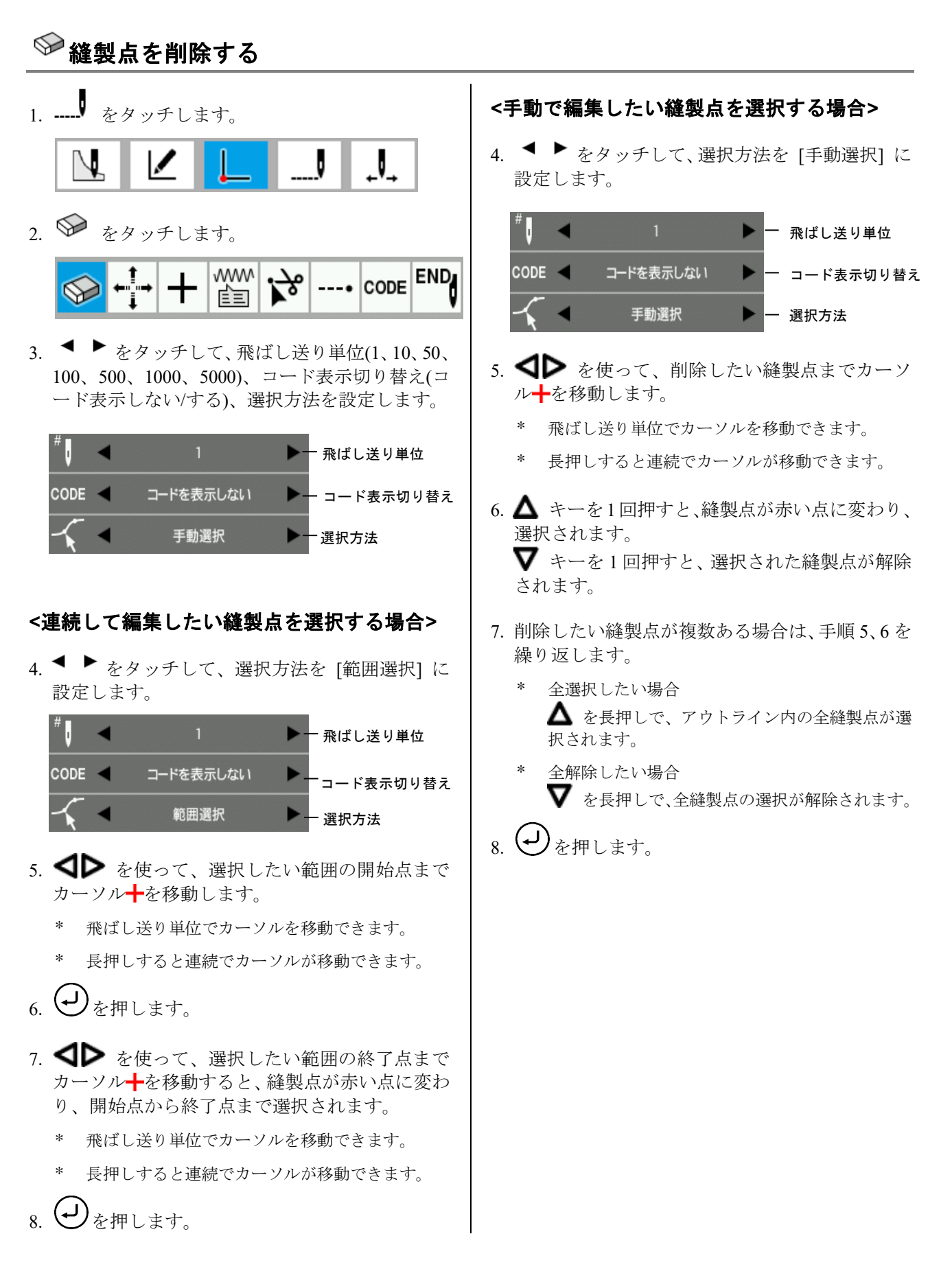

# 縫製点を移動する 1. ---- をタッチします。 √ V. 2. ← → をタッチします。 ---- CODE END www ؇

3. ◀ ▶ をタッチして、飛ばし送り単位(1、10、50、 100、500、1000、5000)、コード表示切り替え(コ ード表示しない/する)、選択方法(手動選択、範囲 選択)、カーソル移動方法(自由移動、縫製点に合 わせる)を設定します。

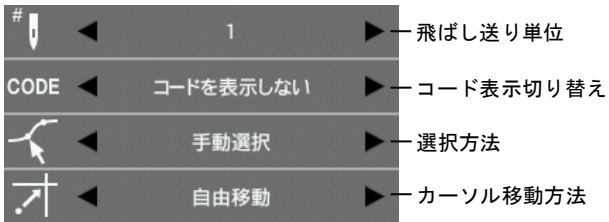

- \* カーソル移動方法を [自由移動] に設定すると、 カーソルを任意の位置に移動できます。
- \* カーソル移動方法を [縫製点に合わせる] に設定 すると、縫製点上にカーソルを移動できます。

### **<**連続して編集したい縫製点を選択する場合**>**

4. ● ▶ をタッチして、選択方法を [範囲選択]に 設定します。

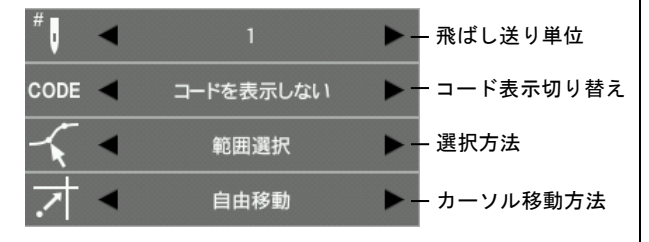

- 5. △ → を使って、選択したい範囲の開始点まで カーソル十を移動します。
	- \* 飛ばし送り単位でカーソルを移動できます。
	- \* 長押しすると連続でカーソルが移動できます。
- $6.$  ①を押します。
- 7. <■ を使って、選択したい範囲の終了点まで カーソルトを移動すると、縫製点が赤い点に変わ り、開始点から終了点まで選択されます。
	- 飛ばし送り単位でカーソルを移動できます。
	- \* 長押しすると連続でカーソルが移動できます。
- 8. (レ)を1回押した後、JOG キーを使って、移動し たい場所までカーソルトを移動します。
- $\mathfrak{g}(\mathcal{L})_{\kappa}$ 押します。

#### **<**手動で編集したい縫製点を選択する場合**>**

4. ● ▶ をタッチして、選択方法を [手動選択]に 設定します。

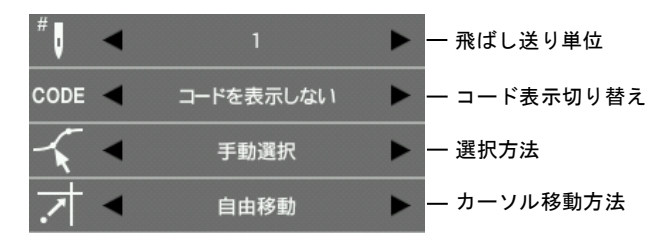

- 5. < ▶ を使って、移動したい縫製点までカーソ ルーを移動します。
	- \* 飛ばし送り単位でカーソルを移動できます。
	- \* 長押しすると連続でカーソルが移動できます。
- 6. △ キーを1回押すと、縫製点が赤い点に変わり、 選択されます。  $\boldsymbol{\nabla}$ キーを 1 回押すと、選択された縫製点が解除 されます。
- 7. 移動したい縫製点が複数ある場合は、手順 5、6 を 繰り返します。
	- \* 全選択したい場合 △ を長押しで、アウトライン内の全縫製点が選 択されます。
	- 全解除したい場合  $\overline{\mathbf{V}}$  を長押しで、全縫製点の選択が解除されます。
- を1回押した後、JOG キーを使って、移動し たい場所までカーソル←を移動します。
- 9. (-)を押します。

# 縫製点を追加する

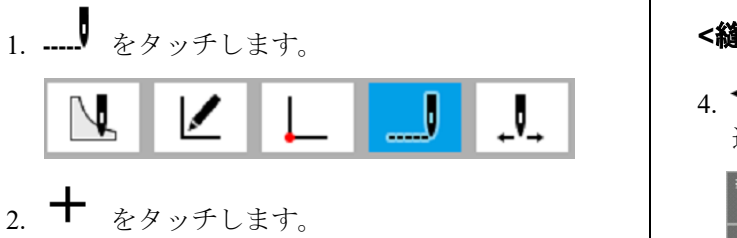

#### ---- CODE END www Ą۹ ⇖ 喧目

- 3. ▶ をタッチして、飛ばし送り単位(1、10、 50、100、500、1000、5000)、コード表示切り替 え(コード表示しない/する)、縫製点追加方法(手 動追加、自動追加)、カーソル移動方法(自由移動、 縫製点に合わせる)を設定します。
	- \* 縫製点追加方法が [手動追加] を選択したとき だけ、カーソル移動方法が表示されます。

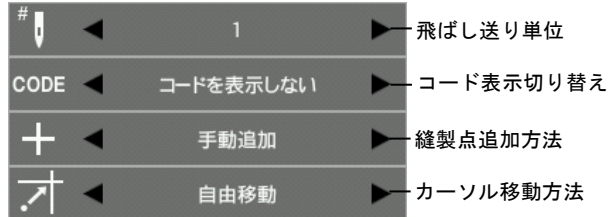

### **<**縫製点を自動で追加する場合**>**

4. ● ▶ をタッチして、縫製点追加方法を [自動 追加] に設定します。

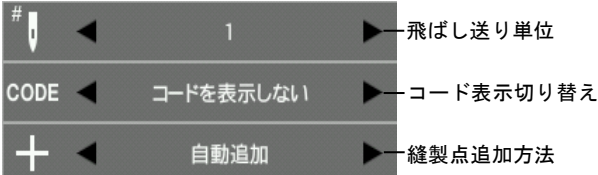

- 5. △▶ を使って、追加したい縫製点までカーソ ルーを移動します。
	- \* 飛ばし送り単位でカーソルを移動できます。
	- \* 長押しすると連続でカーソルが移動できます。
- $6.$  (-)  $\ast$  #  $L \pm \tau$ .
	- 選択した縫製点と次の縫製点の中間位置に自動 で追加されます。

### **<**縫製点を任意の場所に手動で追加する場合**>**

4. ◀ ▶ をタッチして、縫製点追加方法を [手動 追加] に設定します。

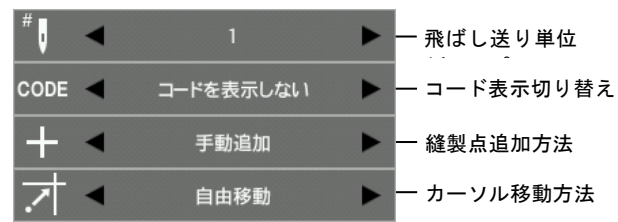

- 5. <■ を使って、追加したい縫製点までカーソ ルーを移動します。
	- \* 飛ばし送り単位でカーソルを移動できます。
	- 長押しすると連続でカーソルが移動できます。
- $\mathfrak{g}_{\epsilon}$ .  $\bigoplus_{\alpha\geq 1}\mathbb{Z}$  回押した後、JOG キーを使って、追加 したい場所までカーソル+を移動します。
	- カーソル移動方法を [自由移動] に設定すると、 カーソルを任意の位置に移動できます。
	- カーソル移動方法を [縫製点に合わせる] に設 定すると、縫製点上にカーソルを移動できます。
- $7.$   $\bigoplus$  を押します。
	- \* 選択した縫製点と次の縫製点の間に手順 6 で移 動したカーソル位置に追加されます。

#### www. 縫製点の属性を変更する

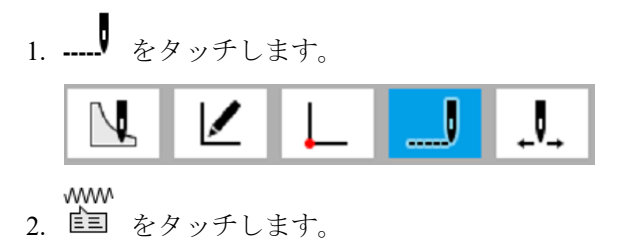

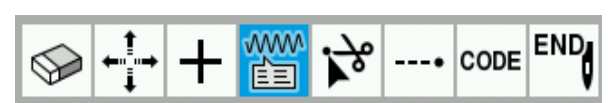

3. ● ▶ をタッチして、飛ばし送り単位(1、10、 50、100、500、1000、5000)、コード表示切り替 え(コード表示しない/する)を設定します。

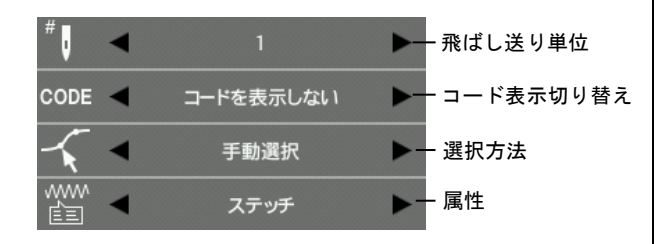

#### **<**連続して編集したい縫製点を選択する場合**>**

- 4. ▶ をタッチして、選択方法を [範囲選択] に設定します。
- 5.  $\bigoplus$  を使って、選択したい範囲の開始点まで カーソルトを移動します。
	- 飛ばし送り単位でカーソルを移動できます。
	- \* 長押しすると連続でカーソルが移動できます。
- 6.  $\bigoplus_{\delta:\mathbb{H}\cup\mathbb{B}}$
- 7. △ → を使って、選択したい範囲の終了点まで カーソル+を移動すると、縫製点が赤い点に変 わり、開始点から終了点まで選択されます。
	- \* 飛ばし送り単位でカーソルを移動できます。
	- \* 長押しすると連続でカーソルが移動できます。
- 8. ◀ ▶ をタッチして、属性(ステッチ、フィード、 しつけ縫い)を選択します。

9. (-)を押します。

#### **<**手動で編集したい縫製点を選択する場合**>**

- 4. ◀ ▶ をタッチして、選択方法を [手動選択] に設定します。
- 5. < ▶ を使って、移動したい縫製点までカーソ ルトを移動します。
	- \* 飛ばし送り単位でカーソルを移動できます。
	- \* 長押しすると連続でカーソルが移動できます。
- $6.$   $\Delta$  キーを 1 回押すと、縫製点が赤い点に変わ り、選択されます。 ▼キーを1回押すと、選択された縫製点が解 除されます。
- 7. 属性変更したい縫製点が複数ある場合は、手順 5、6 を繰り返します。
	- \* 全選択したい場合  $\mathbf{\Delta}$  を長押しで、アウトライン内の全縫製点が 選択されます。
	- 全解除したい場合 を長押しで、全縫製点の選択が解除されま す。
- 8. ◀ ▶ をタッチして、属性(ステッチ、フィード、 しつけ縫い)を選択します。

### **9 → お押します。**

フィード⇒ステッチ変換、しつけ縫い⇒ステッ チ変換時はピッチが X/Y それぞれ 20.0mm 以下 である必要があります。範囲外の場合はブザー が 2 回鳴って、処理を中止します。

# アウトラインの縫製点で分割する

\* 構成点情報を持ったアウトラインの縫製点に対して分割を行なった場合、構成点の情報が失われます。

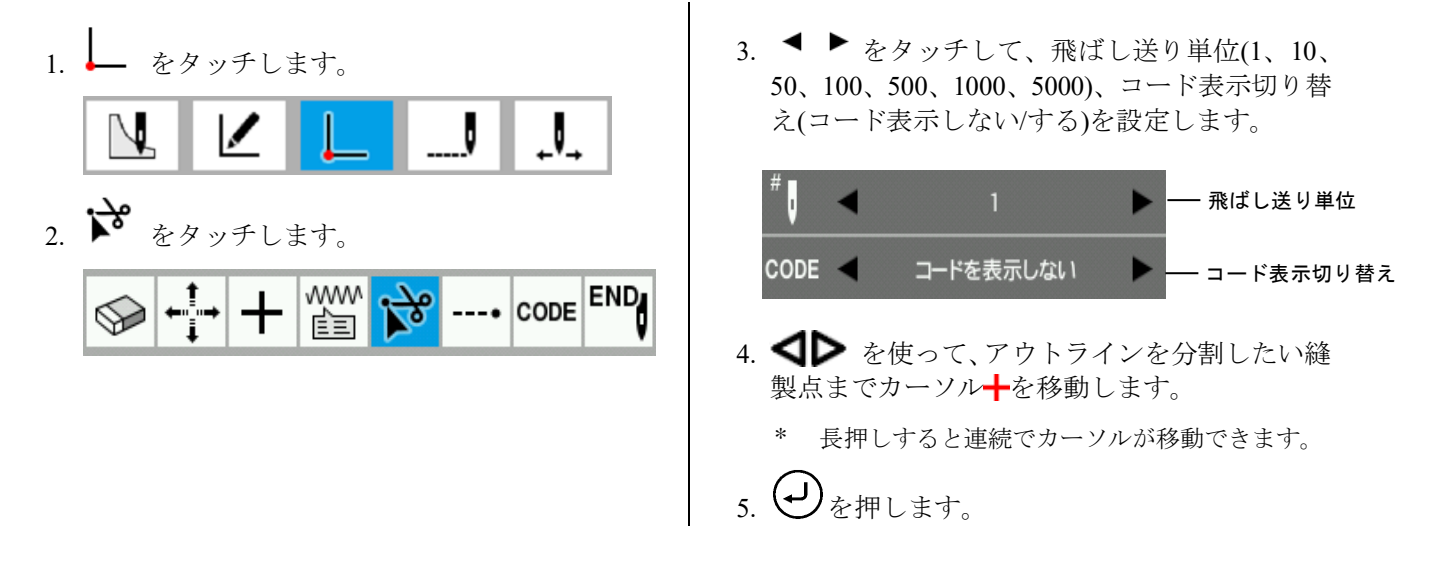

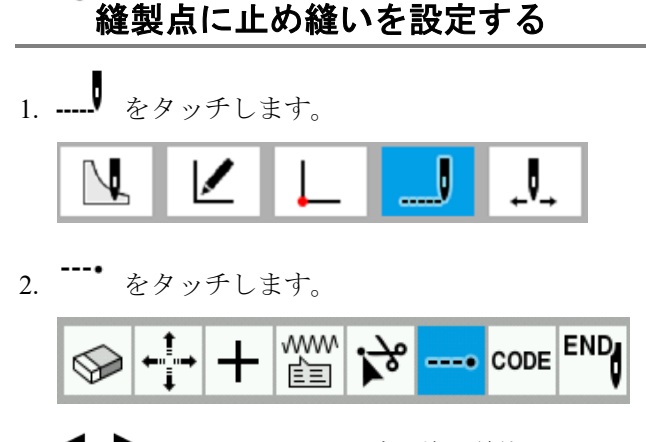

3. ● ▶ をタッチして、飛ばし送り単位(1、10、 50、100、500、1000、5000)、コード表示切り替 え(コード表示しない/する)を設定します。

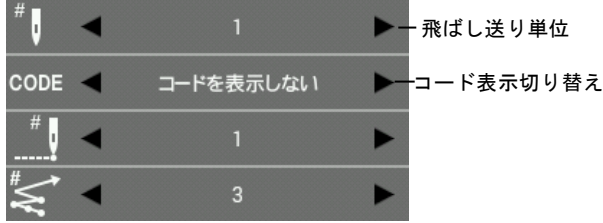

- 4. < → を使って、止め縫いを設定したい縫製点 までカーソル←を移動します。
	- \* 飛ばし送り単位でカーソルを移動できます。 長押しすると連続でカーソルが移動できます。

5. ◀ ▶ をタッチして、止め縫い繰り返し数 (1~9)、止め縫い針数(1~9)を設定します。

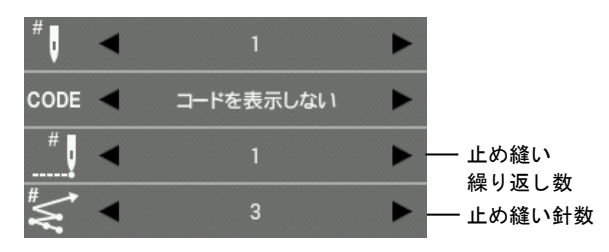

アウトラインを跨いだ止め縫いや縫製開始点に は止め縫いを設定できません。 縫製開始点に止め縫いを設定したい場合は、 "アウトラインに止め縫いを追加、削除する" 35 ページを参照してください。

 $6.$   $\bigoplus$  を押します。

現在の縫製点から戻る方向に止め縫いが設定さ れます。

### 縫製点にコードを追加、削除する 1. ---- をタッチします。 J V 2. CODE をタッチします。  $\mathbf{r}_s$ www **END**  $--- **CODE**$ ∾ 喧目 3. を使って、コードを追加、削除したい縫製 点までカーソル←を移動します。 \* 長押しすると連続でカーソルが移動できます。 4. 追加、削除したいコードをタッチすると、コード が追加、削除されます。

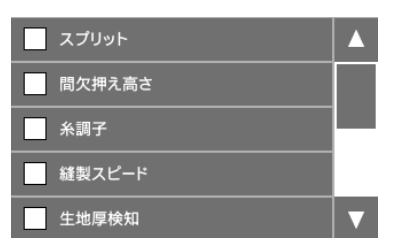

コードの種類によっては、画面遷移先でコードの 追加、削除を選択する事があります。 元の画面に戻る場合は、

上位に戻る をタッチし てください。

- \* 設定可能なコードは、"コード設定一覧"(50 ペー ジ)を参照してください。
- $-$  コードをタッチした後、 $\boldsymbol{\Delta} \boldsymbol{\nabla}$  キーを長押しす ると、前後の該当のコードが入った点にカーソル を移動することができます。該当の点には現在 の点から直線で移動します。
- 5. 画面上部のアイコンをタッチすると、コードの設 定内容を確認できます。

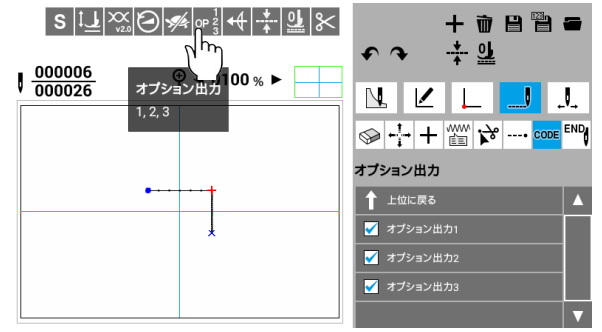

コードが設定された縫製点は、緑色に変わります。

### 生地厚検知の基準高さを設定する

- 1. JOG キーを使って、基準高さを設定したい位置 までカーソル←を移動します。
- 2. [基準高さ設定キー ココココ」を押します。
	- 以下の画面で No を選択していた場合、

「基準高さ設定キー ーー ] は表示されませ  $h_{\circ}$ 

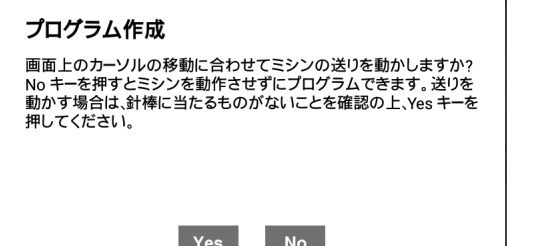

3. 以下のメッセージが表示されます。

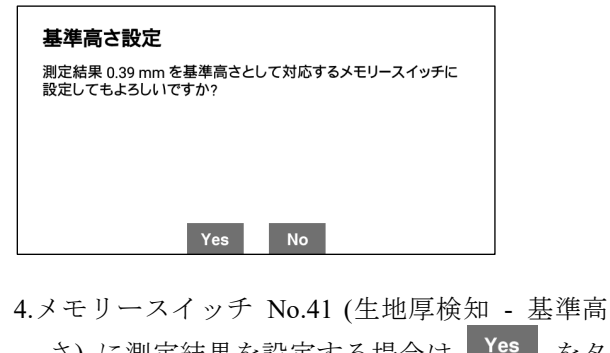

さ)に測定結果を設定する場合は Yes おタ ッチしてください。 No おタッチすると、設定 せずにプログラム作成画面に戻ります。

### 生地厚検知コードを追加する

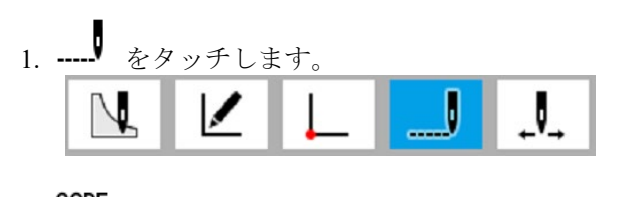

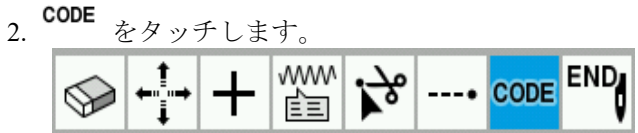

- 3. < → を使って、生地厚検知コードを追加、削 除したい縫製点までカーソル+を移動します。
	- \* 長押しすると連続でカーソルが移動できます。
- 4. [生地厚検知] をタッチします。

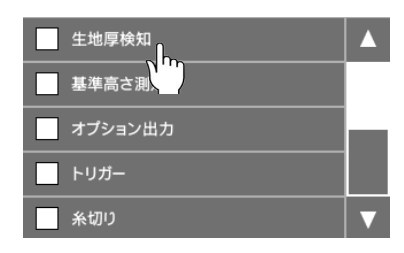

5. 生地厚検知コードのパラメータ入力画面が表示 されます。

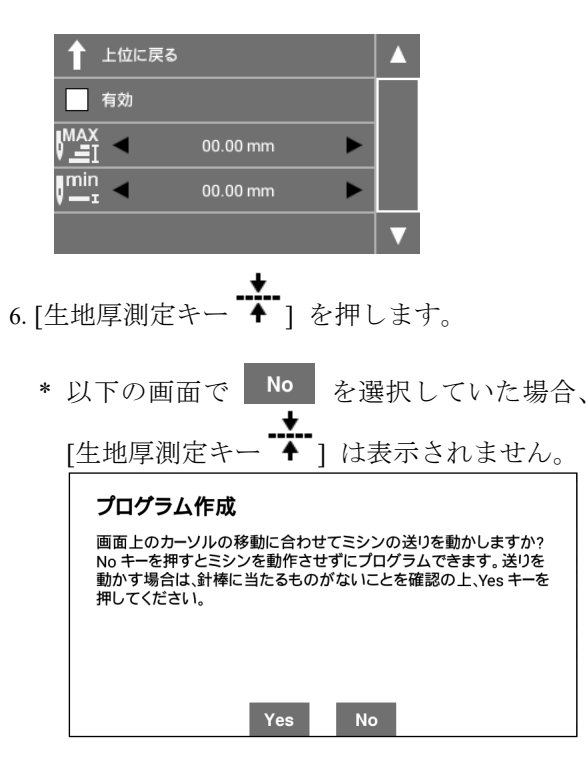

- 7. その場で間欠押えが下降し、生地厚測定結果が 表示されます。
	- \* 生地厚検知コード編集中は測定結果が [厚さ 上限値] と [厚さ下限値] に自動でセットさ れます。

生地厚 = 0.44 mm

- 8. 表示された値をもとに [厚さ上限値]、[厚さ下限 値] を設定し、[有効] にチェックを入れます。
	- \* [厚さ上限値] を [厚さ下限値] より小さな値 に設定することはできません。

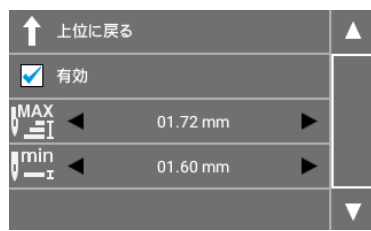

# <sub>END</sub><br>■ 秘了コードを編集する

1. ---- をタッチします。

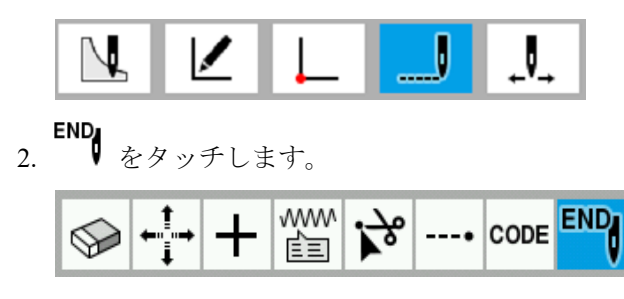

3. 変更したい終了コードをタッチします。

最終縫製点の終了コードが変更されます。

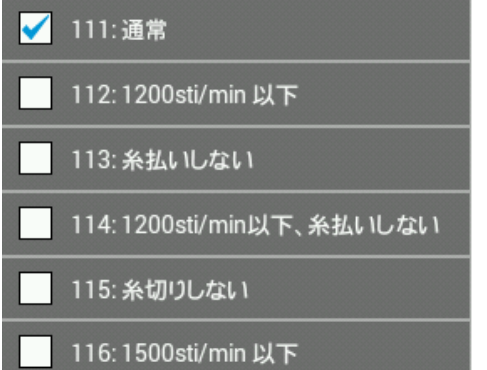

\* 設定可能なコードは、プログラム作成の手順 "5. 終了コードを編集する" (18 ページ)を参照してください。

### コード設定一覧

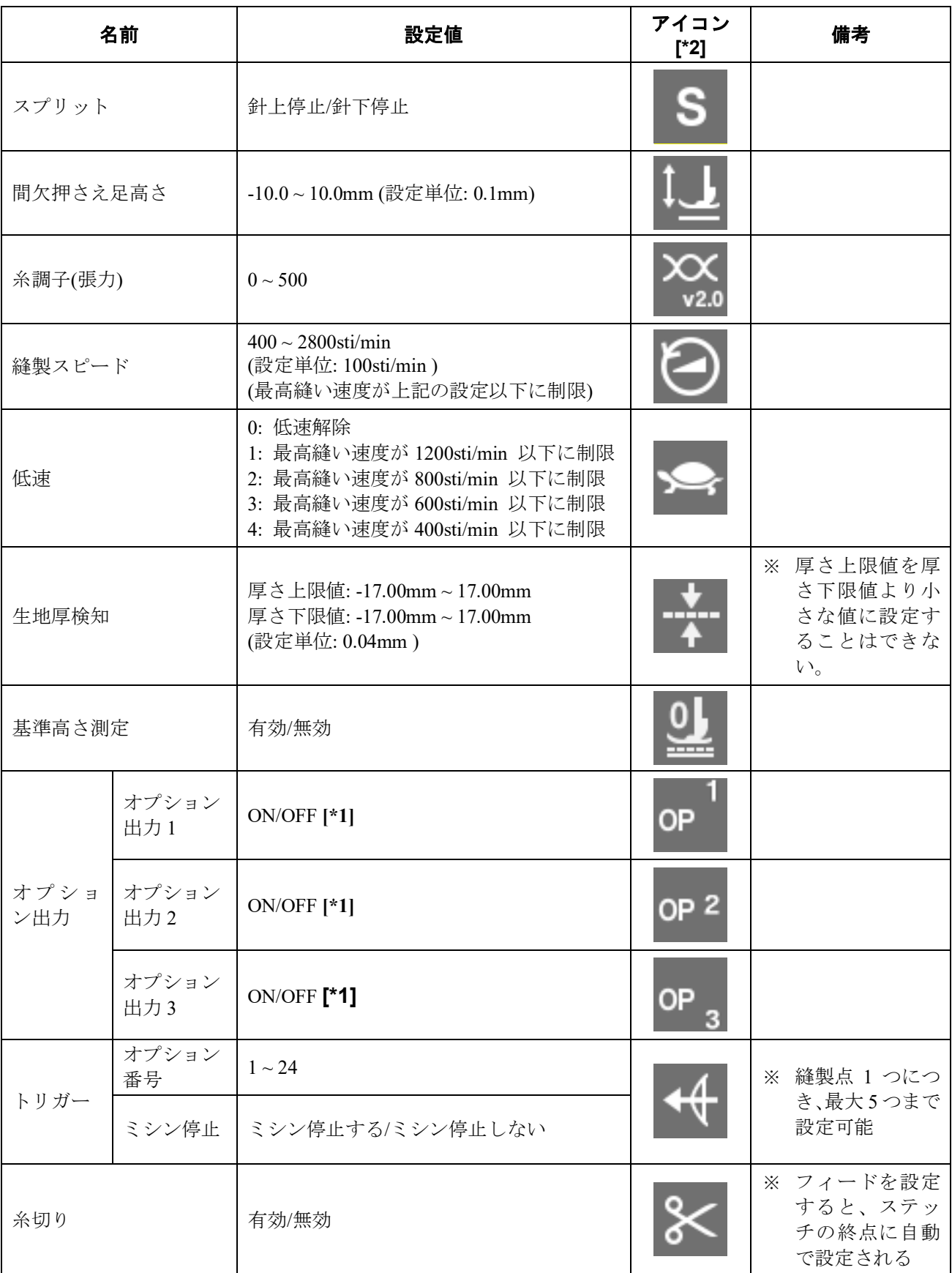

- **[\*1]** 選択時は **ON**、非選択時は **OFF** になります。
- **[\*2]** アイコンは、縫製点編集や確認でコード表示を **[**コード表示する**]** にすると、画面左上に表示されます。 コード設定を行なうときは、常に表示されます。

### プログラムを確認する

プログラムを確認するときに使用するアイコンと、その操作方法を説明します。

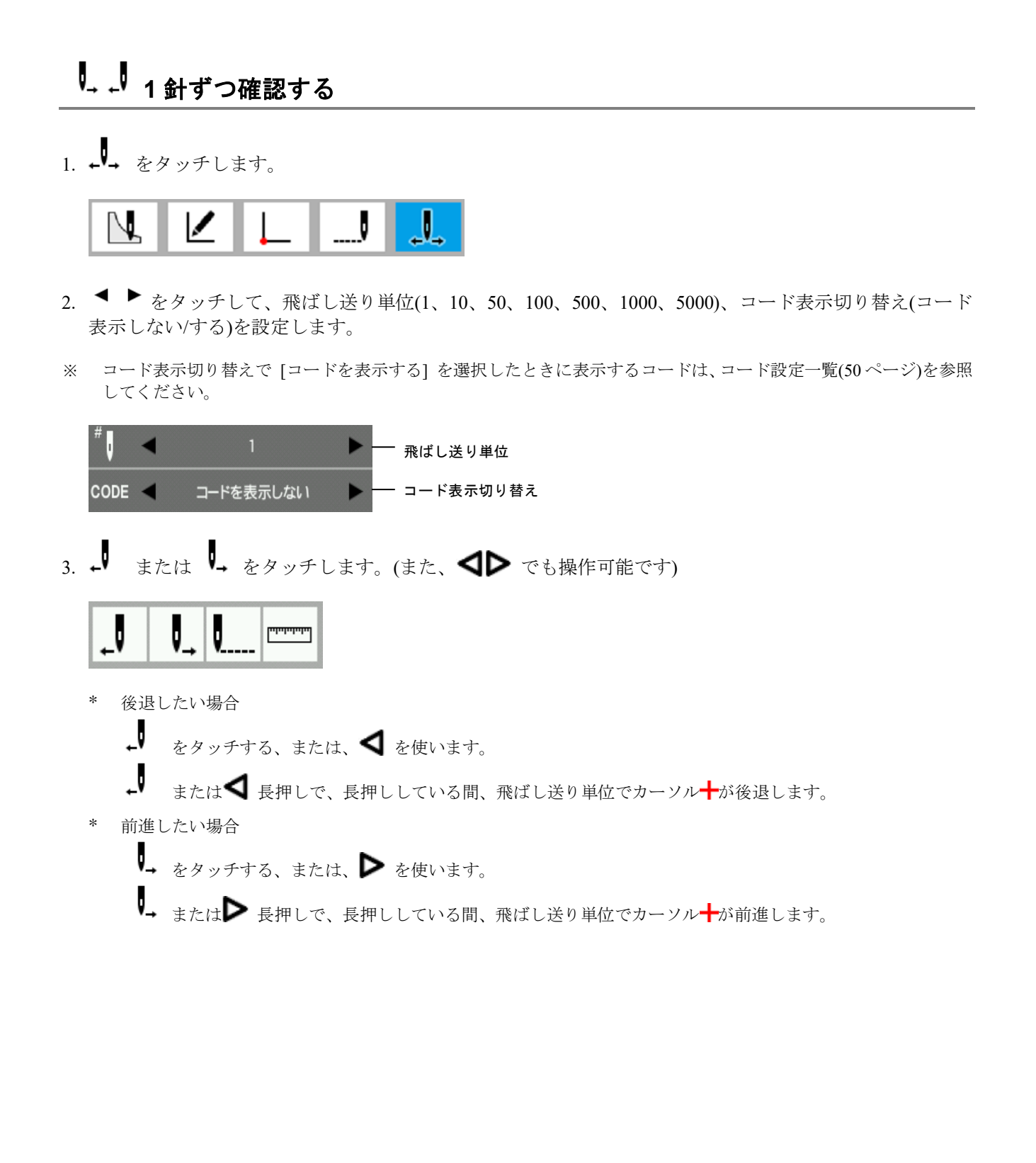

# U<sub>---</sub>先頭に戻す

1. ← をタッチします。

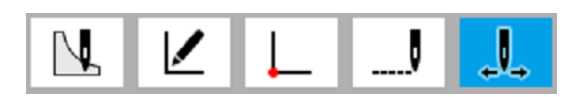

2. ■ をタッチします。 縫製点の先頭に戻ります。

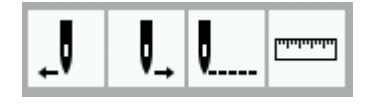

# 距離を測定する

1. ← をタッチします。

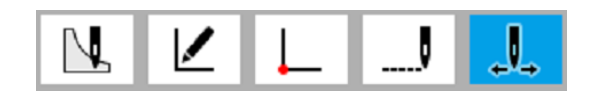

2. <del>『『『</del>』をタッチします。

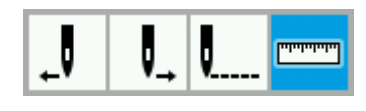

3. ◀ ▶ をタッチして、カーソル移動方法(自由移動、縫製点にあわせる)を設定します。

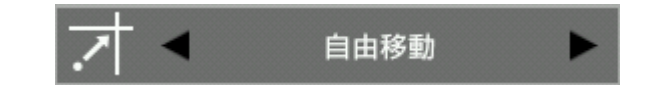

4. JOG キーを使って、カーソル+を測定したい開始位置まで移動します。

# 5.  $\bigoplus_{\mathbf{\hat{z}}\neq\mathbf{I}}$ します。

- 6. JOG キーを使って、カーソルーを測定したい位置まで移動します。
	- \* 測定開始位置と現在のカーソルの距離は、ΔX、ΔY に表示されます。
	- \* 測定開始位置と現在のカーソルを結ぶ線が表示されます。

### プログラム作成例

- ここでは具体的な事例を使って、以下のプログラム作成方法を説明します。
	- 1 針ずつプログラムする: 53 ページ
	- ◆ 直線を使った図形 : 54 ページ
	- 曲線を使った図形 : 55 ページ
	- 二重縫い、多重縫い: 56 ページ
	- 糸切り後、押えを上げずに続けて縫製を 行なう(フィード): 57 ページ
- ◆ しつけ縫い: 58 ページ
- ◆ 対称図形 : 59 ページ
- 異なるパターンに区切りを入れながら プログラムする(スプリット): 60 ページ
- ジグザグ縫い: 61 ページ
- \* 各アイコンの機能や操作方法は、"プログラムの作成" 22 ページを参照してください。
- \* プログラム作成例では、イラストの A を 1 針目とします。

# **1** 針ずつプログラムする

下の例を使って、原稿に沿って 1 針ずつプログラムする方法を説明します。

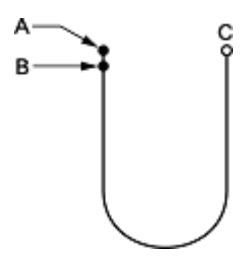

- 1. "プログラム作成の手順" 3 (P.17)までを実行しま す。
- 2. をタッチします。

$$
\boxed{N} \boxed{K} \boxed{L} \boxed{J} \boxed{J}
$$

3. WV をタッチします。

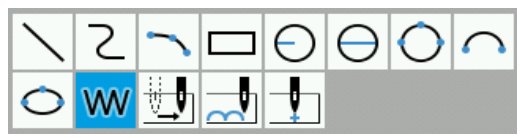

4. JOG キーを使って、B までカーソル←を移動し ます。

- 5.  $(\mathcal{J})_{\nless\#U,\nless\uparrow\pi}$
- 6. 手順 4 ~ 5 を繰り返し行ない、C までカーソルを 移動します。
- 7. (ー)を押します。
- 8. "プログラム作成の手順" 5 (P.18)以降を実行しま す。

## 直線を使った図形

下の例を使って、直線を使った図形をプログラムする方法を説明します。

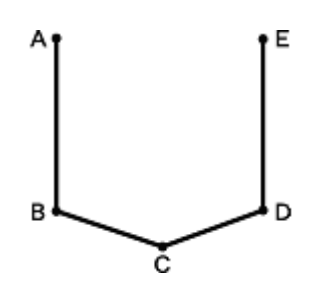

- 1. "プログラム作成の手順" 3 (P.17)までを実行しま す。
- 2. ◯ をタッチします。  $\overline{\mathcal{N}}$
- 3.  $\searrow$  をタッチします。

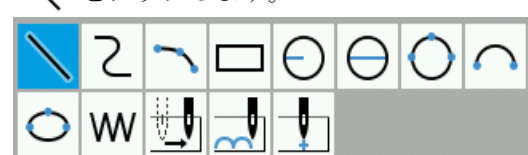

- 4. JOG キーを使って、B までカーソル←を移動し ます。
- 5.  $\bigoplus_{\check{\mathcal{E}}}\sharp\mathbb{H}$ します。
- 6. C、D、E に対しても手順 4 ~ 5 と同様の操作を行 ないます。
- $7.$   $\bigoplus$ を押します。
- 8. "プログラム作成の手順" 5 (P.18)以降を実行しま す。

# 曲線を使った図形

下の例を使って、曲線を使った図形をプログラムする方法を説明します。

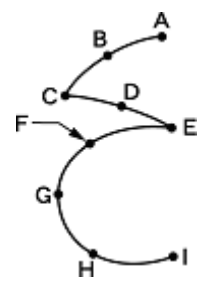

C、Eのような角では、必ず(→)を2回押して区切りを入れてください。区切りを入れないと、角が丸くな ります。

区切りを入れた場合 区切りを入れなかった場合

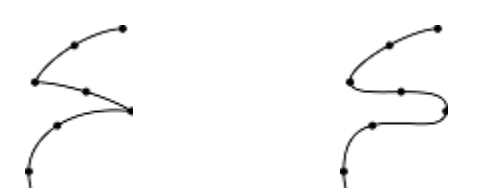

曲線の中間点(B、D、F、G、H)を多く入れると、なめらかな曲線になります。

- 1. "プログラム作成の手順" 3 (P.17)までを実行しま す。
- 2. ◯ をタッチします。 J
- 3. 2 をタッチします。
- 4. JOG キーを使って、B までカーソル←を移動し ます。
- 5.  $\bigoplus$ を押します。
- 6. 手順 4~5 と同様に C までカーソル←を移動し ます。
- $7.$  (-)を2回押し、区切りを入れます。
- 8. Eまでカーソル←を移動します。
- $9.$   $\left(\bigcup_{k \geq 2} \mathbb{E}[k] \right)$  区切りを入れます。
- 10. Ⅰ までカーソル╋を移動します。
- 11. (レ)を2回押します。
- 12. "プログラム作成の手順" 5 (P.18)以降を実行しま す。

# 二重縫い、多重縫い

一定の幅で複数の線をプログラムしたいときは、オフセットのコピーで作成できます。 下の例を使って、縫い方向の左側に二重縫いをプログラムする方法を説明します。

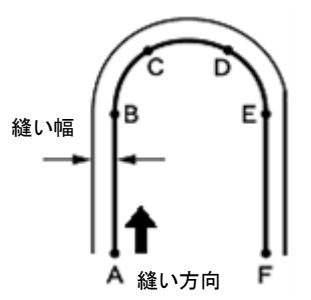

B、E のように、直線から曲線に変わる点では、必ず(J)を2回押して区切りを入れてください。 曲線の中間点(C、D)を多く入れると、なめらかな曲線になります。

- 1. "プログラム作成の手順" 3 (P.17)までを実行しま す。
- 2. 直線/曲線の作成機能を使って、A~F までのアウ トラインを作成します。
	- \* "直線を使った図形" 54 ページ、 "曲線を使った図 形" 55 ページを参照してください。

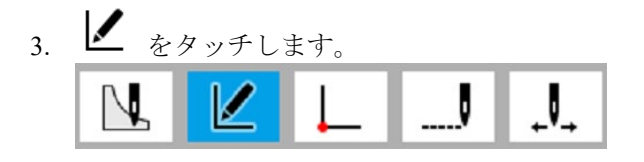

- 4.  $\Box$  をタッチします。 اللي.<br>أ  $\otimes$  $\mathbb Z$ ⊀ա M₩
- 5. ▶ をタッチして、二重縫いを縫い方向の左 右どちら側につくるかを設定します。

```
縫い方向の左側につくる場合: 
           内側/左側
縫い方向の右側につくる場合: 
           外側/右側
```
6. ● ▶ をタッチして、縫い幅・コピー数を設定 します。

例) 縫い幅を 3.0mm で二重縫いする場合: 縫い幅を [03.00mm] 、コピー数を [1] に します。

\* 多重縫いをする場合は、追加したい分だけコピー数 を設定してください。

$$
\begin{array}{c|c}\n\leftarrow & \downarrow \\
\hline\n\end{array}
$$

7. ◀ ▶ をタッチして、オフセット作成方法(同方 向、往復、往復+ステッチ接続)を設定します。 例) 縫い方向と同方向にオフセットコピーす

> る場合: オフセット作成方法を [同方向] にします。

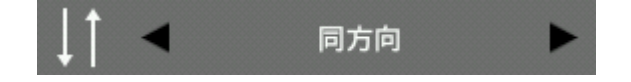

- 8. JOG キーを使って、手順 2 で作成したアウトラ インを全て選択します。 \* 選択中のアウトラインは、赤色で表示されます。
- 9. (-) を押します。
- 10. 選択したアウトラインが指定した縫い方向にコ ピーされます。
- 11. "プログラム作成の手順" 5 (P.18)以降を実行しま す。

# 糸切り後、押えを上げずに続けて縫製を行なう **(**フィード**)**

糸切り後、押えを上げずに続けて縫製を行なうときはフィードを設定します。 下の例を使って、パターン 1 をプログラムした後にフィードを使い、パターン 2 をプログラムする方法を説 明します。

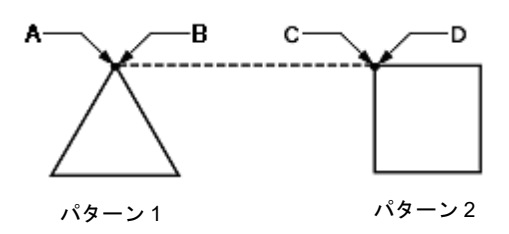

- 1. "プログラム作成の手順" 3 (P.17)までを実行しま す。
- 2. パターン 1 のアウトラインを作成します。 \* "直線を使った図形" 54 ページを参照してくださ い。
- 3.  $\begin{bmatrix} 1 & 2 & 3 \\ 0 & 0 & 0 \\ 0 & 0 & 0 \\ 0 & 0 & 0 \\ 0 & 0 & 0 \\ 0 & 0 & 0 \\ 0 & 0 & 0 \\ 0 & 0 & 0 \\ 0 & 0 & 0 \\ 0 & 0 & 0 \\ 0 & 0 & 0 & 0 \\ 0 & 0 & 0 & 0 \\ 0 & 0 & 0 & 0 \\ 0 & 0 & 0 & 0 \\ 0 & 0 & 0 & 0 & 0 \\ 0 & 0 & 0 & 0 & 0 \\ 0 & 0 & 0 & 0 & 0 \\ 0 & 0 & 0 & 0 & 0 \\ 0 & 0 & 0 & 0 &$

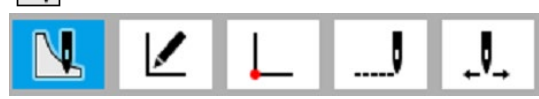

4. # 1 をタッチします。  $\in$ **WV** 

- 5. JOG キーを使って、C までカーソル←を移動し ます。
- $6.$   $\bigoplus$ を2回押します。
- 7. パターン 2 のアウトラインを作成します。 \* "直線を使った図形" 54 ページを参照してくださ い。
- 8. "プログラム作成の手順" 5 (P.18)以降を実行しま す。

# 「いしつけ縫い」

下の例を使って、C から F までしつけ縫いをプログラムする方法を説明します。

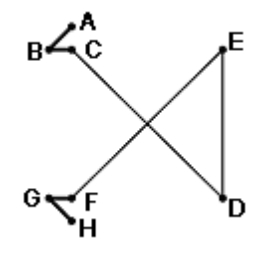

- 1. "プログラム作成の手順" 3 (P.17)までを実行しま す。
- 2. 直線の作成機能を使って、A~C までのアウトラ インを作成します。 \* "直線を使った図形" 54 ページを参照してください。
- 3. ◯ をタッチします。

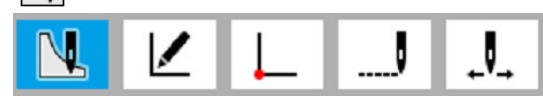

4. □ をタッチします。  $\Theta$  $\Theta$  $C$ δ W

- 5. JOG キーを使って、D までカーソル←を移動し ます。
- $6.$  ①を押します。
- 7. 手順 5~6と同様に、Fまでカーソル+を移動し ます。
- 8.  $\bigoplus_{\delta\geq 2} 2 \text{ mHU}$ ます。
- 9. 手順 2 と同様に、F~H までのアウトラインを作 成します。 \* "直線を使った図形" 54 ページを参照してください。
- 10. "プログラム作成の手順" 5 (P.18)以降を実行しま す。

# 対称図形

対称図形をプログラムするときは、対称にする図形をプログラムしてから対称の種類を選択します。 下の例を使って、Y 軸対称の図形をプログラムする方法を説明します。

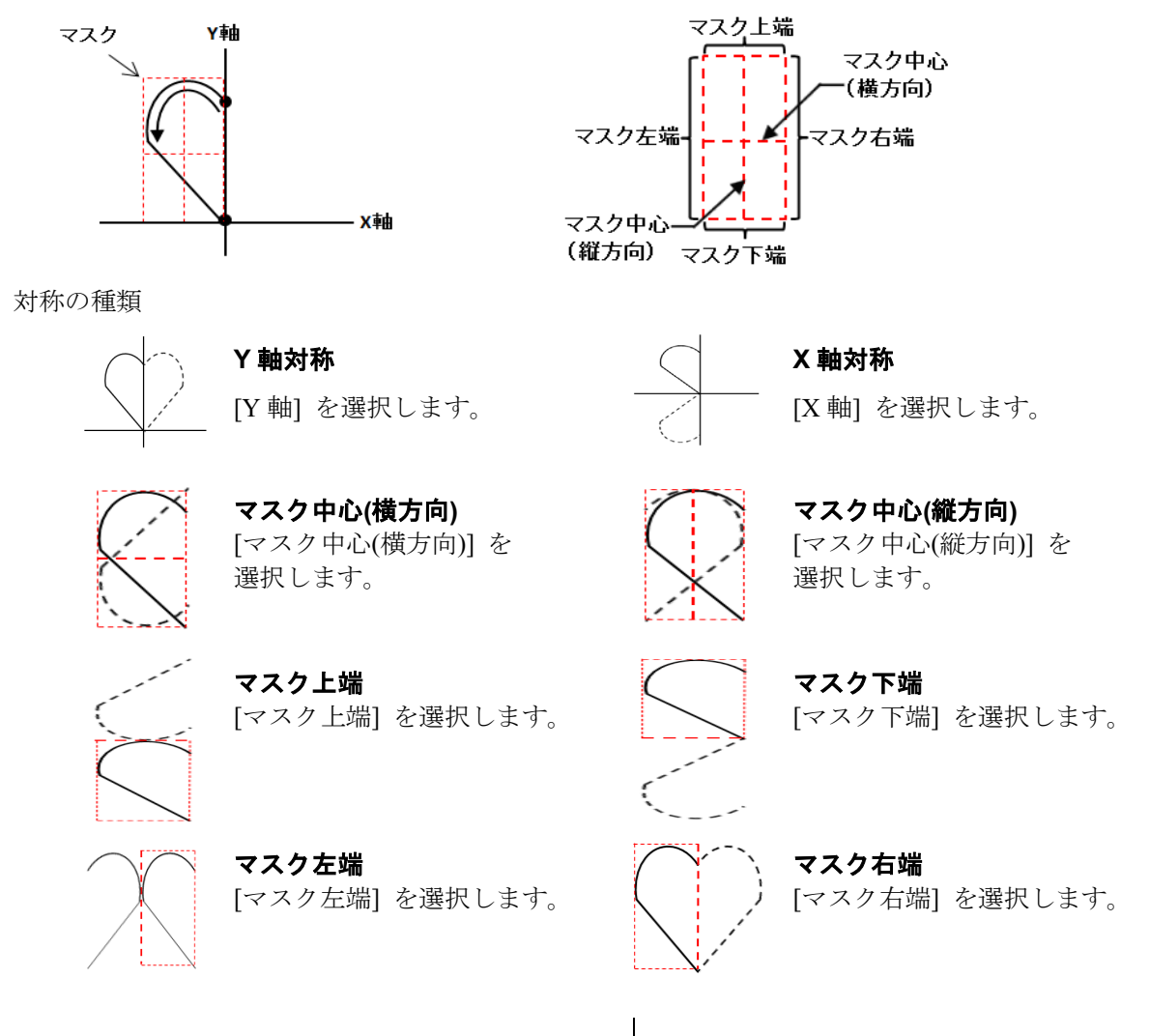

- 1. "プログラム作成の手順" 3 (P.17)までを実行しま す。
- 2. フィードデータの作成、または曲線の作成機能 を使って、A~B のアウトラインを作成します。 "1 針ずつプログラムする" 53 ページ、または "曲 線を使った図形" 55 ページを参照してくださ い。
- 3. ▶ をタッチします。

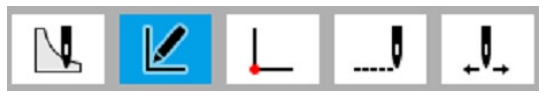

4. ▲ をタッチします。

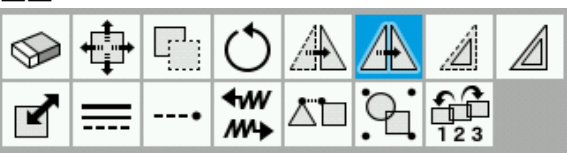

5. ◀ ▶ をタッチして、対称モードを選択します。 例の場合、[Y 軸] を選択します。

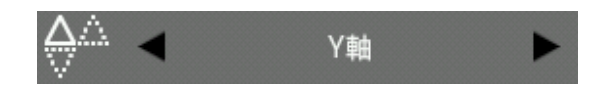

- 6. JOG キーを使って、手順 2 で作成したアウトラ インを全て選択します。 選択中のアウトラインは、赤色で表示されます。
- $7.$   $(\rightarrow)$ を押します。 選択したアウトラインが Y 軸対称でコピーされ ます。
- 8. "プログラム作成の手順" 5 (P.18)以降を実行しま す。

### 異なるパターンに区切りを入れながらプログラムする **(**スプリット**)**

異なるパターンを順番に区切りながらプログラムします。 下の例を使って、3 つのパターンを順にプログラムする方法を説明します。

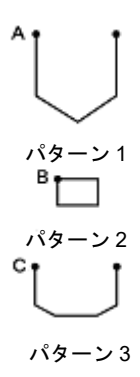

- 1. "プログラム作成の手順" 3 (P.17)までを実行しま す。
- 2. パターン 1 のアウトラインを作成します。
	- \* "直線を使った図形" 54 ページを参照してくださ い。
- 3. ↓ をタッチします。

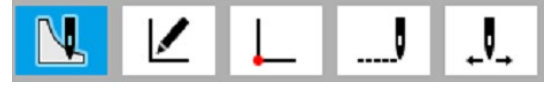

- 4. √ をタッチします。  $\bigcap$  $\subset$ W
- 5. ◀ ▶ をタッチして、スプリットの設定を行 ないます。

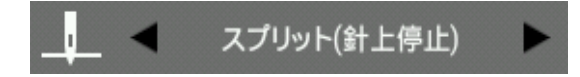

- 6. JOG キーを使って、B までカーソル←を移動し ます。
- $7.$  ①を2回押します。
- 8. パターン 2 のアウトラインを作成します。
	- \* "直線を使った図形" 54 ページを参照してくださ い。
- 9. 再度、手順 3 ~ 5 を行ないます。
- 10. JOG キーを使って、C までカーソル←を移動し ます。
- 11. →を2回押します。
- 12. パターン 3 のアウトラインを作成します。
	- \* "直線を使った図形" 54 ページを参照してくださ い。
- 13. "プログラム作成の手順" 5 (P.18)以降を実行しま す。

### ジグザグ縫い

下の例を使って、縫製開始点(A)が左右の中心になるようにジグザグ縫いをプログラムする方法を説明します。 ジグザグ縫いの設定は、V 字ジグザグ・N 字ジグザグの 2 種類が選択でき、振り幅についても左右それぞれ の幅を個別に設定することも可能です。また、曲線でジグザグ縫いをプログラムすることもできます。 (例では、V 字ジグザグをプログラムする方法で説明しています)

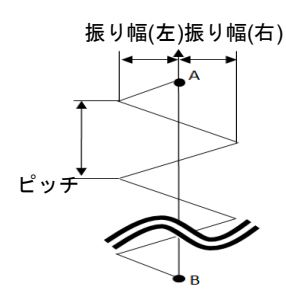

- 1. "プログラム作成の手順" 3 (P.17)までを実行し ます。
- 2. ◯ をタッチします。

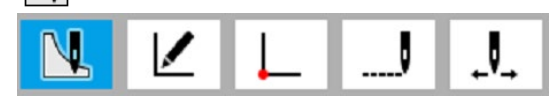

3. \ をタッチします。

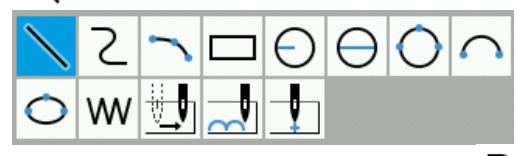

- \* 曲線ジグザグをプログラムするときは、 ∠ を タッチしてください。
- 4. **◆ ▶** をタッチして、[V 型ジグザグ] に変更 します。

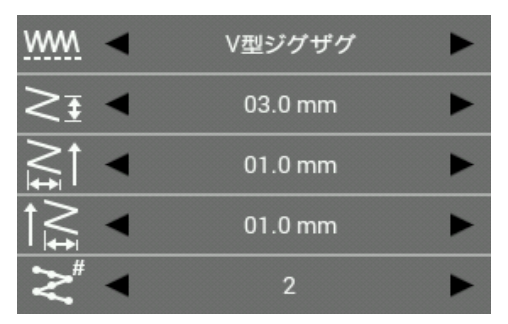

- 5. V 字ジグザグ縫いの走りピッチ、振り幅を設定 します。
	- 例) 走りピッチを 3.0mm にする場合:
		- ▶ をタッチして、走りピッチの設定 を[03.0mm] に合わせます。

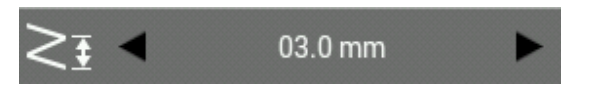

6. V 字ジグザグ縫いの振り幅(右)を設定します。 例) 振り幅(右)を 1.0mm にする場合:

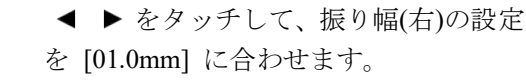

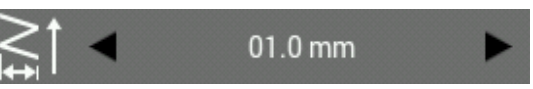

- 7. V 字ジグザグ縫いの振り幅(左)を設定します。 例) 振り幅(左)を 1.0mm にする場合:
	- ★ をタッチして、振り幅(左)の設定 を[01.0mm] に合わせます。

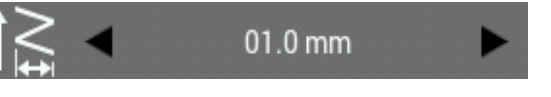

- 8. V 字ジグザグ縫いのジグザグ点数を設定しま す。
	- 例) ジグザグ点数を 2 にする場合:
		- ▶ をタッチして、ジグザグ点数を [2] に合わせます。

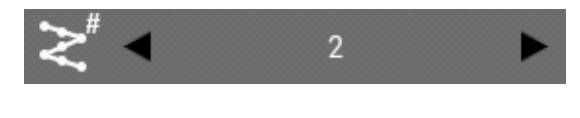

- 9. JOG キーを使って、B までカーソル←を移動し ます。
- 10.  $\left( -\right)$ を2回押します。 曲線ジグザグをプログラムするときは、この手 順を繰り返します。
- 11. "プログラム作成の手順" 5 (P.18)以降を実行し ます。

## プログラム修正例

ここでは以下の具体的な事例を使って、プログラムの修正方法を説明します。

- ◆ 図形を拡大/縮小する: 63 ページ
- ◆ 図形の一部を修正する: 64 ページ
- ◆ 1針目を消去して、2針目を縫製開始点に 変更する: 65 ページ
- ◆ 縫製開始点を移動する: 66 ページ
- ◆ 1針目の前に縫製開始点を新たに追加する: 67 ページ
- ◆ 縫製開始点の前に待避点を追加する: 68 ページ
- ◆ 構成点を移動して図形を修正する: 69 ページ
- ◆ 構成点を追加して図形を修正する: 70 ページ
- ◆ 構成点を削除して図形を修正する: 71 ページ
- ◆ パターンを平行移動する (1 針目が縫製開始点の場合): 72 ページ
- プログラム中にデータの一部を消去する: 73 ページ
- 連続したプログラムの一部を平行移動する: 74 ページ
- 連続したプログラムの一部を部分的に 平行移動する: 75 ページ
- ◆ 図形に直線を挿入する: 76~78ページ

### 図形を拡大**/**縮小する

下の例を使って、すでにプログラムされた図形を拡大、縮小する方法を説明します。

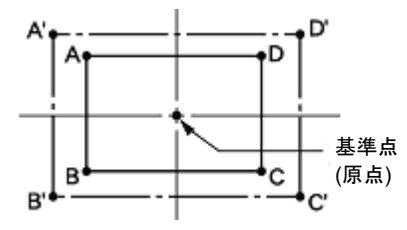

図形の拡大/縮小の基準点は、原点を中心に拡大、縮小します。

- 1. "プログラム作成の手順" 8 (P.20)を実行します。
- す。 2.  $\swarrow$  をタッチします。 例) 原点を中心に拡大縮小する場合: J V. す。 3. ■ をタッチします。 5 ́ ∕∆ :Z ∾  $\mathbb{H}$ ≮w ---∙ ΔU する場合:  $M +$ 4. △▶を使って、拡大/縮小したい図形を選択し す。 ます。 5.  $\Delta$ キーを 1回押すと、図形が赤線に変わり、選 択されます。
- 6. ◆ → をタッチして、X 方向、Y 方向の拡大/縮 小率を入力します。
	- 例) 150%に拡大する場合:

拡大/縮小率の設定を [150.0%] に合わせ ます。

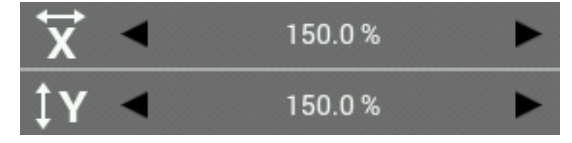

拡大縮小中心の設定を [原点] に合わせま 原点 8. ● をタッチして保持要素を設定します。 例) 元データの針数を固定したまま拡大/縮小 保持要素の設定を [針数保持] に合わせま 針数保持 9. (レ)を押します。 図形が拡大/縮小されます。 \* 手順 7 で拡大縮小中心を [指定した点] に設定し た場合、JOG キーを使って、カーソル←を移動さ せることで現在のカーソル位置を中心に拡大縮小 できます。 その場合、カーソル+移動後に、再度(ソ)を押し ます。 また、拡大/縮小率を変更する毎に拡大縮小後のプ レビューが表示されます。

7. ◆ → をタッチして、拡大縮小中心を設定しま

10. "プログラム作成の手順" 6、7 (P.19, 20)を実行し ます。

#### 図形の一部を修正する

すでにプログラムされた図形の一部を変更します。下の例を使って、5、6、7 を 5'、6'、7'に修正する方法を 説明します。

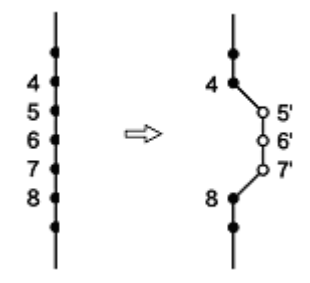

1. "プログラム作成の手順" 8 (P.20)を実行します。

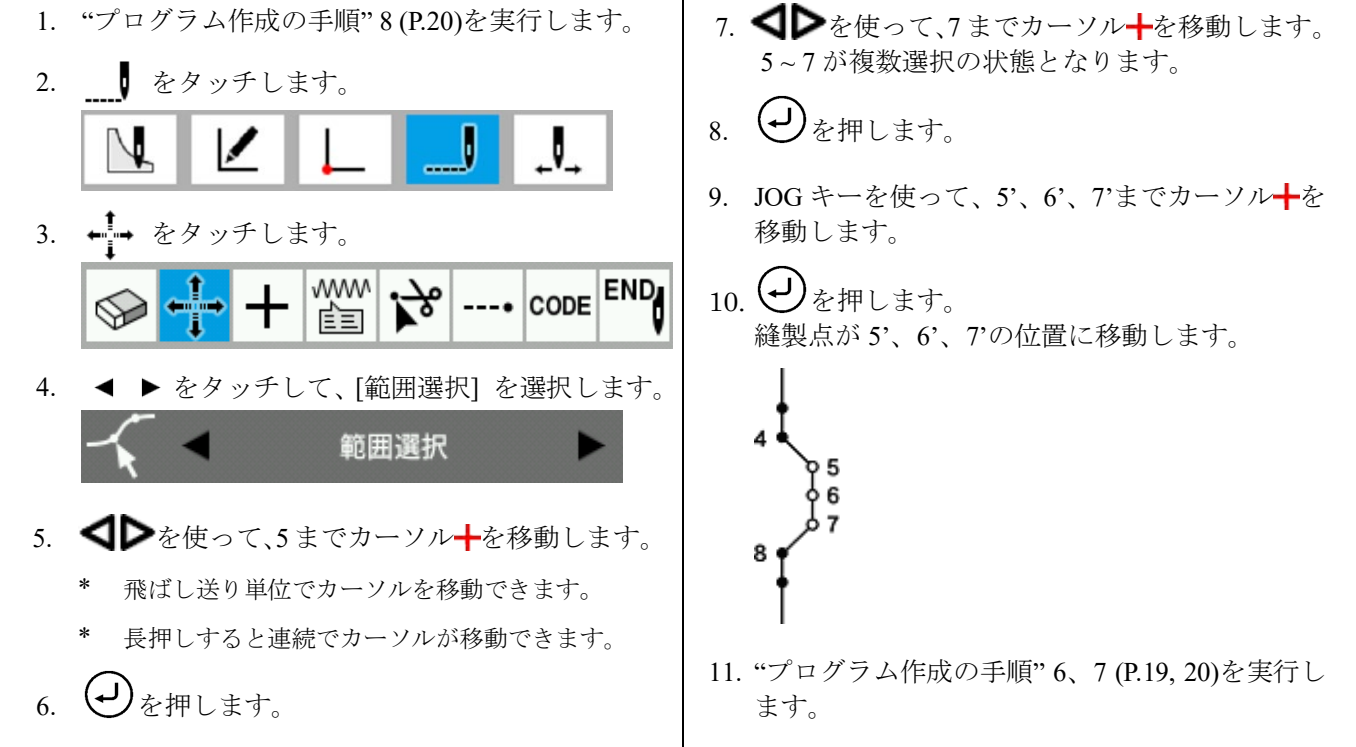
## **1** 針目を消去して、**2** 針目を縫製開始点に変更する

下の例を使って、すでにプログラムされたパターンの縫製開始点を消去し、2 針目を縫製開始点にする方法 を説明します。

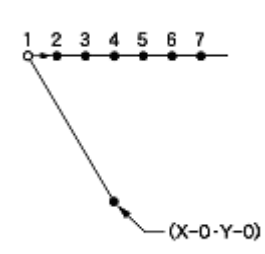

1. "プログラム作成の手順" 8 (P.20)を実行します。

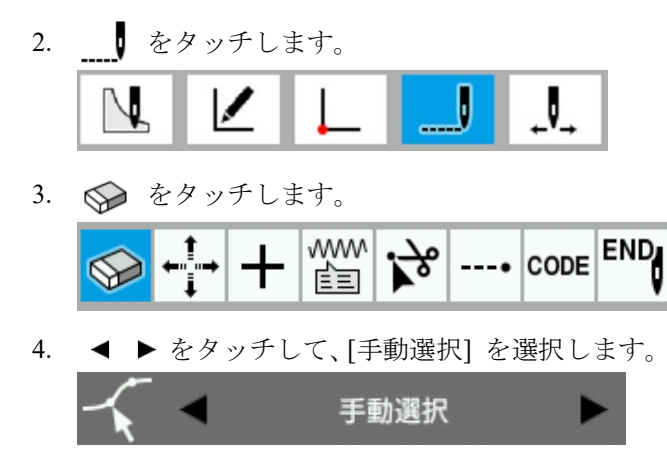

- 5. △ ▶を使って、1までカーソル →を移動します。
	- \* 飛ばし送り単位でカーソルを移動できます。
	- \* 長押しすると連続でカーソルが移動できます。
- 6.  $\Delta$ キーを1回押すと、縫製点が赤い点に変わり、 選択されます。

 $7.$   $\bigoplus$ を押します。 白丸の 1 針目の 1 が削除され、縫製開始点の針 位置が 2 針目の 2 へ動きます。

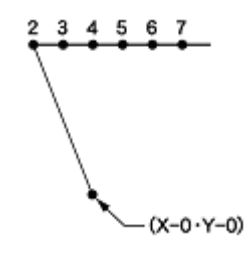

8. "プログラム作成の手順" 6、7 (P.19, 20)を実行し ます。

## 縫製開始点を移動する

下の例を使って、縫製開始点を 1 から 1'に移動する方法を説明します。

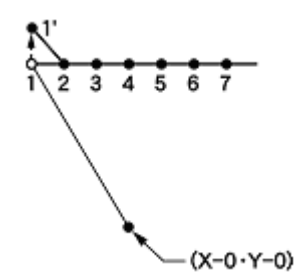

1. "プログラム作成の手順" 8 (P.20)を実行します。

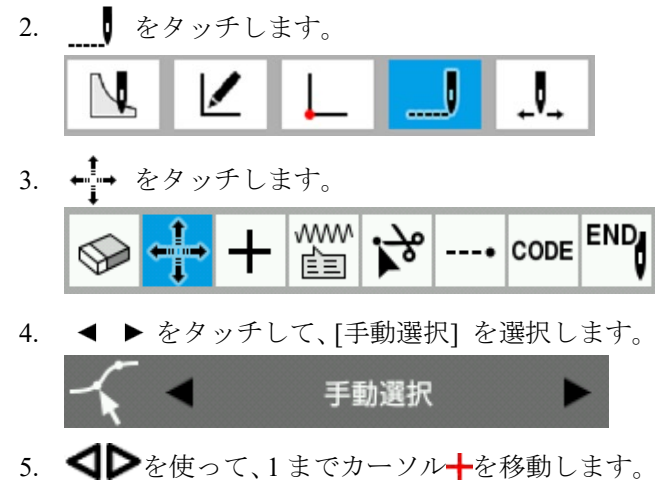

- \* 飛ばし送り単位でカーソルを移動できます。
- \* 長押しすると連続でカーソルが移動できます。
- $6.$   $\Delta$ のキーを1回押すと、縫製点が赤い点に変わ り、選択されます。
- $7.$  ①を押します。
- 8. JOG キーを使って、1' までカーソル←を移動し ます。
- 9. ①を押します。 白丸の 1 針目の 1 が移動し、縫製開始点の針位 置が 1' へ動きます。

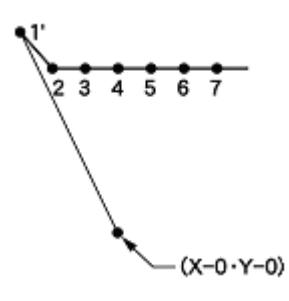

10. "プログラム作成の手順" 6、7 (P.19, 20)を実行し ます。

## **1** 針目の前に縫製開始点を新たに追加する

現在の縫製開始点の前に点を追加し、追加した点を縫製開始点にします。 下の例を使って、縫製開始点を 1 から 1'に変更する方法を説明します。

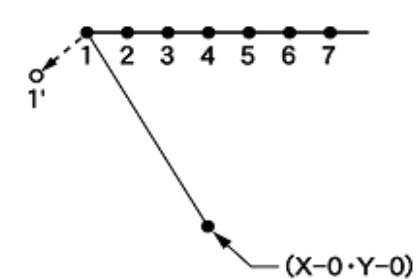

- 1. "プログラム作成の手順" 8 (P.20)を実行します。
- 2. をタッチします。 ◡ ⇂ V. 3.  $\leftarrow$  をタッチします。

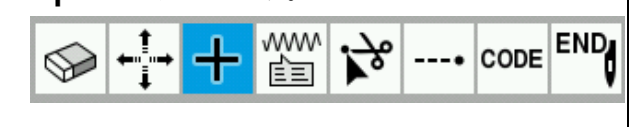

- 4. ◀ ▶ をタッチして、[自動追加] を選択します。 自動追加
- 5. △▶を使って、1までカーソル →を移動します。  $6.$  ①を押します。
	- - \* 飛ばし送り単位でカーソルを移動できます。
		- \* 長押しすると連続でカーソルが移動できます。

縫製点 1 と 2 の間のアウトライン上に縫製点が 追加されます

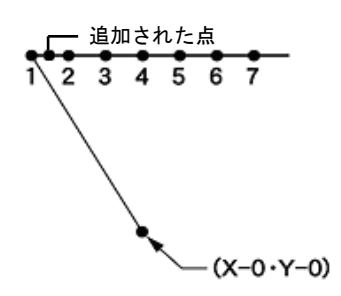

7. ← → をタッチします。 ---- CODE END www یح، 自司 8. ◀ ▶ をタッチして、[手動選択] を選択します。 手動選択 9. < ▶を使って、1までカーソル+を移動します。 10. △キーを 1 回押すと、縫製点が赤い点に変わ り、選択されます。 11.  $\bigoplus_{\grave{z}} \sharp \mathbb{L}$ ます。 12. JOG キーを使って、1'までカーソル←を移動し ます。 13.  $\left(\bigcup_{k\neq i}A_{k}\right)$ 1 針目の 1 が移動し、縫製開始点の針位置が 1' へ動きます。 14. 手順 9 ~ 13 と同様に、手順 6 で追加した縫製点 を 1 の位置へ移動します。 K  $\ddot{\phantom{0}}$  $\tilde{a}$  $\tilde{A}$ Ř  $(X-0. Y-0)$ 15. "プログラム作成の手順" 6、7 (P.19, 20)を実行し ます。

## 縫製開始点の前に待避点を追加する

下の例を使って、縫製開始点の前に待避点 A を設定する方法を説明します。

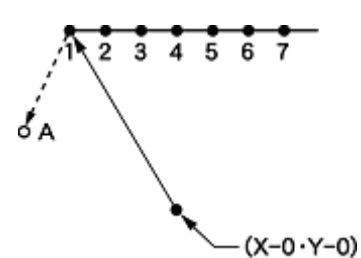

待避点とは、縫い始めの位置で押えを上げたとき、押えが針や押え足に当たる恐れのある場合に設ける仮想の点です。

- 1. "プログラム作成の手順" 8 (P.20)を実行します。
- 2.  $\begin{bmatrix} 1 & 2 & 3 \end{bmatrix}$

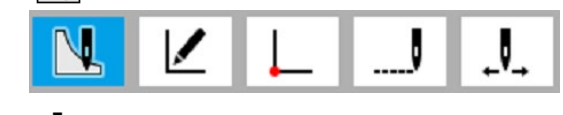

3. ▼ をタッチします。

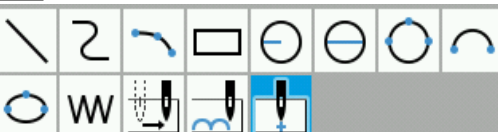

4. JOG キーを使って、A までカーソル←を移動し ます。

5.  $\bigoplus_{\check{\mathcal{E}}}\sharp\mathbb{H}$ します。 1 の位置にあった縫製開始点が、A の位置に移動 します。縫製開始点の位置をずらすことで、待避 点として扱うことができます。

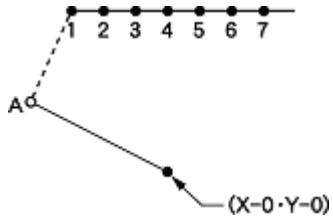

6. "プログラム作成の手順" 6、7 (P.19, 20)を実行し ます。

## 構成点を移動して図形を修正する

すでにプログラムされた図形のアウトライン構成点を変更する方法を説明します。 下の例を使って、円(A、B、C)を三角形の頂点(D、E、F)を通るように修正する方法を説明します。

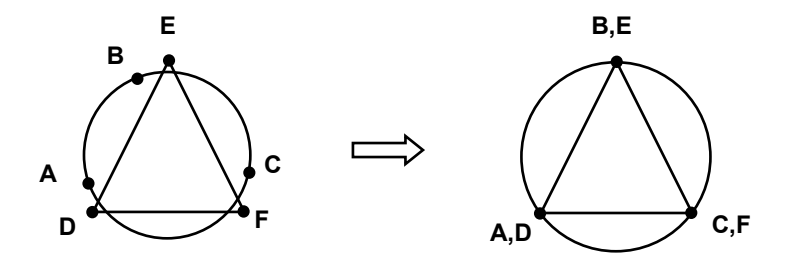

- 1. "プログラム作成の手順" 8 (P.20)を実行します。
- 2. | をタッチします。

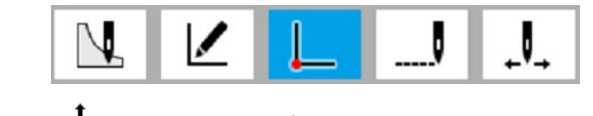

3. ← → をタッチします。

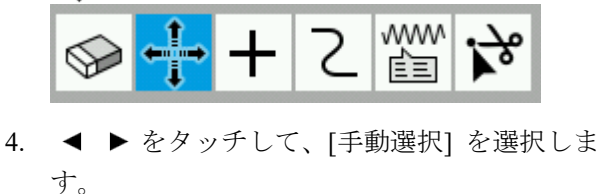

5. < ■ ◇を使って、A までカーソル +を移動しま す。

手動選択

- \* 長押しすると連続でカーソルが移動できます。
- $6.$   $\Delta$ を 1 回押すと、構成点が赤い点に変わり、 選択されます。
- $7.$  (U)を押します。
- 8. JOG キーを使って、D までカーソル←を移動し ます。
- 9.  $\bigoplus_{\mathbf{\check{z}}\neq\mathbf{I}\cup\mathbf{\check{z}}\neq\mathbf{0}}$ A が D の位置に移動します。

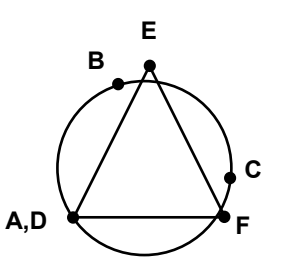

10. 手順 8、9 と同様に、B を E へ、C を F へ移動 します。

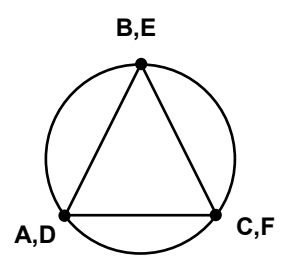

11. "プログラム作成の手順" 6、7 (P.19, 20)を実行 します。

## 構成点を追加して図形を修正する

すでにプログラムされた図形のアウトライン構成点を追加する方法を説明します。 下の例を使って、構成点 A'を追加し、A と A'の位置を調整して図形を修正する方法を説明します。

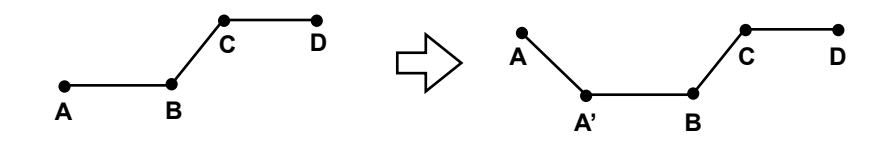

- 1. "プログラム作成の手順" 8 (P.20)を実行します。
- 2. | をタッチします。  $\mathbf{J}_{\mathbf{A}}$
- 3.  $\leftarrow$  をタッチします。

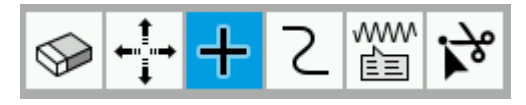

- 4. < ▶を使って、A までカーソル+を移動しま す。
- 5. (1)を押します。
	- \* 長押しすると連続でカーソルが移動できます。

構成点 A と B の間のアウトライン上に構成点 A'が追加されます。

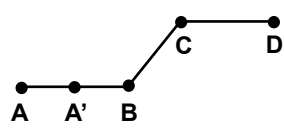

- 6. ← → をタッチします。 www r≧⊒
- 7. ◀ ▶ をタッチして、[手動選択] を選択しま す。 手動選択 8. < ■ >
を使って、A までカーソル +を移動しま す。 \* 長押しすると連続でカーソルが移動できます。 9.  $\Delta$ キーを 1 回押すと、構成点が赤い点に変わ り、選択されます。 10.  $(\mathcal{J})_{\phi}$ 押します。 11. JOG キーを使って、A までカーソル╋を移動し ます。 12. →を押します。 13. 手順 8 ~ 11 と同様に、手順 5 で追加した構成点 A'を移動します。 **A C D A' B** 14. "プログラム作成の手順" 6、7 (P.19, 20)を実行 します。

## 構成点を削除して図形を修正する

すでにプログラムされた図形のアウトライン構成点を削除する方法を説明します。 下の例を使って、構成点 D を削除し、図形を修正する方法を説明します。

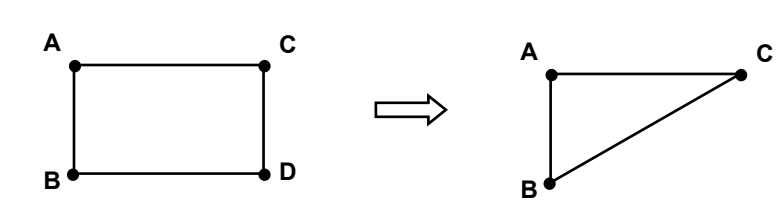

- 1. "プログラム作成の手順" 8 (P.20)を実行します。
- 2. | をタッチします。 V
- 3. ◎ をタッチします。

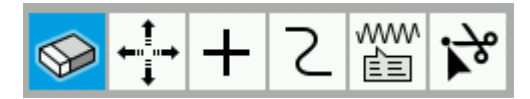

- 4. を使って、D までカーソル を移動しま す。
	- \* 長押しすると連続でカーソルが移動できます。
- 5.  $\Delta$ キーを 1回押すと、構成点が赤い点に変わ り、選択されます。
- 6.  $\bigoplus_{\mathbf{\hat{z}}\neq\mathbf{I}\cup\mathbf{\hat{z}}\neq\mathbf{0}}$ 選択した構成点が削除されます。選択した構成 点の前後の構成点が繋がるように、アウトライ ンが再構成されます。
- 7. "プログラム作成の手順" 6、7 (P.19, 20)を実行 します。

## パターンを平行移動する

下の例を使って、1 針目が縫製開始点の場合に平行移動をする方法を説明します。

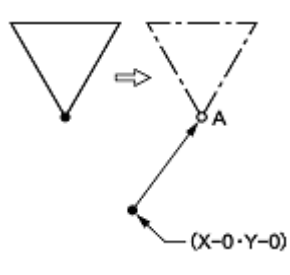

- 1. "プログラム作成の手順" 8 (P.20)を実行します。
- 2.  $\swarrow$  をタッチします。

$$
\boxed{N}\boxed{K}\boxed{L}\boxed{J}\boxed{J}
$$

3. ← をタッチします。

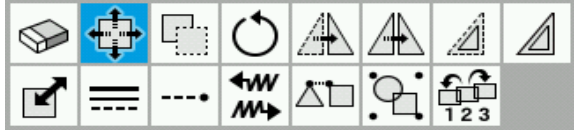

- 4. < → を使って、編集したいアウトラインにカ ーソル╋を合わせます。
- 5. △キーを1回押すと、アウトラインが赤線に変 わり、選択されます。
- 6.  $\bigoplus_{\mathbf{\check{z}}\sharp\mathbf{\check{y}}\cup\mathbf{\check{z}}\mathbf{\check{y}}_{\mathrm{c}}}$
- 7. JOG キーを使って、A の位置までカーソル←を X 軸に沿って移動します。
- 8.  $\bigoplus_{\mathbf{\check{z}}\sharp\mathbf{\check{y}}\cup\mathbf{\check{z}}\mathbf{\check{y}}_n}$ 1 針目が A の位置に移動します。
- 9. "プログラム作成の手順" 6、7 (P.19, 20)を実行し ます。

## プログラム中にデータの一部を消去する

下の例を使って、プログラム中に 8 の位置から 2 針(7、8)を消去し、新しくプログラムする方法を説明しま す。

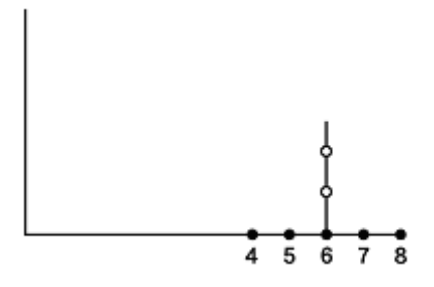

- 1. プログラム中に をタッチします。
- ♦ V
- 2. ◎ をタッチします。

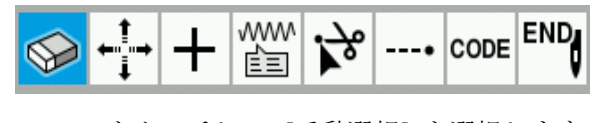

- 3. ◀ ▶ をタッチして、[手動選択] を選択します。 手動選択
- 4. △ ▶を使って、8までカーソル +を移動します。
- 5.  $\Delta$ キーを1回押すと、縫製点が赤い点に変わり、 選択されます。
- $6.$  ①を押します。 8 の縫製点が削除されます。

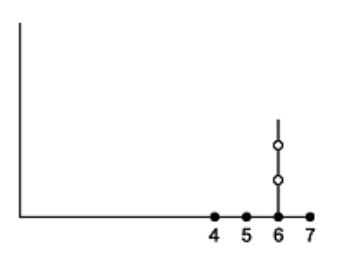

7. 手順 4 ~ 6 と同様に、7 の縫製点も削除します。 7 の縫製点が削除され、6 へ移動します。

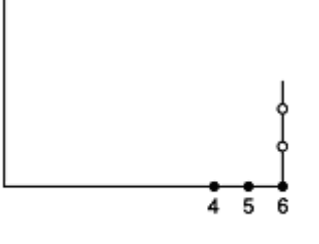

8. 引き続きプログラムします。

## 連続したプログラムの一部を平行移動する

下の例を使って、連続したプログラムの一部(パターン B、C)を同時に平行移動する方法を説明します。

J

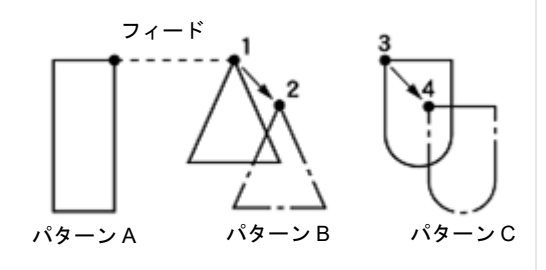

1. "プログラム作成の手順" 8 (P.20)を実行します。

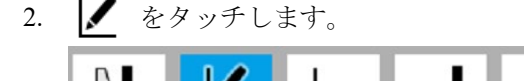

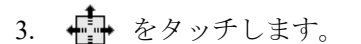

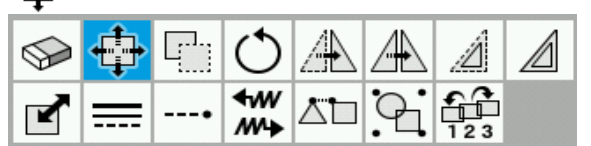

- 4. < → を使って、パターン B のアウトラインに カーソルトを合わせます。
- 5. △キーを1回押すと、アウトラインが赤線に変 わり、選択されます。
- 6. 手順 4、5 と同様に、パターン C も選択します。 パターン B、C が複数選択の状態となります。
- $7.$   $\bigoplus$ を押します。
- 8. JOG キーを使って、2 までカーソル←を移動しま す。
- 9. (4)を押します。 パターン B が 2 に移動し、パターン C も同様に 4 に移動します。
- 10. "プログラム作成の手順" 6、7 (P.19, 20)を実行し ます。

## 連続したプログラムの一部を部分的に平行移動する

連続したプログラムの一部を部分的に(次のフィードが始まる手前まで)平行移動します。 下の例では、パターン B のみを平行移動する方法を説明します。

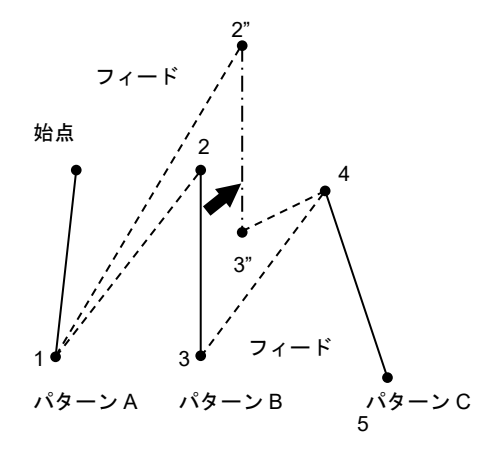

- 1. プログラム作成の手順" 8 (P.20)を実行します。
- 2.  $\swarrow$  をタッチします。
- 3.  $\frac{1}{\sqrt{2}}$  をタッチします。

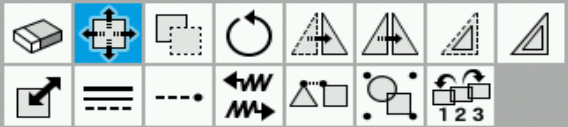

- 4. < >
を使って、パターン B のアウトラインに カーソルーを合わせます。
- 5.  $\Delta$ のキーを 1回押すと、アウトラインが赤線 に変わり、選択されます。
- $\left( \biguplus_{\beta \in \mathbb{N}} \mathbb{Z}^{\beta} \right)$
- 7. JOG キーを使って、2"までカーソル←を移動 します。
- 8.  $\bigoplus$  を押します。 パターン B が 2''に移動します。
- 9. "プログラム作成の手順" 6、7 (P.19, 20)を実行 します。 ステッチデータの途中で平行移動を行なう場 合:

をタッチ後、 サンタッチし、平行移動 したい縫製点を選択して縫製点を移動します。

移動した縫製点とはフィードで接続されます。

(下の例では 2 と 4 間にある 6 と 3 を 6"と 3"へ 移動しています)

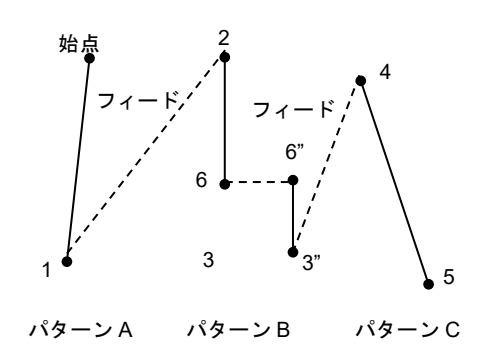

#### 第 **3** 章 図形をプログラムする

#### 図形に直線を挿入する

既存のプログラムや図形が描かれている状態から新しく図形を追加する方法を説明します。

\* こちらでご紹介する手順は、 "設定" → "プログラム作成設定" で "データ連続入力" が OFF になってい るときの手順です。

#### **1)** 選択した図形の前に直線を挿入する場合

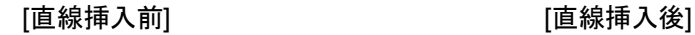

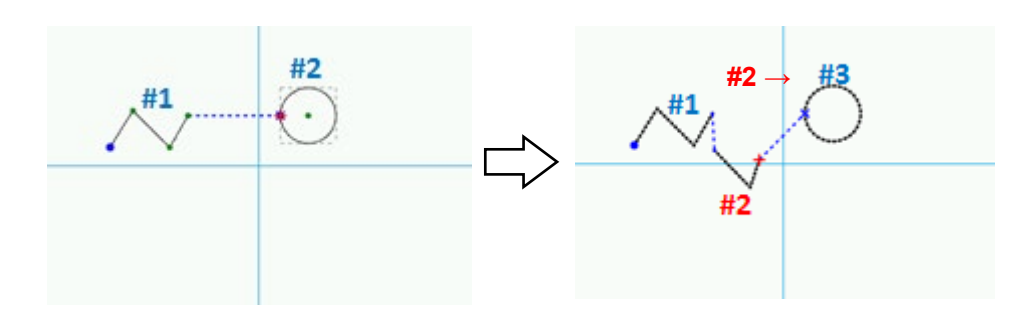

1.  $\angle$  をタッチします。

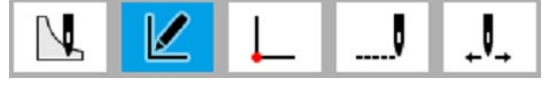

- 2. △ ▶を使って、#2 のアウトラインにカーソル を合わせます。
- 3.  $\sum_{\substack{z \neq y \text{ and } z}}$

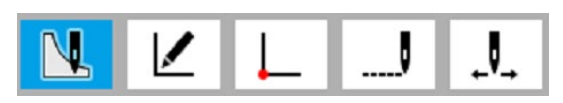

4. ヽをタッチします。

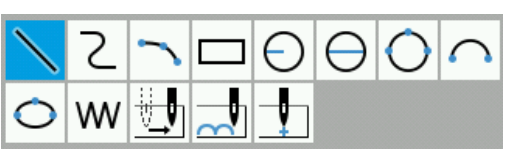

5. ● ▶ をタッチして、[挿入] を選択します。

挿入

- 6. JOG キーを使って、図形を追加したい位置まで カーソルを移動します。
- $7.$   $\left(\bigcup_{i=1}^{n}\right)$ を押して、開始点を仮決定します。
- 8. JOG キーを使って、新しく作成した図形の終端 までカーソル╋を移動します。
- 9. < うを押して、縫製点を仮決定します。 \* 描きたい図形の形になるまで、8 ~ 9 の手順 を繰り返します。
- $_{10.}$   $\bigoplus$  を押して、図形を決定します。

#### **2)** 選択した構成点の後に直線を挿入する場合

\* 直線/曲線/円弧でのみ、上記の操作が有効です。

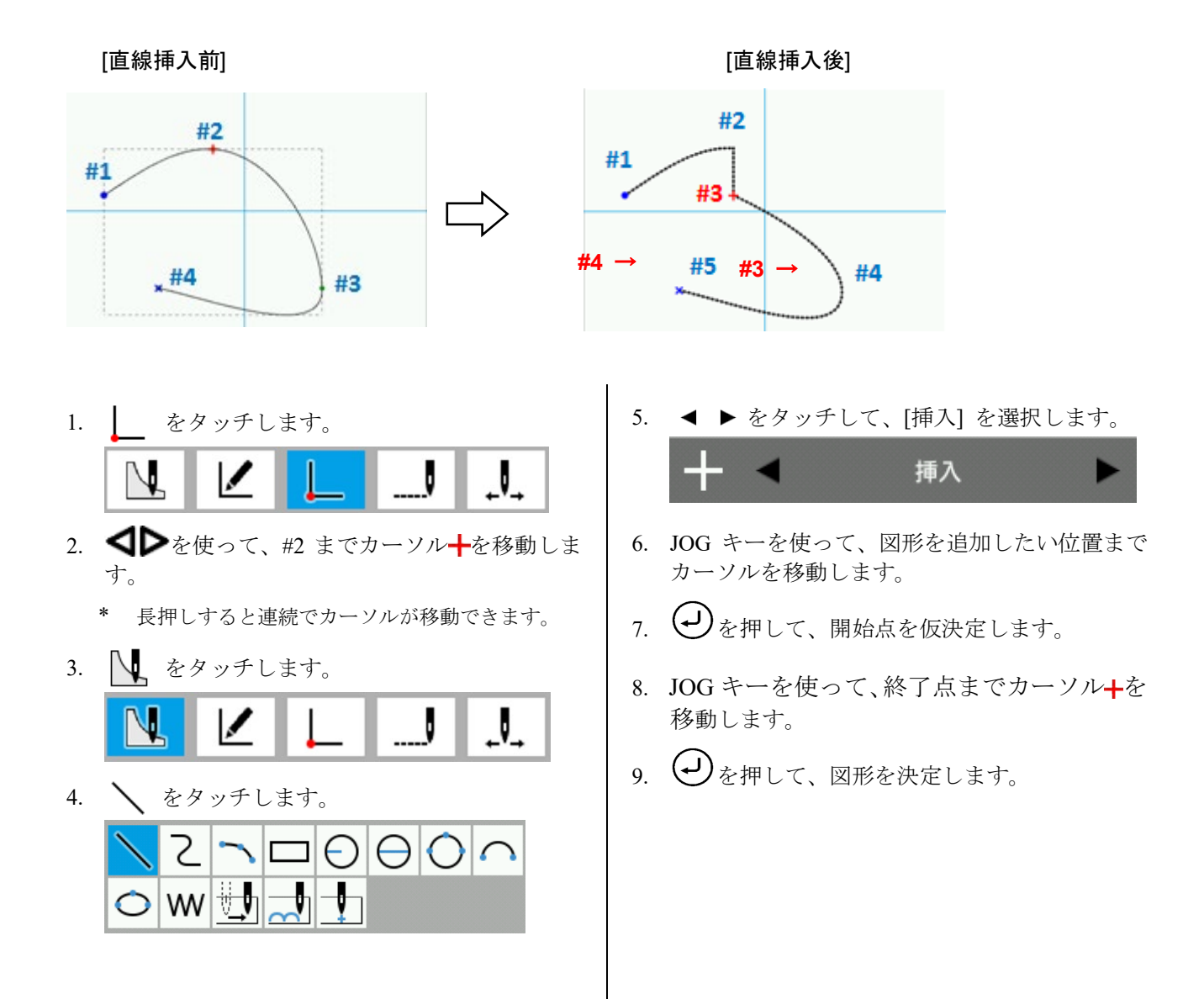

#### **3)** 円の途中に直線を挿入する場合

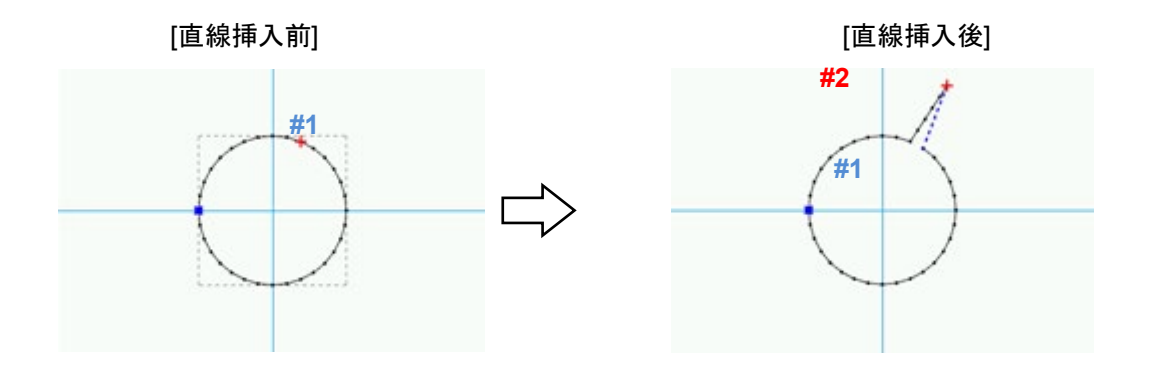

 $\mathbf{J}_{\mathbf{A}}$ 

- 1. をタッチします。 <u>J</u> J
- 2. < ▶を使って、C までカーソル+を移動します。
	- **\*** 長押しすると連続でカーソルが移動できます。
- 3. ◯ をタッチします。

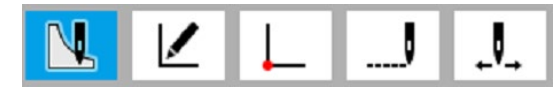

- 4. をタッチします。  $\Theta$  $\Theta$  $\Omega$ 7 ₩ W
- 5. ◀ ▶ をタッチして、 [挿入]を選択します。

挿入 6. JOG キーを使って、#1までカーソルを移動しま

- す。
- 7. (→)を押して、開始点を仮決定します。
- 8. JOG キーを使って、新しく作成した図形の終端 までカーソル+を移動します。
- 9. →を押して、縫製点を仮決定します。
	- \* 描きたい図形の形になるまで、8 ~ 9 の手順を 繰り返します。
- 10.  $\bigoplus$ を押して、図形を決定します。

# 第 **4** 章 拡張オプション出力

## はじめに

## 拡張オプション出力のしくみ

目的に合わせて、各種の押え動作・縫製物の自動スタックなどを制御するプログラムを、ミシンに登録する ことができます。

- \* 旧機種(BAS300E/F/G/H シリーズ)のプログラムを BAS300J シリーズで使用することはできません。
- \* 拡張オプション出力の操作は上級者向きです。複雑な操作が含まれますので、ご使用前に講習を受けることをお奨 めしています。講習については、訓練を受けた技術者またはお買い上げの販売店にお問い合わせください。

拡張オプション出力処理は、出力条件、許可条件、不許可条件(それぞれ 3 項目ずつ)の 3 条件が成立したとき に実行されます。 出力と条件の関係は、以下のとおりです。

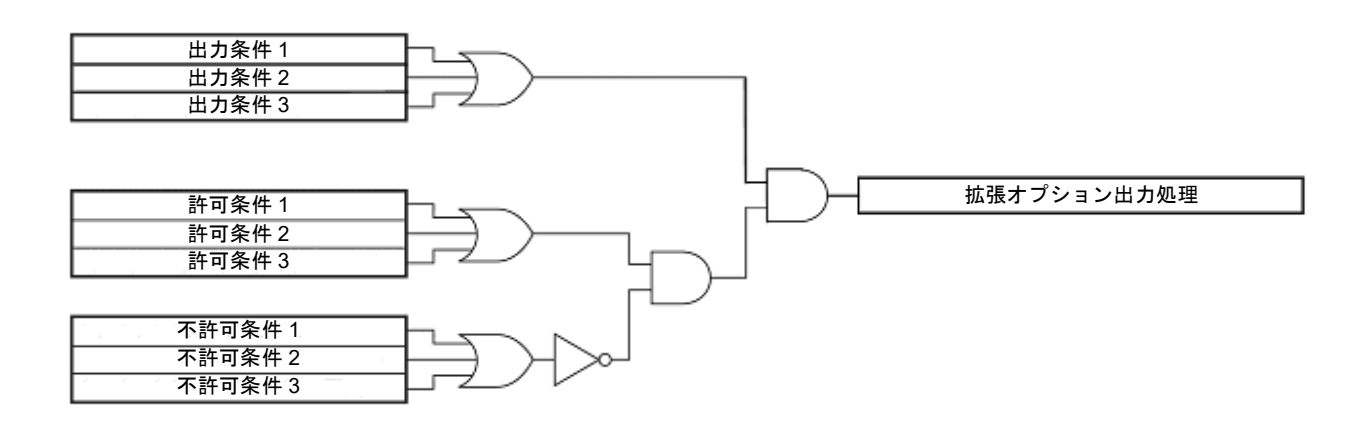

## アイコンの種類と機能

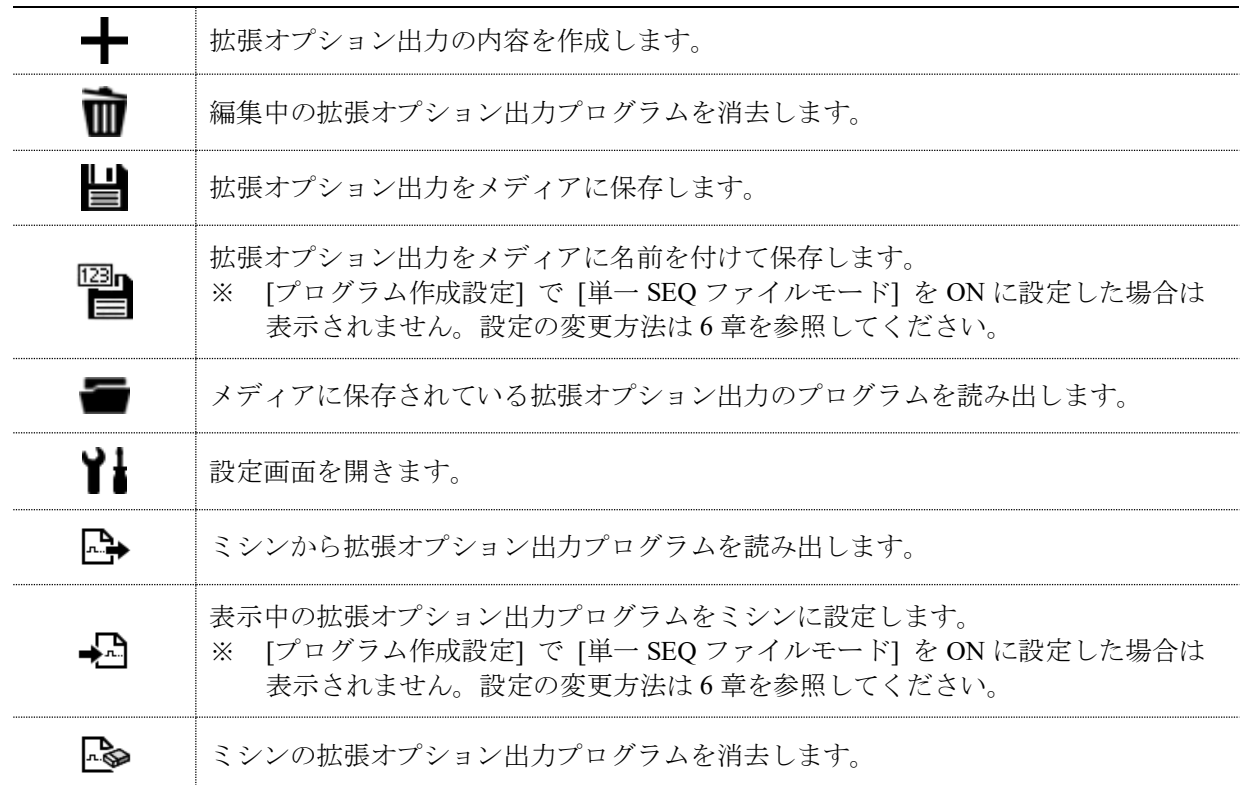

# 拡張オプション出力設定の手順

## 拡張オプション出力設定画面を開く

以下の手順に従って、拡張オプション出力設定を表示させます。

- 1. プログラム作成画面の をタッチします。
- 2. 新規作成ファイルの種類を選択するダイアロ グが表示されます。
- 3. [新規拡張オプションプログラム] を選択し、 OK をタッチします。

拡張オプション出力設定が開きます。

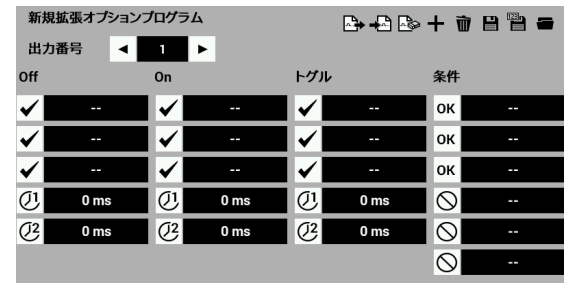

※ [プログラム作成設定]で拡張オプション編集を直接起動を ON に設定した場合は、ホーム画面で タッチすると、拡張オプション出力設定画面が表示されます。

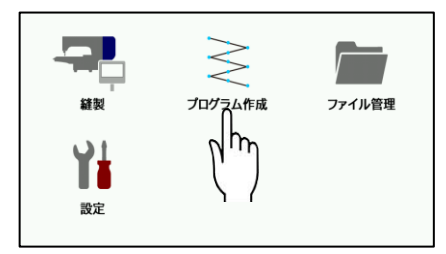

#### 拡張オプション出力の内容を設定する

以下の項目を設定します。

#### ■ 拡張オプション出力番号

出力番号 1~24 の内のひとつを、◀▶を使って指定します。 \* "拡張オプション出力一覧" 90 ページ参照

#### ■ ◆ 出力条件

拡張オプション出力の条件を入力します。Off / On / トグルそれぞれ 3 つまで入力できます。 \* "拡張オプション出力一覧" 90 ページ参照

## ■ (リ タイマー1

出力条件成立後、出力が切り替わるまでの時間を設定します。 0 または 10 ~ 2550 ms の数値を、10 ms 単位で設定します。

## $\Box$  (12 タイマー2)

拡張オプション出力の継続時間を設定します。 0 または 10 ~ 2550 ms の数値を、10 ms 単位で設定します。 0 を設定すると出力が切り替わったままになります。

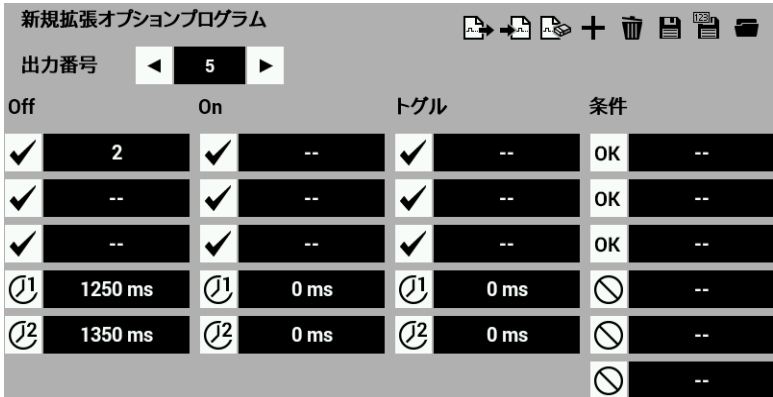

- \* 設定値を取り消す場合は条件のチェックを外して画面で [未使用] を選択してください。
- \* 設定した内容をミシンに登録する(パネル内部メモリーに保存する) "拡張オプション出力設定をミシンへ反映させる" 86 ページ参照

## 許可条件を設定する

以下の条件を設定します。

- $|{\sf OK}|$  許可条件 許可条件を 3 つまで入力できます。
	- \* "条件番号表" 87 ページ参照
- 不許可条件 不許可条件を 3 つまで入力できます。
	- \* "条件番号表" 87 ページ参照
- 許可条件を設定しなかった場合は、常に許可状態 になります。拡張オプション出力の出力条件をそ のまま使用するときは、許可条件を設定しないで ください。
- \* 設定値を取り消す場合は、条件画面で [未使用] を選択してください。

## 拡張オプション出力を保存する

本機で作成した拡張オプション出力を、パネル内部メモリーに保存します。

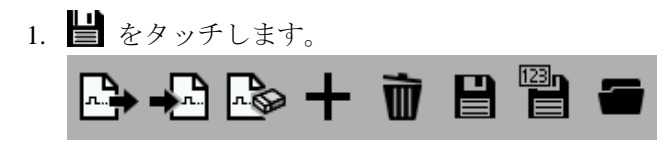

#### **<**新規にプログラムを保存する場合**>**

保存画面が開くので、拡張オプション出力プログ ラム番号を選択します。

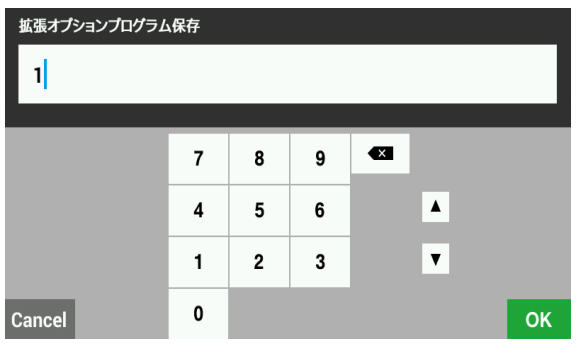

2. OK をタッチします。

拡張オプション出力が保存され、拡張オプショ ン出力設定に戻ります。

- \* 拡張オプションを保存しない場合、Cancel <sub>をタ</sub> ッチして拡張オプション出力設定に戻ります。
- \* 拡張オプション出力は、パネル内部メモリーに 99 個まで保存することが出来ます。また、記憶メデ ィア(SD カード、USB メディア)にそれぞれ書き出 すことができます。

#### **<**既存のプログラム **No.**に上書きする場合**>**

2. プログラム保存のダイアログが開くので、Yes をタッチすると、ファイルが上書きされます。

No をタッチすると、拡張オプション出力設定に 戻ります。

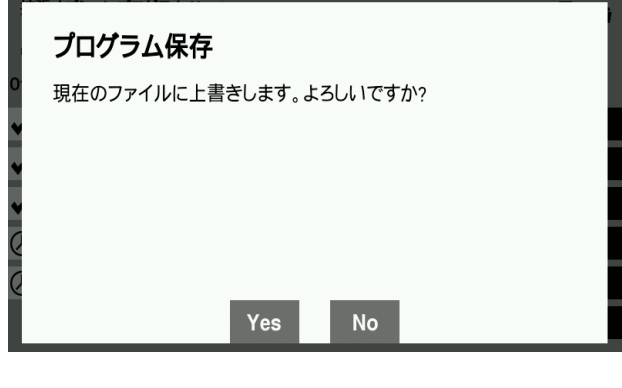

※ [プログラム作成設定] で単一 SEQ ファイルモ ードを ON に設定した場合は保存画面は表示さ れません。また、単一 SEQ ファイルモード時は 保存後すぐに拡張オプション出力をミシンに反 映するための確認画面が表示されます。

## 名前を付けて保存する

本機で作成した拡張オプション出力を、パネル内部メモリーに名前を付けて保存します。

- <u>nan</u><br>1. をタッチします。
	- ※ [プログラム作成設定] で [単一 SEQ ファイ ルモード] を ON に設定した場合は表示され ません。

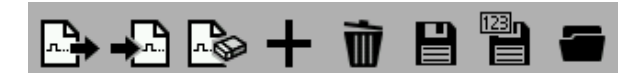

保存画面が開くので、既存以外の拡張オプショ ン出力プログラム番号を入力します。

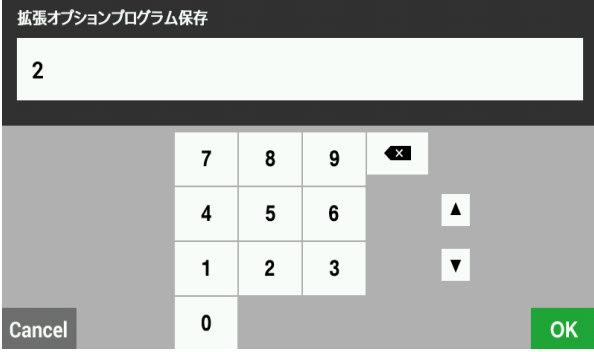

2. OK をタッチします。

拡張オプション出力が別名で保存され、拡張オ プション出力設定に戻ります。

既存のプログラム No.に上書きしたい場合は、手 順 1 の保存画面で既存の拡張オプション出力プ ログラム番号を入力します。

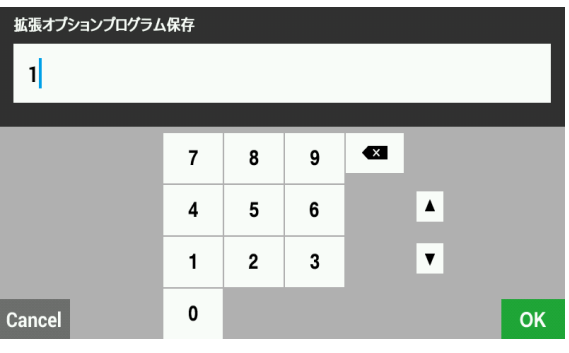

保存確認のダイアログが表示される為、Yes をタッチすると、ファイルが上書きされます。

No をタッチすると、拡張オプション出力設定に 戻ります。

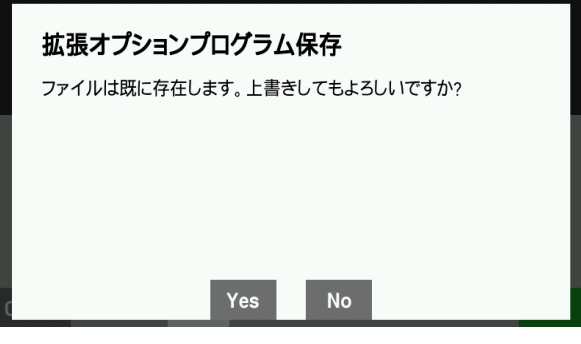

## 作成済の拡張オプション出力を読み出す

メディア(パネル内部メモリー、SD カード、USB メディア)に保存されている拡張オプション出力を読み出し ます。

1. 読み出したい拡張オプション出力が保存されて いるメディアをセットします。

\* パネル内部メモリーに保存されているプログラムを 読み出す場合は、この操作は必要ありません。

2. ■ をタッチします。

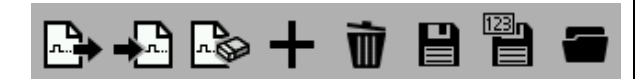

- 3. ファイルマネージャが開くので、読み出したい 拡張オプション出力が保存されているメディア、 保存先を選択します。
- 4. 読み出したい拡張オプションを選択します。

5. OK をタッチします。

拡張オプション出力が読み込まれ、拡張オプシ ョン出力設定に戻ります。(この操作では、ミシ ンに拡張オプションは登録されません)

- \* 拡張オプションを読み出さない場合、 Cancel <sub>をタ</sub> ッチして拡張オプション出力設定に戻ります。
- \* ミシン本体に拡張オプションを書き出す方法は、 第 5 章 ファイルマネージャ機能 "記憶メディアの ファイルをパネル内部メモリーに読み込む" 122 ペ ージを参照してください。
- 6. BAS311G にプログラマ BPD3000 をつないで作 成した SEO ファイルは、"ISMSEO00.SEO"に て作成されます。 液晶パネルでは "ISMSEQ00.SEQ" が読み込め ないため、パソコン上でファイル名を "ISMSEQ01.SEQ" に変更すると読み込まれま す。

## 拡張オプション出力を消去する

編集中の拡張オプション出力を消去します。

1. Ⅲ をタッチします。

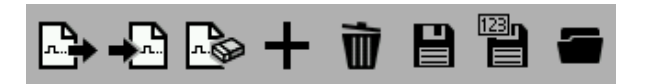

- 2. 編集内容を削除してもよいか、確認画面が表示されます。
- 3. Yes をタッチします。

現在編集中の内容が消去され、拡張オプション出力設定に戻ります。

\* メディア(パネル内部メモリー、SD カード、USB メディア)に保存してある拡張オプション出力を消去する場合 は、ファイルマネージャ機能 "ファイル/フォルダーを消去する" 117 ページを参照して、保存されている拡張オ プション出力のファイルを削除してください。

## 拡張オプション出力設定をミシンに反映させる

## 拡張オプション出力設定をミシンに反映させる

作成した拡張オプション出力をミシン本体に読み込ませ、反映させます。

- 1. 拡張オプション出力を保存するか、作成済の拡張オプション出力を読み出します。
- 2. 拡張オプション設定にて、 <sup>●■</sup>● をタッチします。 ※ [プログラム作成設定]で[単一 SEQ ファイルモード]を ON に設定した場合は表示されません。

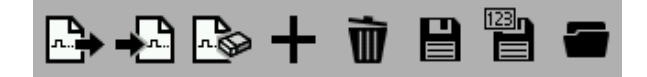

- 3. 確認画面が表示されます。
- 4. Yes をタッチします。
- 5. 拡張オプション出力の設定がミシンに反映されます。

#### 拡張オプション出力を表示する

ミシンに反映した拡張オプション出力を表示させます。

- 1. 拡張オプション設定にて、 → をタッチします。
- 2. 確認画面が表示されます。
- 3. Yes をタッチします。
- 4. 拡張オプション設定画面が更新されます。

#### 拡張オプション出力を初期化する

ミシンに反映した拡張オプション出力を初期化します。

- 1. 拡張オプション設定にて、 ■● をタッチします。
- 2. 反映されている内容を削除してもよいか、確認画面が表示されます。
- 3 Yes おタッチします。
- 4. 反映されている拡張オプション出力がミシンから消去され、初期化されます。

# 条件番号表

出力条件、許可条件、不許可条件の番号と、その条件が成立する動作は以下のとおりです。

## ミシンの動作モード

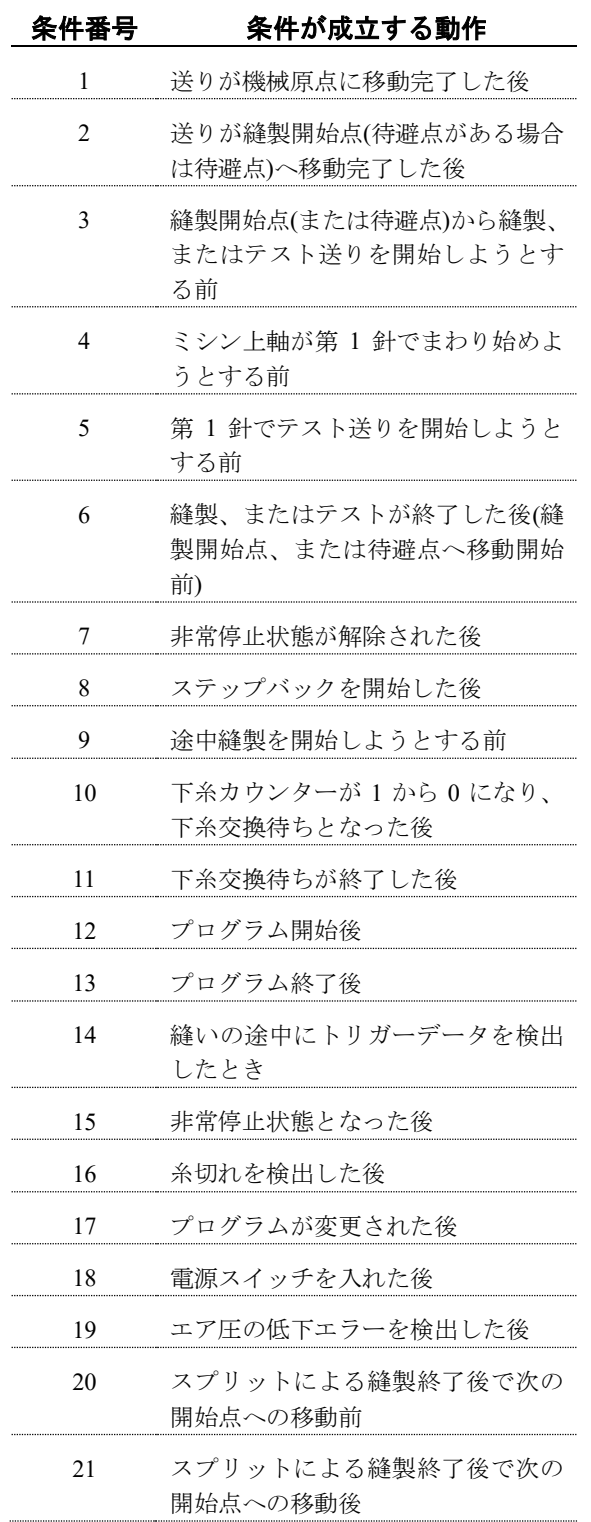

## 標準入力

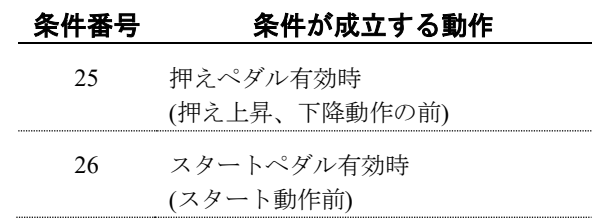

## 標準出力

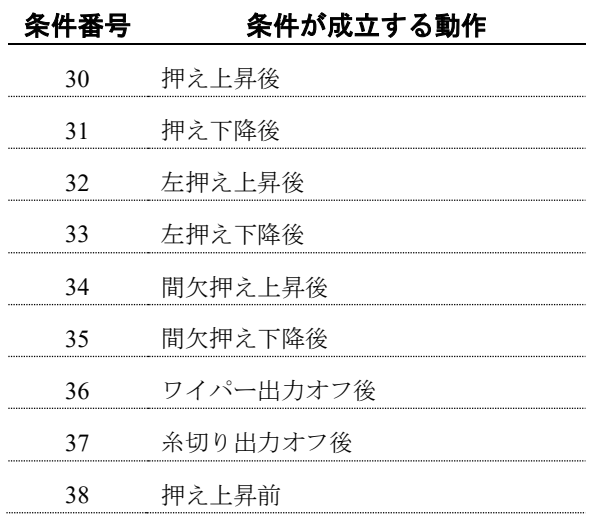

# 拡張オプション外部入力

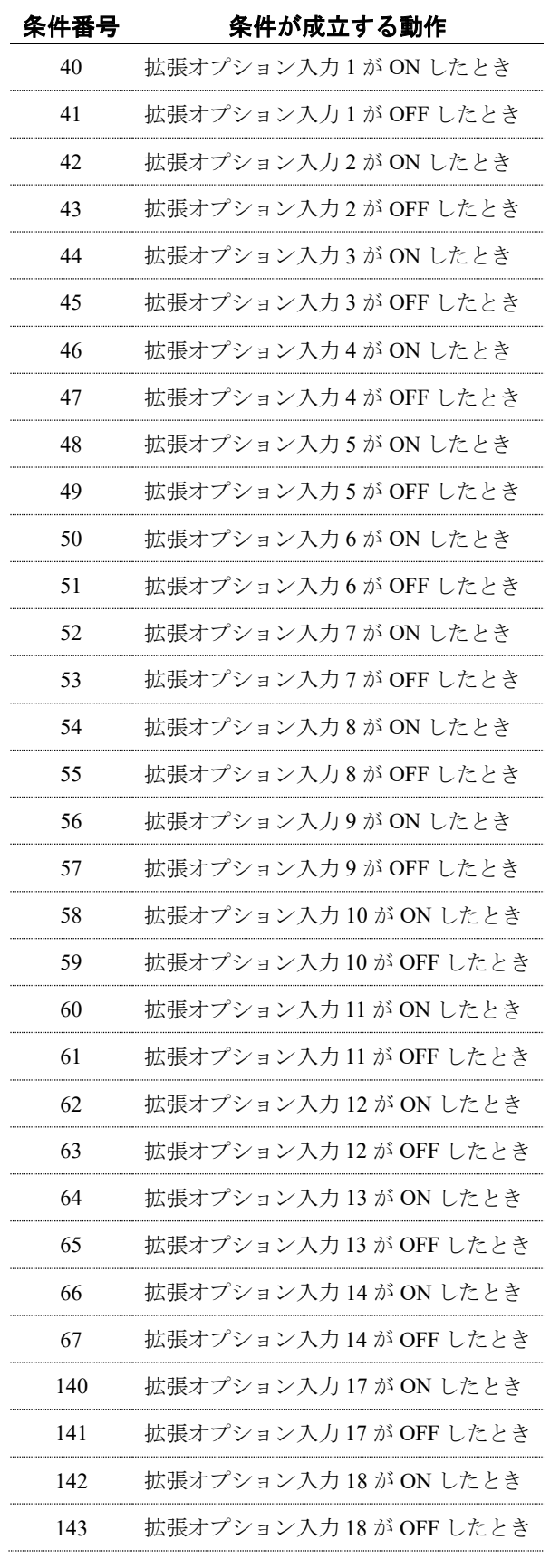

# 拡張オプション出力

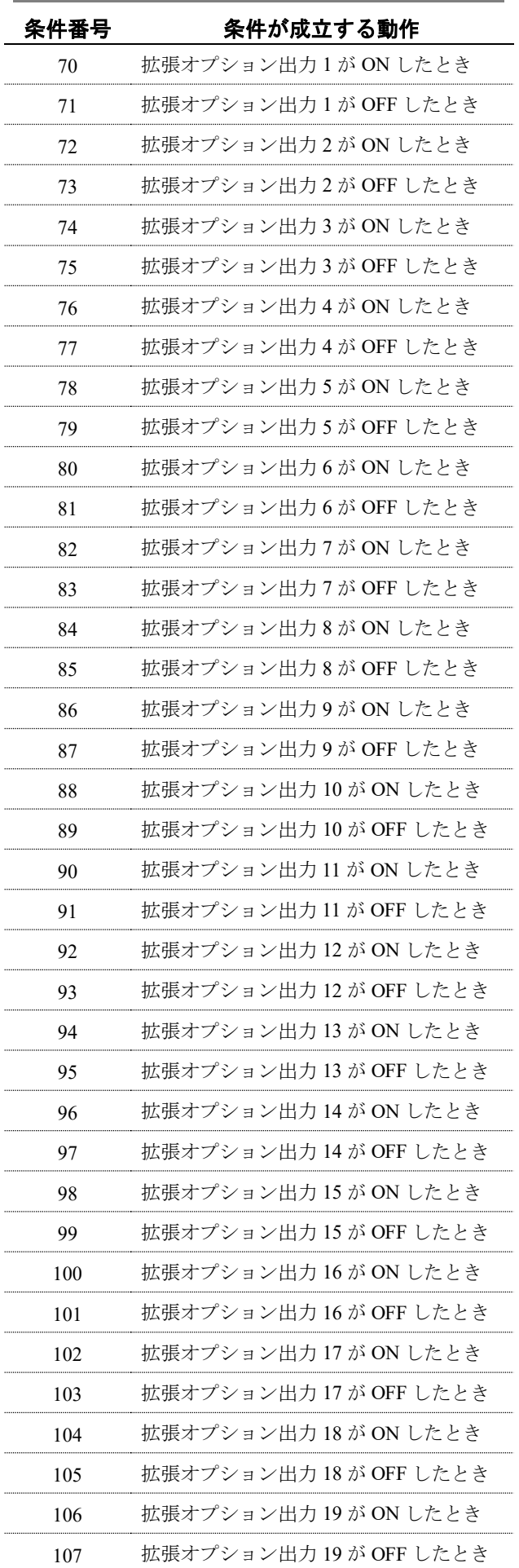

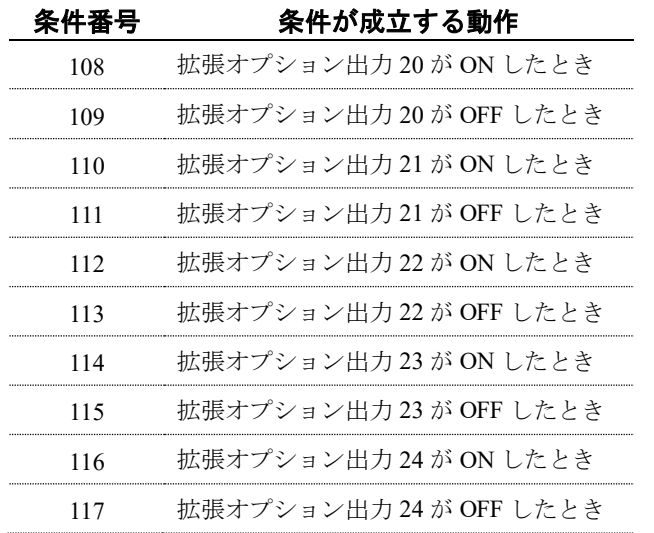

# 拡張オプション入力一覧

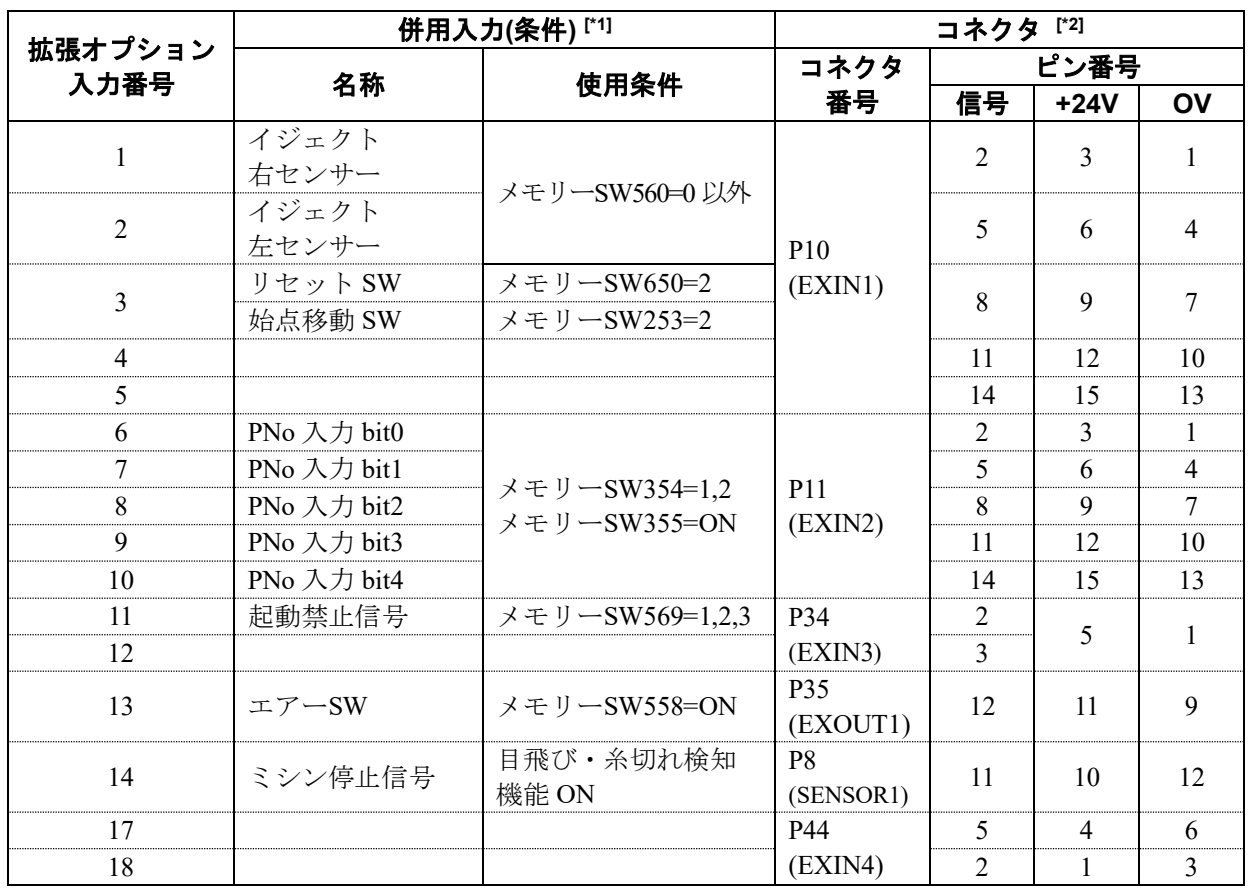

# 拡張オプション出力一覧

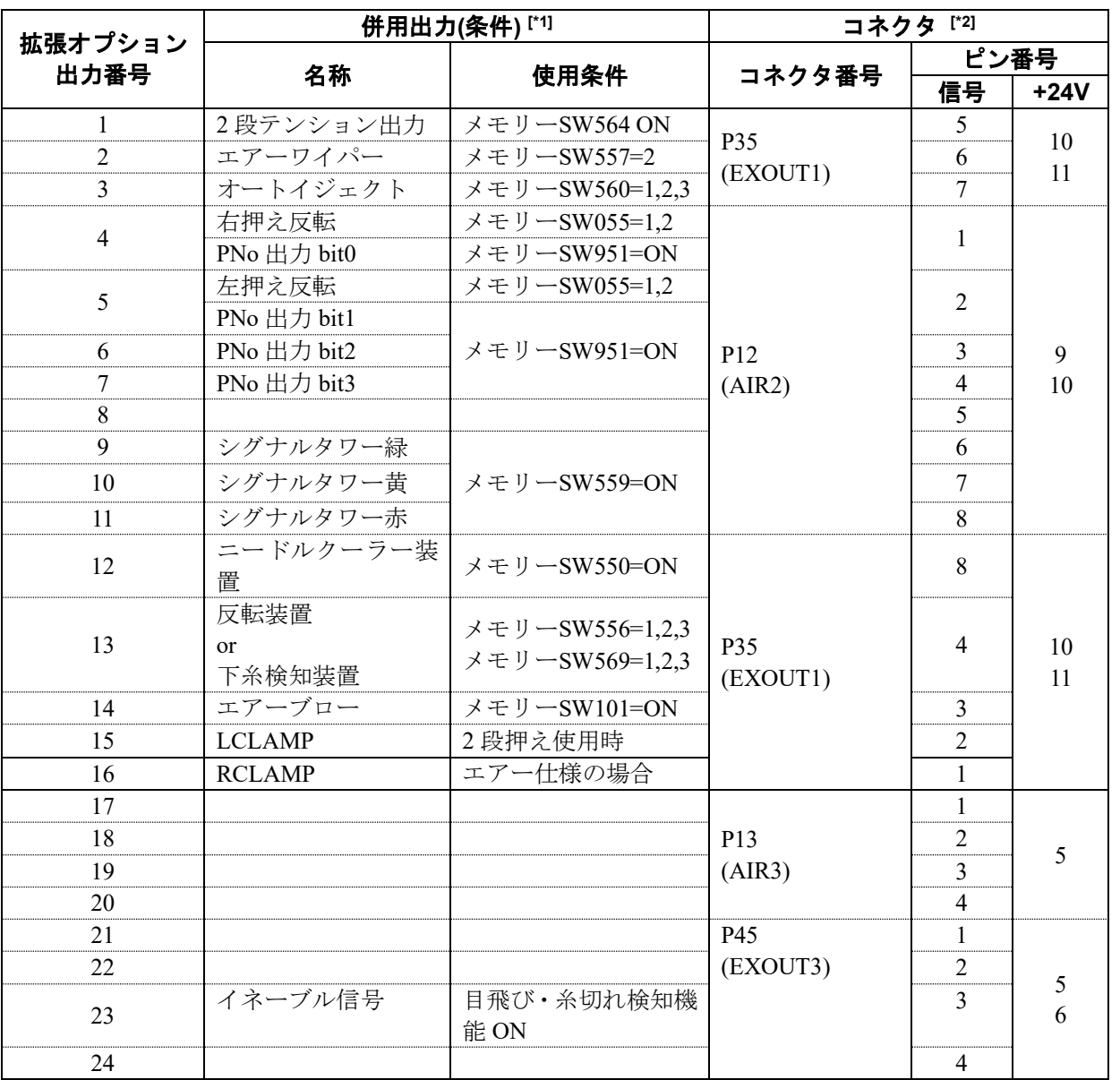

**[\*1]** オプションの装置などが取り付けられているときに使用します。 使用条件が成立している場合は、拡張オプション入出力としての使用はできません。

**[\*2]** 制御ボックス内の制御基板上のコネクタ番号とピン番号です。

## 拡張オプション出力の作成例

拡張オプション出力をプログラムするには、まずタイミングチャートを作成し、それをもとに出力条件、許 可条件、不許可条件等を設定します。

作成例では、タイミングチャートからプログラム設定数値を展開する場合を説明します。

\* 装置の動作についての説明は加えておりませんのでご了承ください。

## ■ 拡張オプション出力の作成例 **1**

#### スタッカー用シーケンス **1**

縫い終わり時に、押え上昇と同時に生地を取り出し、スタックする動作をプログラムします。

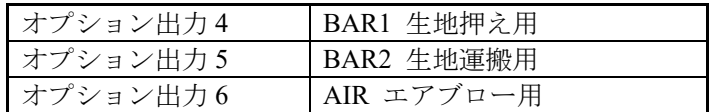

#### タイミングチャート

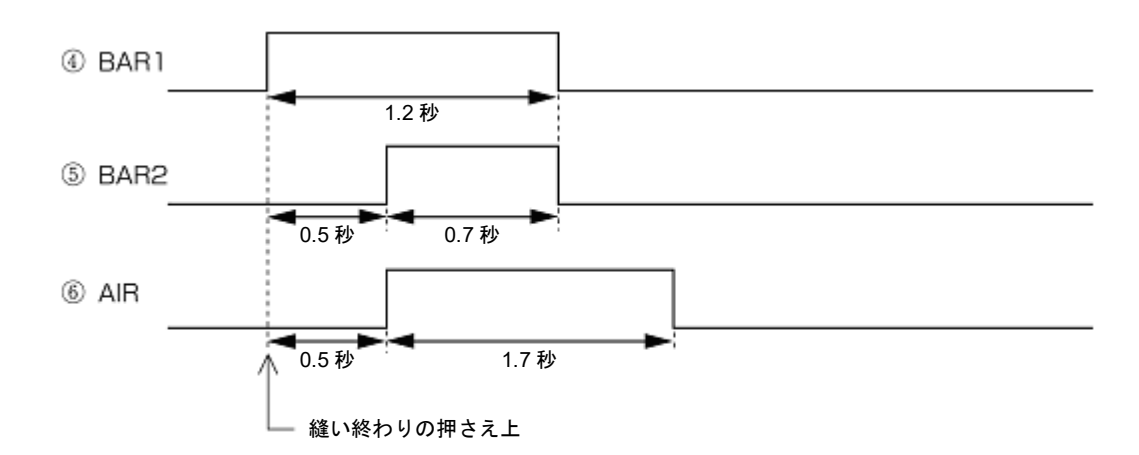

#### プログラム設定数値

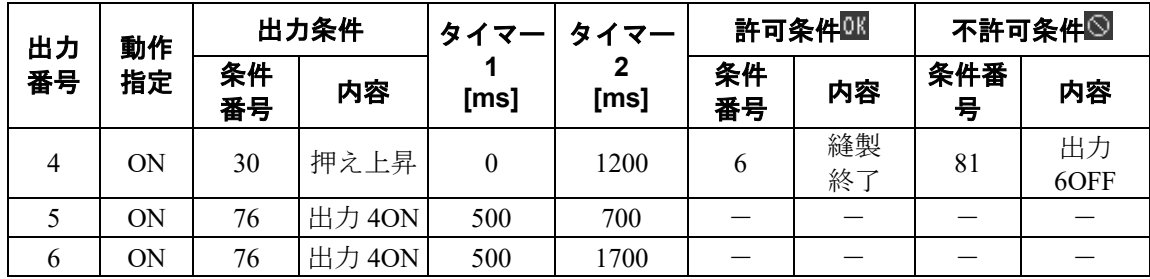

## ■ 拡張オプション出力の作成例 **2**

#### スタッカー用シーケンス **2**

縫い終わり時に、押え上昇と同時に生地を取り出し、スタックする動作をプログラムします。

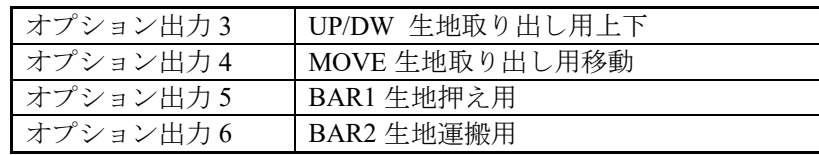

#### タイミングチャート

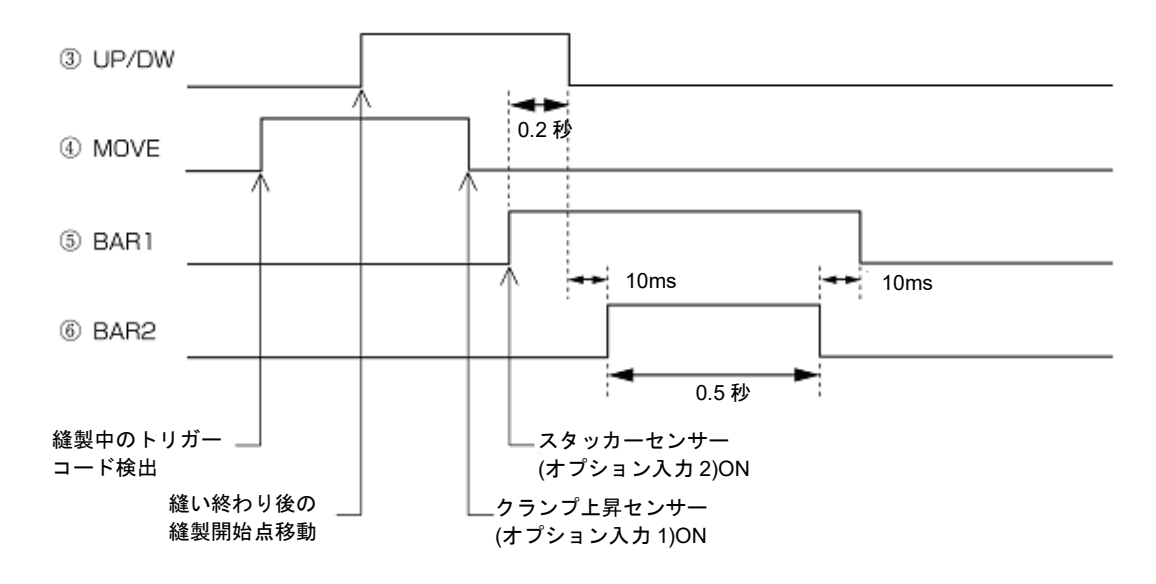

#### プログラム設定数値

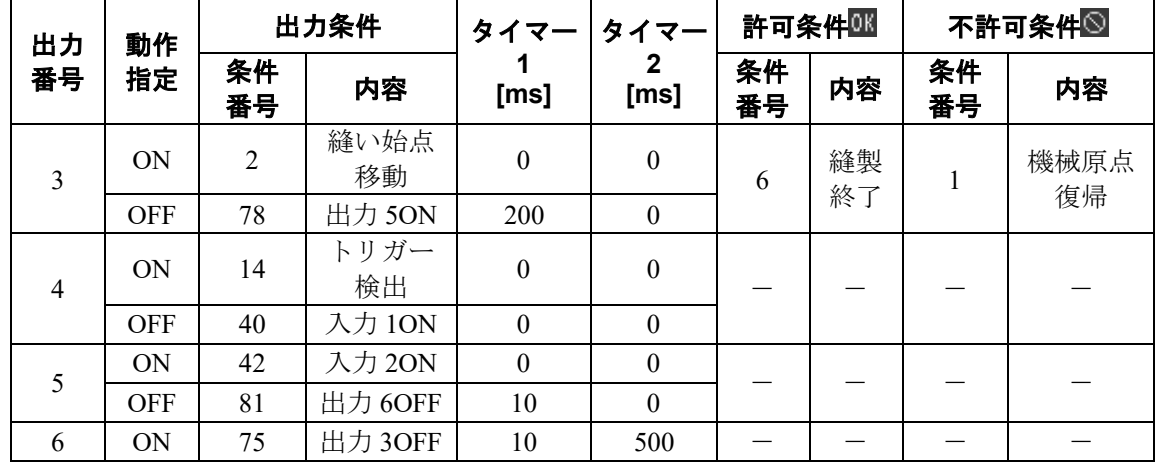

## ■ 拡張オプション出力の作成例 **3**

#### 外部機器用信号

外部のシーケンス装置との接続時に、タイミング合わせて信号を出す動作をプログラムします。

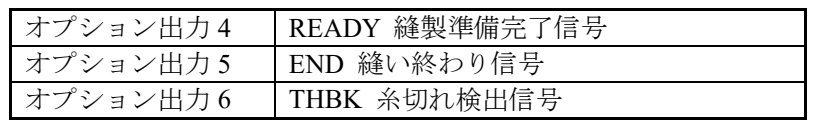

#### タイミングチャート

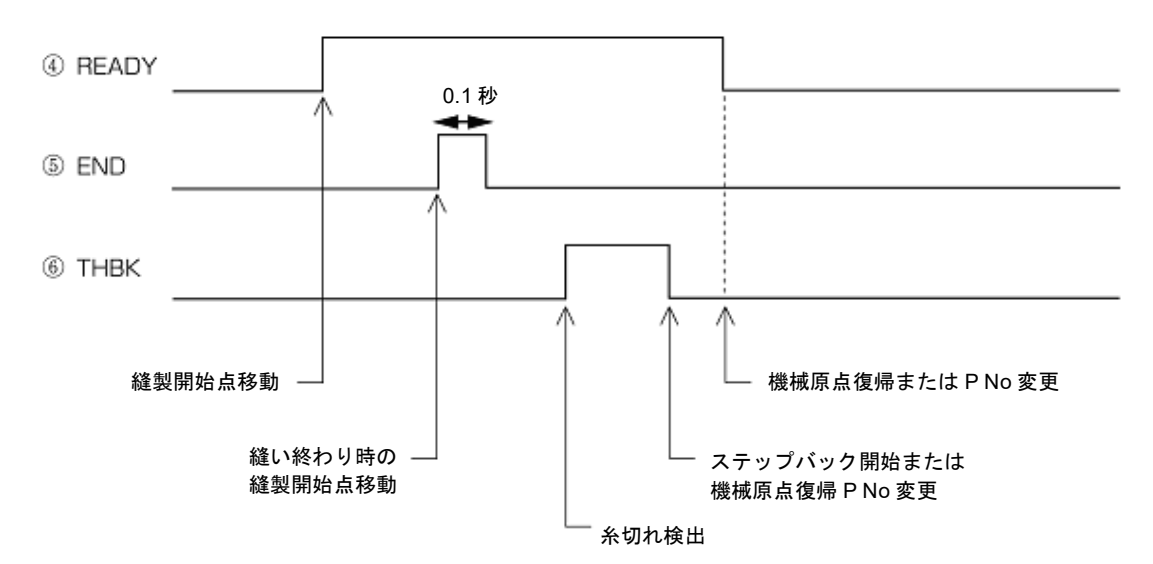

#### プログラム設定数値

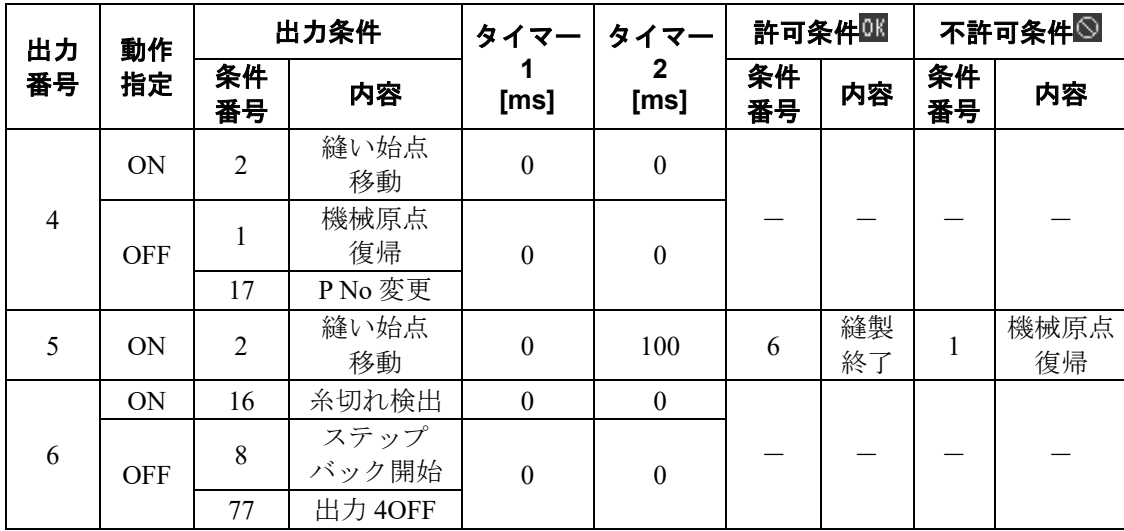

## 拡張オプション出力の利用 **(**基礎編**)**

ここでは、実際にプログラム例を示して、より多くのユーザーに拡張オプション出力を利用していただける よう解説します。

基礎編では、エア仕様のミシンのみで動作確認ができるプログラム例を示しています。

#### 準備するもの

BAS-341JX, BAS-342JX

ミシンの調整説明書(メモリースイッチの変更方法を参照してください。)

## 簡単なオプション出力の例

オプション出力は、No.20 までプログラムできるようになっています。しかし No.15 は左押えのエアバルブ 出力であり、No.16 は右押えのエアバルブ出力です。この 2 つの出力はオプション出力としてプログラムさ れていると、本来の押えとしての動作はせず、オプション出力のプログラム通りに動作します。ここではオ プション出力 No.15、16 をプログラムして、その動作(プログラム通りに左右の押えが動作すれば OK)を確認 します。

#### **[**ご注意**]**

#### 押えが上昇した状態で縫製動作を行なう例があります。じゅうぶんに注意して下さい。 針を外した状態で動作確認を行なってください。

#### ■ ミシンの一つの動作に連動して **ON**、**OFF** する

縫製開始点で自動で左押えが上下(オプション出力 No.15 ON、OFF)するプログラムを作成します。

- 1. 本機を用意し、 拡張オプション出力設定画面を開く (81 ページ参照)に従って、出力設定を表示させ ます。
- 2. ミシンの動作モードの条件番号表(87 ページ参照)から、条件 No.2(縫製開始点へ移動完了後)の時 ON を設定し、タイマー2 を 1 秒(1000 ms)に設定します。設定画面で以下のように入力します。

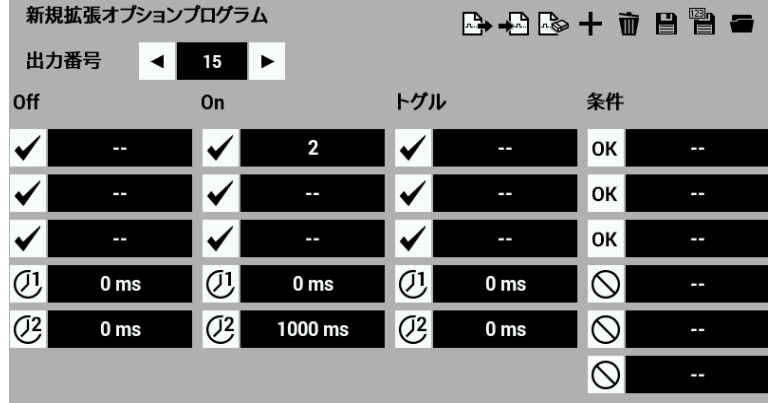

条件 No.2 を選択後、 OK をタッチします。

入力後、拡張オプション出力設定画面の一覧の数字の値が更新され、入力が正しく行なわれているか 確認できます。

- 3.  $\blacksquare$  をタッチします。
- 4. パネル内部メモリーに保存して、 OK おタッチします。
- 5. 再度拡張オプション出力設定を表示し、 → △ をタッチして、手順 5 で保存した拡張オプション出力 をミシンに反映させます。
- 6. 10 針程度の短い縫製プログラムを読み込み、メモリースイッチ No.50 を 4(縫製終了後に自動押え上げ を行なわない)にして縫製動作を行なわせます。
- この時、縫い始点に戻るたびに左押えが 1 秒間上がって下がれば、プログラム通り動作したことになりま す。

#### ■ 一度プログラムしたプログラムを修正する

"ミシンの一つの動作に連動して ON、OFF する" で作成したプログラムデータを修正します。

- 1. 拡張オプション出力設定を表示させます。
- 2. をタッチします。 書き込み済みプログラムを読み込ませます。  $\blacksquare$
- 3. 出力設定画面を表示させ、タイマー1 を 0.5 秒(500 ms)、タイマー2 を 0.5 秒(500 ms)に設定します。 設定画面で以下のように入力します。

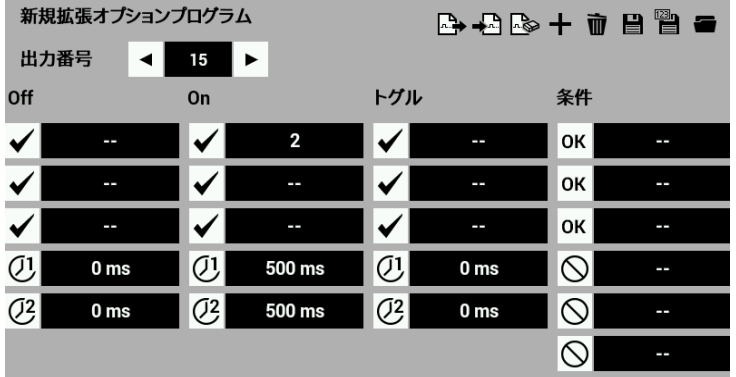

タイマー2 は設定済みの [1000] を、再度変更し、[500] と上書きします。

- 4. さらに "ミシンの一つの動作に連動して ON、OFF する" 手順 4 ~ 6 と同じ手順で、拡張オプション出 力を上書きします。
- 5. 縫い動作を行ないます。

縫い始点に戻った後、左押えが上がるまでの時間が長くなり(タイマー1を0→0.5 秒としたため)、押 えの上昇時間が短くなった(タイマー2 を 1 秒→0.5 秒としたため)ことを確認してください。

#### 第 **4** 章 拡張オプション出力

#### ■ ON、OFF を別々にプログラムする

"ミシンのひとつの動作に連動して ON、OFF する"、"一度プログラムしたプログラムを修正する" とも、 タイマー2 の時間だけ ON した後、自動で OFF に戻る例でした。 ここでは、縫製開始点で、自動で左押えが開き(オプション出力 No.15 ON)、ミシンスタートと同時に左押 えが閉じる(オプション出力 No.15 OFF)プログラムを作成し、ON と OFF の出力条件が別々である場合を 確認します。

- 1. 本機を用意し、拡張オプション出力設定を表示させます。
- 2. ミシンの動作モードの条件番号表(87 ページ参照)から、条件 No.2(縫製開始点へ移動完了後)のときに ON を設定します。

設定画面で次のように入力します。

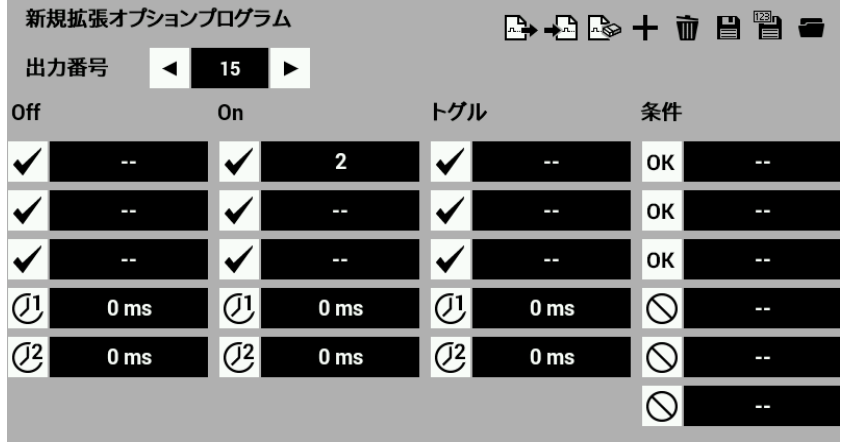

3. ミシンの動作モードの条件番号表(87 ページ参照)から、条件 No.3(縫製開始前)のときに OFF を設定し ます。 。。<br>設定画面で以下の上らに入力します

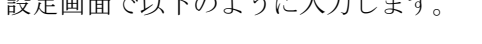

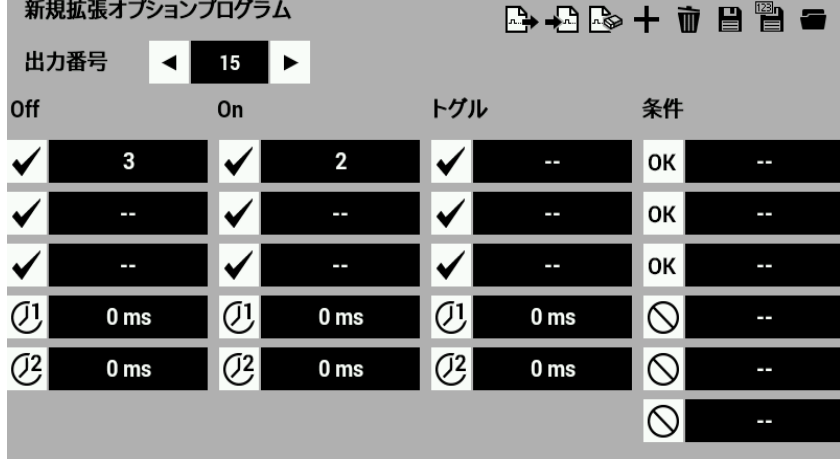

- 4. をタッチして、拡張オプション出力を保存します。
- 5. 再度拡張オプション出力設定を表示し、 ━━━━━ をタッチして、手順4で保存した拡張オプション出力 をミシンに反映させます。
- 6. 縫い動作を行ないます。縫い始点に戻った後、左押えが上がり、縫い始めで下がることを確認してく ださい。 上の例のように、タイマー2 が [0000] のときは条件が成立後、ON または OFF のままとなります。

#### ■ トリガーデータで縫製中に **ON** させる

"ON、OFF を別々にプログラムする" では、縫製開始点で No.15 を ON させました。これを縫製中に ON になるように変更します。OFF は "ON、OFF を別々にプログラムする" の設定と同じ、縫製開始時 OFF のままとします。

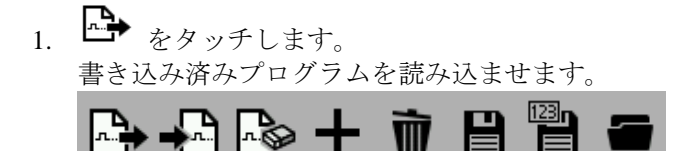

2. ミシンの動作モードの条件番号表(87 ページ参照)から、条件 No.14(トリガーデータ検出)の時 ON を設 定します。設定画面で次のように上書き入力します。

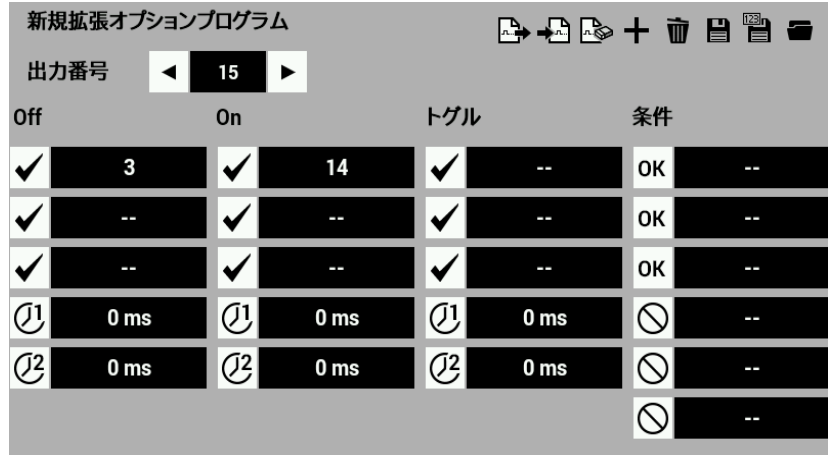

"ON、OFF を別々にプログラムする"で設定したデータが残っていることを確認してください。

- 3. をタッチして、拡張オプション出力を上書きします。
- 4. 再度拡張オプション出力設定を表示します。 <sup>◆△</sup> をタッチして、手順 3 で上書きした拡張オプショ ン出力をミシンに反映させます。
- 5. 縫製プログラムの読み込み編集動作を行ない、任意の位置でコードを追加します。(第3章アイコンを 使ってプログラムする "縫製点にコードを追加、削除する" 47 ページ参照) コード編集画面でオプション出力 No.15、ミシン停止しないを指定します。設定画面で次のように入 力します。

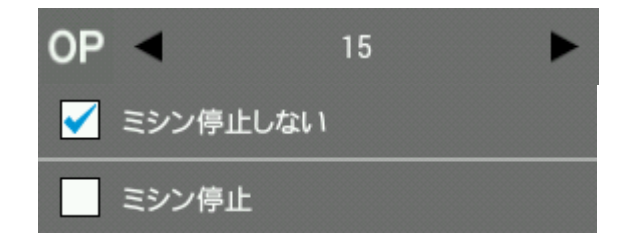

- 6. コード追加後の縫製プログラムを新しいプログラム No.で記憶させます。
- 7. 縫製動作を行なってください。 コードを追加した位置で左押えが上がり、縫い始め時に下がることを確認してください。

#### ■ 連続して出力する**(**シーケンス出力**)**

スタッカー(縫い終わり後生地を取り出す装置)用オプション出力と仮定します。縫い終わりの押え上昇後 に、シーケンス出力する例を作成します。 まず、押え上昇に連動して、オプション出力 No.15 が ON/OFF します。続いて No.16 が ON/OFF するよう にし、次の項目で縫い終わりの条件を追加します。

- 1. 本機を用意し、拡張オプション出力設定を表示させます。
- 2. No.15 の出力条件を、標準出力の条件番号表(87 ページ参照)から、条件 No.30(押え上昇後)のとき ON に設定し、タイマー2 を 1.2 秒(1200 ms)に指定します。

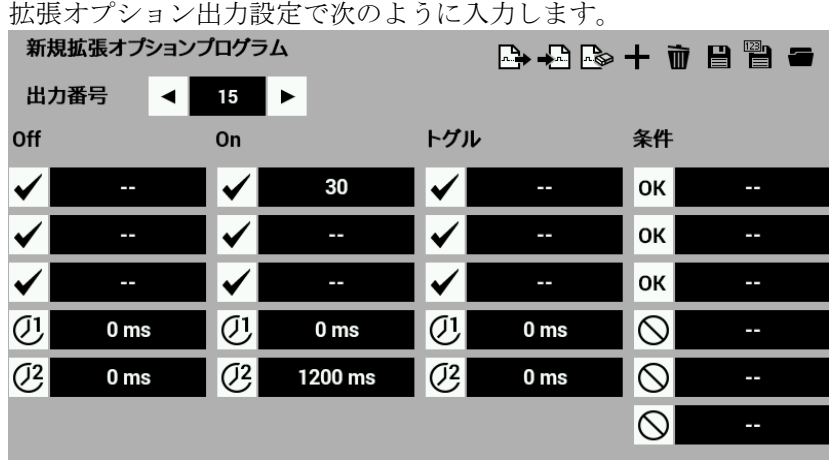

3. No.16 の出力条件を、拡張オプション出力の条件番号表(88 ページ参照)から、条件 No.98(No.15 が ON したとき)、タイマー1 を 0.5 秒(500 ms)、タイマー2 を 0.7 秒(700 ms)に指定します。 設定画面で次のように入力します。

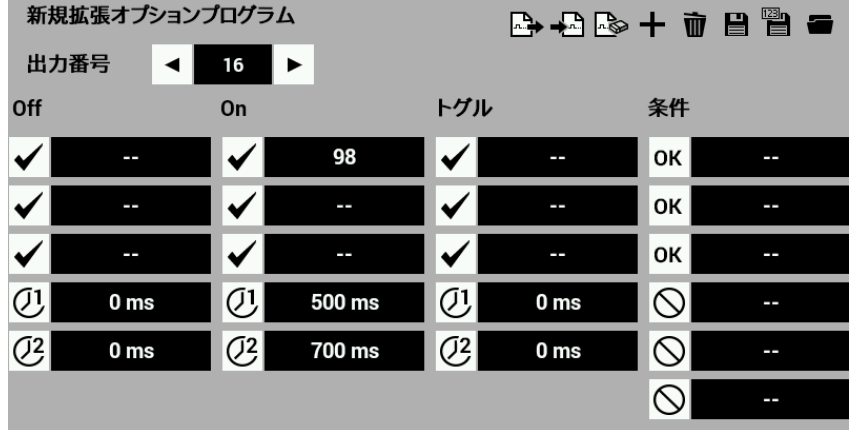

- 4. をタッチして、拡張オプション出力を上書きします。
- 5. 再度拡張オプション出力設定を表示します。 をタッチして、手順 4 で上書きした拡張オプショ ン出力をミシンに反映させます。
- 6. 縫い動作を行ないます。

メモリースイッチ No.50 を 3(縫製終了後に自動押え上げする)にして、縫い動作を行なってください。 押えが上昇するタイミング(ここでは左右の押えはオプション出力として動作しています)に連動して、 左押え(No.15)が ON し、右押え(No.16)が 0.5 秒遅れで ON、0.7 秒後に両方 OFF することを確認して下 さい。

押えペダルを踏み込むと、No.15、16 が ON/OFF することを確認してください。再度スタートさせる 時は、間欠押えが下がっていることを確認してください。

シーケンス出力(連続で出力が ON/OFF する)では、最初に ON する出力についてはミシンの動作を出 力条件に指定します。その後の出力は、最初の出力が ON または OFF したときを出力条件に指定する と便利です。

#### ■ シーケンス出力に許可**(AND)**条件を追加する

前項の例では押えペダルの踏み込みによっても、オプション出力 No.15、16 が ON/OFF します。 ここでは許可条件を追加して、縫い終わりのみ、ON/OFF するように変更します。

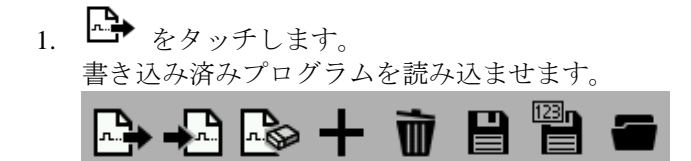

2. ミシンの動作モード条件番号表(87 ページ参照)から、No.15 の許可条件を、 "条件 No.6(縫製終了後)の とき、許可 $\vert$ OK  $\vert$  " に設定します。一連のシーケンスが出力し終わる出力 No.16 の OFF で不許可 $\bigcirc$  (88 ページの条件番号表から条件 No.101)に設定します。

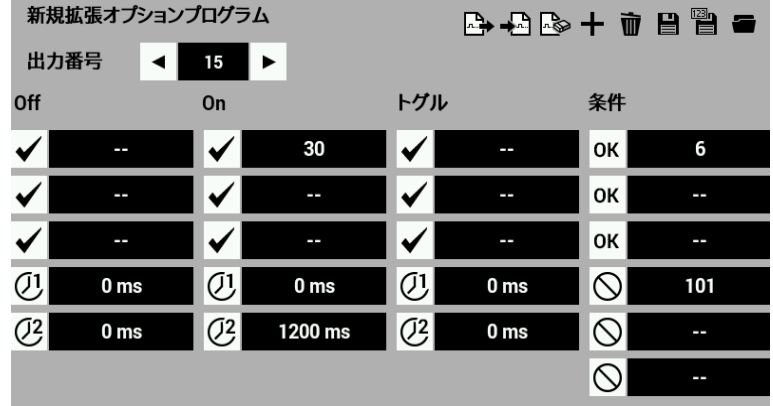

- 3. をタッチして、拡張オプション出力を上書きします。 許可条件が設定されている場合、不許可で初期設定されます。
- 4. 再度拡張オプション出力設定を表示し、 ◆ △ をタッチして、手順 3 で上書きした拡張オプション出 力をミシンに反映させます。
- 5. 縫製プログラムを読み込み縫い動作を行ないます。 押えペダルでは左右押え(オプション出力 No.15、16)は動作せず、縫い終わりの押えが上昇するタイミ ングで、No.15、16 が ON/OFF することを確認してください。(間欠押えが下がっていることを確認し て、スタートスイッチを踏んでください)

許可条件は通常、許可 OK お設定した場合、不許可 ◇を設定する必要があります。

上の例のような場合、最初に ON/OFF する出力 No.に許可(AND)条件を設定します。その不許可条件 は、最後のシーケンスが ON/OFF したことを条件番号とします。

前項までの例のように、許可条件の設定をしない場合は、出力設定画面で設定した内容で ON/OFF し ます。

## 拡張オプション出力の利用 **(**応用編**)**

ここでは、チェック基板を作成していただくことを前提として、プログラム例を示します。

#### 基礎編に加え準備するもの

チェック基板(資料編 109 ~ 110 ページ参照)

## 拡張オプション出力機能で出来ないこと

- **·** 出力点数が 24 を越える場合(押え出力等を含む)
- **·** 入力点数が 16 を越える場合
- **·** ミシン動作中の入力チェックはできません。従って縫製中に押えスイッチ等の入力を判断して出力を ON/OFF すること(入力チェックによるオーバーラップ動作)はできません。
- **·** ミシン動作中のシーケンス(連続)出力はできません。 縫製プログラム中のトリガーデータの入力により出力を ON/OFF することはできます。

トリガーデータの入力により、ミシンを一時停止させて、拡張オプション出力を走らせることはできます (この場合は入出力可能)。

**·** AND条件(許可条件)が多数になる場合は不可です。例えば複数のモードを切り換えて動作させることや、 複数の入力組み合わせにより出力を禁止することはできません。

オプション出力 1 個につき 2 入力の AND 条件を設定できます。出力 1 個を仮想出力とすることにより、 3 入力の AND 条件を構成することができます。(オプション出力の例 93, 99 ページ参照)

**·** 内蔵ステップモーター出力を拡張オプション出力機能で制御することはできません。
# オプション出力の例**(**応用編**)**

### ■ 縫製スタートを自動化する

メモリースイッチを設定することにより、オプション出力 No.1 の ON 後、縫製スタートがかかるように なります。

押え下降後に縫製スタートがかかるプログラムを作成します。

- 1. メモリースイッチを下記の設定にします。 No.50=4, No.57=ON, No.950=ON
- 2. 本機を用意し、拡張オプション出力設定を表示させます。 もし登録済みの拡張オプション出力があれば消去してください。
- 3. 標準出力の条件番号表(87 ページ参照)から、No.1 の出力条件を、条件 No.31(押え下降後)のとき ON に 設定し、タイマー2 を 100ms に設定します。拡張オプション出力設定で次のように入力します。

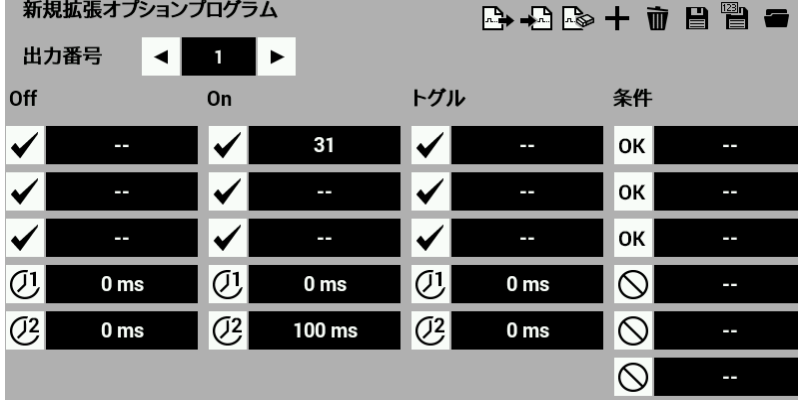

- 4. をタッチして、拡張オプション出力を書き込みます。
- 5. 再度拡張オプション出力設定を表示します。 をタッチして、手順 4 で書き込みした拡張オプシ ョン出力をミシンに反映させます。
- 6. 縫製プログラムを読み込みます。スタートペダルを踏むと原点検出後、縫製始点へ移動します。通常 であれば再度スタートペダル踏み込みで縫製スタートとなりますが、メモリースイッチ No.950 が ON の時はスタートがかかりません。押えペダルを2度踏んで押えを上昇→下降させると、下降後に縫製 スタートすることを確認してください。

第 **4** 章 拡張オプション出力

### ■ 自動スタートに入力チェックを入れスタート制限する

"縫製スタートを自動化する" に追加して、許可条件にオプション入力 No.1 を追加します。

- 1. <■ をタッチして書き込み済みプログラムを読み込ませます。 48 十 市 日 曾
- 2. 許可条件設定画面を表示させます。No.1 の許可条件を、外部入力条件番号表(88 ページ参照)から、条 件 No.40(入力 1ON)のとき許可 OK に設定し、条件 No.41(入力 1OFF)のとき不許可 ◇ に設定します。

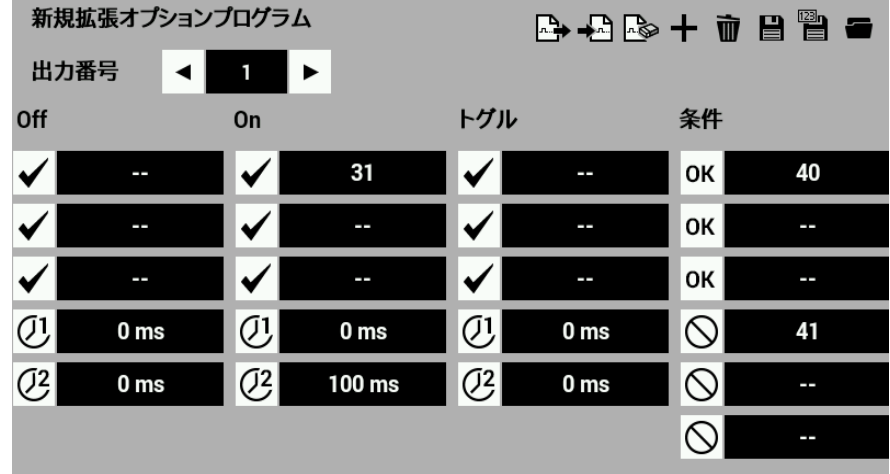

- 3. 当 をタッチして、拡張オプション出力を上書きします。
- 4. 再度拡張オプション出力設定を表示し、 ◆ 2 をタッチして、手順 3 で上書きした拡張オプション出 力をミシンに反映させます。
- 5. "縫製スタートを自動化する" 手順 7 に加えて、オプション入力 No.1 が ON の時しか縫製スタートし ないことを確認してください。 上の例で、押え上下の部分をオプション出力でシーケンス制御することにより、縫製前の自動生地ロ ーディングが構成できます。

### ■ 入力チェックを追加して 3 入力の AND にする

"自動スタートに入力チェックを入れスタート制限する" に追加して、許可条件をオプション入力 No.1、 No.2 が ON の時にします。出力条件として、押え下降後(条件 No.31)が設定済みです。従って、合計で 3 入力の AND となります。

オプション出力 1 個につき、設定できるのは 2 入力の AND 条件までです。出力 1 個を仮想出力として、 3 入力の AND 条件を構成します。ここではオプション出力 No.2 を仮想出力とします。

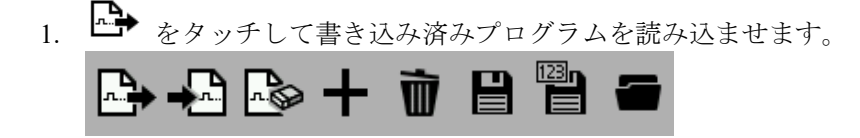

2. 拡張オプション出力設定を表示させます。

拡張オプション出力条件番号表(88 ページ参照)から、No.1 の許可条件を、条件 No.72(出力 2 ON)のと き許可 $\vert$ OK に設定します。条件 No.73(出力2OFF)のとき、不許可 ◇に設定します。

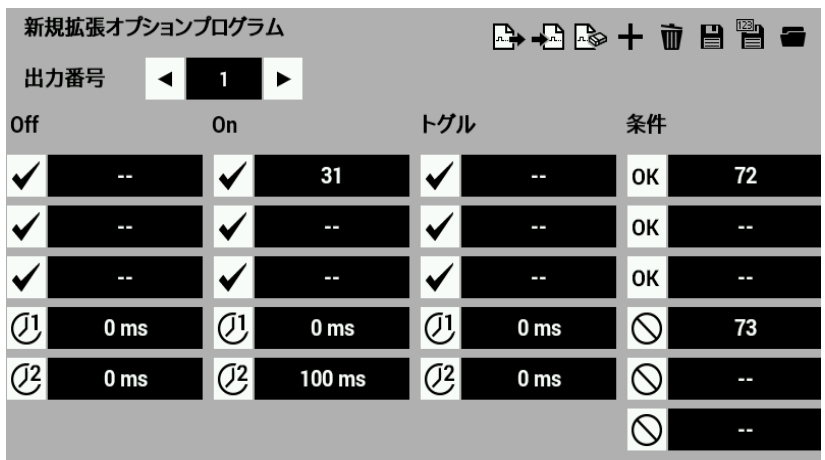

3. 外部入力の条件番号表(88 ページ参照)から、No.2 ON の出力条件を、条件 No.40(入力 1 ON)のとき ON に設定します。設定画面で次のように入力します。

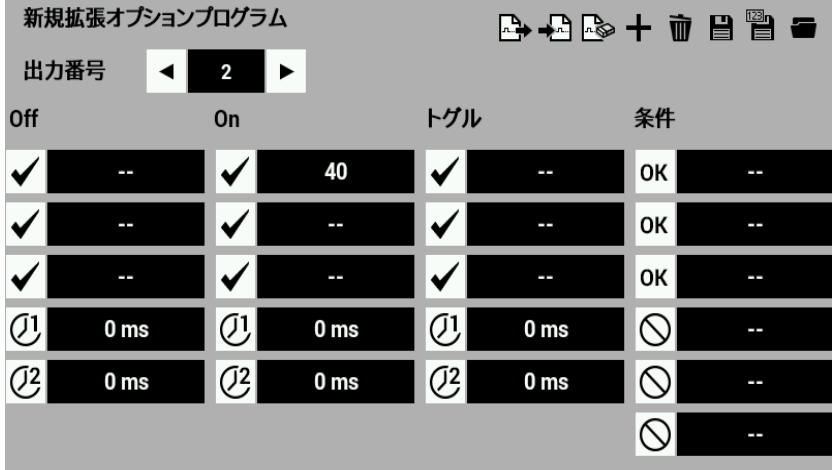

4. 外部入力の条件番号表(88 ページ参照)から、No.2 OFF の出力条件を、条件 No.41(入力 1 OFF)のとき OFF に設定します。設定画面で次のように入力します。

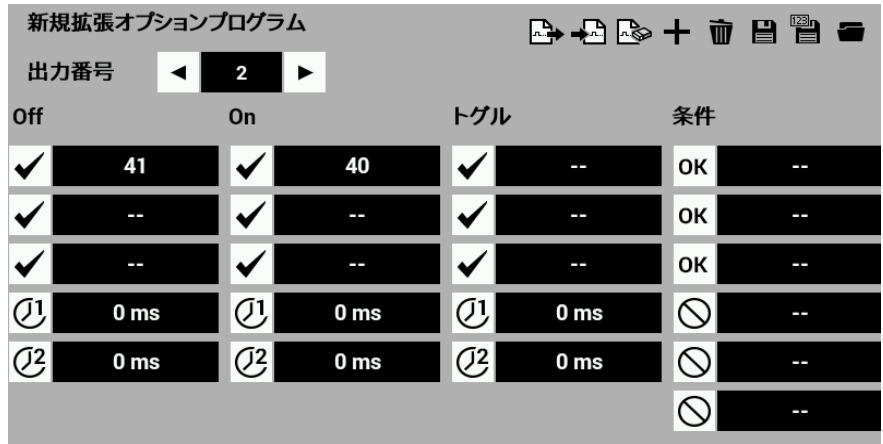

5. 外部入力の条件番号表(88ページ参照)から、No.2 の許可条件を、条件 No.42(入力 2 ON)のとき許可<sup>OK</sup> に設定します。条件 No.43(入力2 OFF)の時、不許可 ◇に設定します。

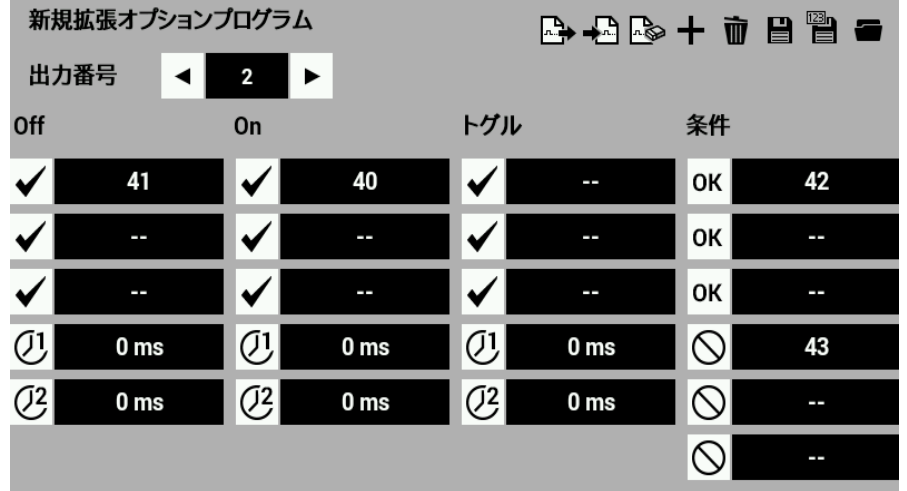

- 6. 当 をタッチして、拡張オプション出力を上書きします。
- 7. 再度拡張オプション出力設定を表示し、 ◆ △ をタッチして、手順 6 で上書きした拡張オプション出 力をミシンに反映させます。
- 8. オプション入力 No.1 とオプション入力 No.2 の 2 つが ON の時、押え下降動作により縫製がスタート することを確認してください。

上の例で仮想出力 No.2 ON の出力条件は、条件 No.40(入力 1 ON)です。

電源投入時当初から入力 1 が ON だと、仮想出力 No.2 は ON にはなりません。

### ■ シーケンス途中の一時停止

取扱説明書の例 1 をプログラムし、一時停止時のオプション出力について確認します。

- 1. 登録済みの拡張オプション出力を で消去します。
- 2. 本機の取説の作成例 1(スタッカー用シーケンス 1) 91 ページに従って、出力 No.4、5、6 および No.4 の 許可条件をプログラムしてください。
- 3. プログラム通りに動作したら、シーケンス動作途中で一時停止スイッチを押して解除してください。 シーケンス途中の一時停止はシーケンスの一時停止となり、復帰操作によりシーケンスは完結して終 了します。
- 4. 出力 No.4、5、6 の動作指定 OFF に条件 No.15:一時停止状態となった時を追加してください。 一時停止スイッチを押すと出力は即座に OFF になります。

# プログラム作成のしかた

### ■ 出力側ハードウェアの選定

出力は NPN オープンコレクター出力です。

基板内部回路

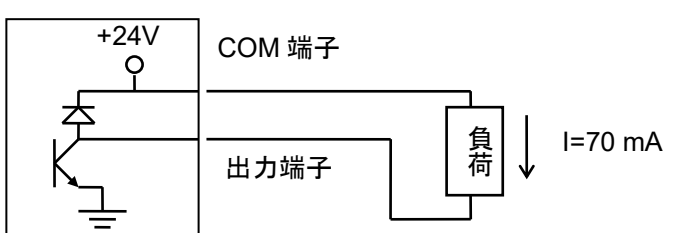

オプション部品のエアバルブを駆動することを想定しています。 24V のエアバルブを使用する以外は DC24V リレーを使用してください。

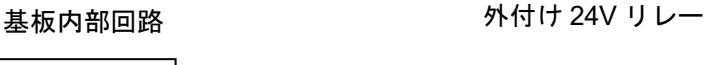

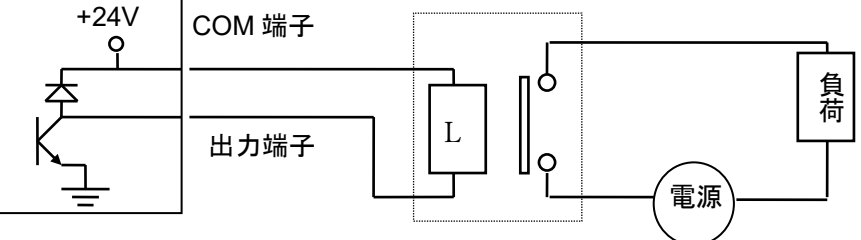

出力回路にはヒューズは内蔵しておりません。出力短絡時に回路が破損するのを防ぐため、1 点ごとに外部ヒュー ズを取り付けることをお勧めします。

# ■ 入力側ハードウェアの選定

入力は非絶縁の IC 入力です。

基板内部回路 まんない この接続例

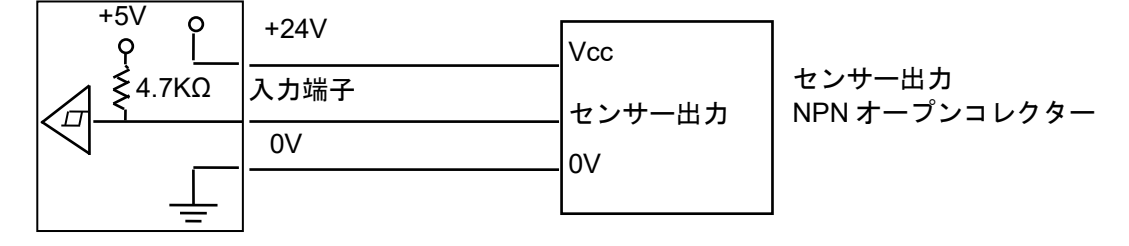

入力は接点スイッチまたは 24V のセンサーを使用する以外は、リレーを使用して絶縁してください。

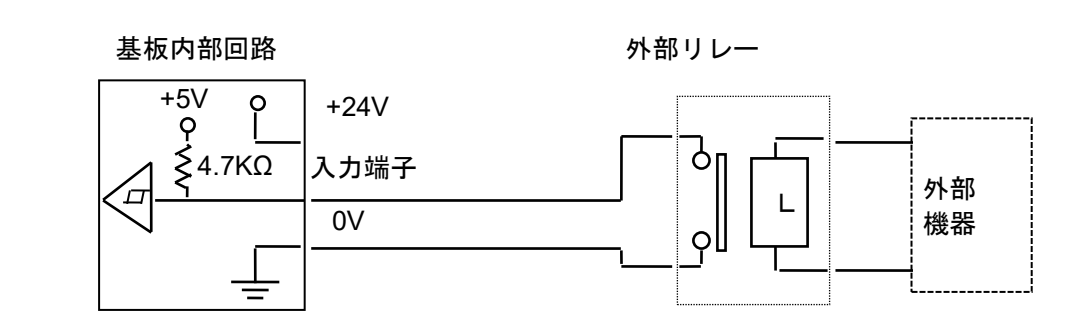

リレーは最小適用負荷 5V、1mA 以下の電子回路用を使用してください。

# ■ 入出力割り付けリストの作成

選定したハードウェアを割り付けて表を完成させます。

#### オプション出力一覧表

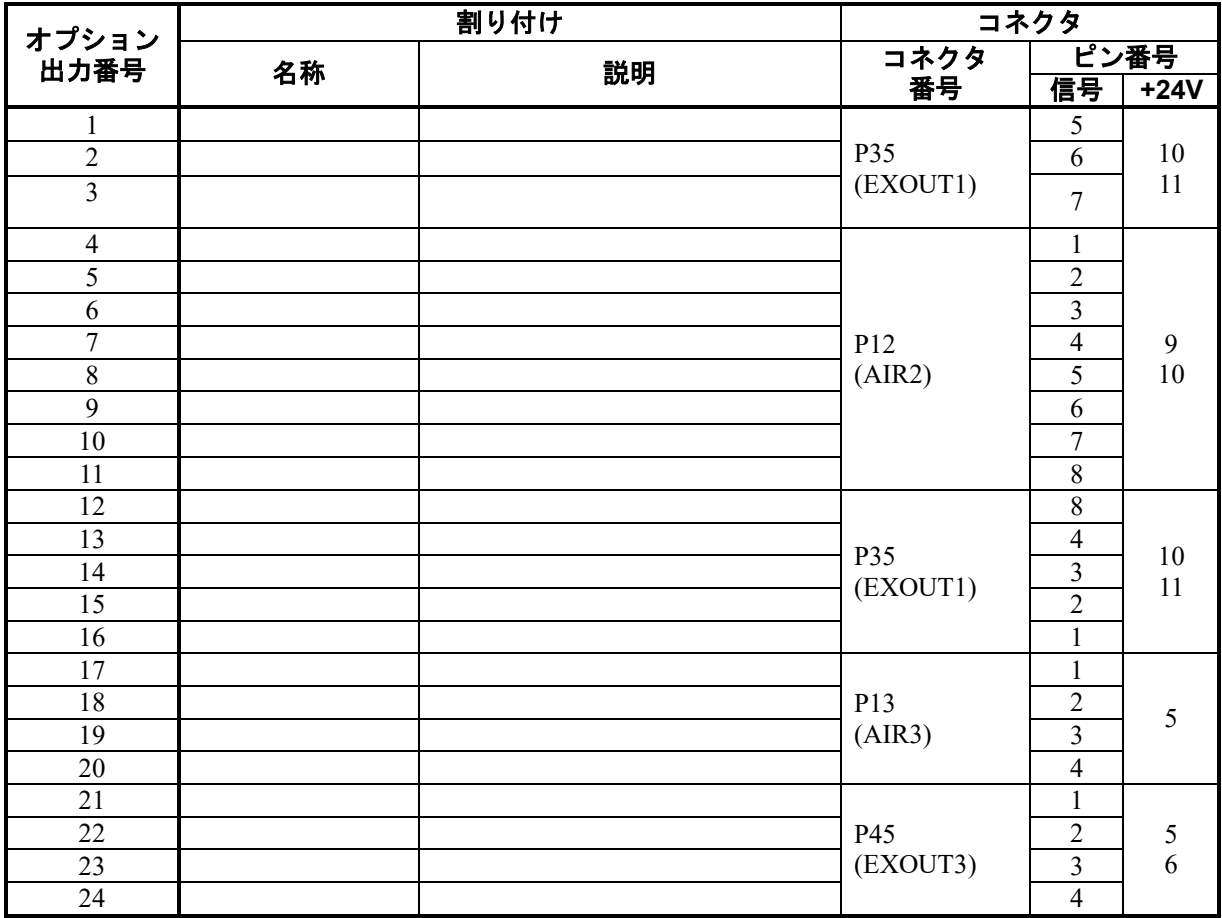

### オプション入力一覧表

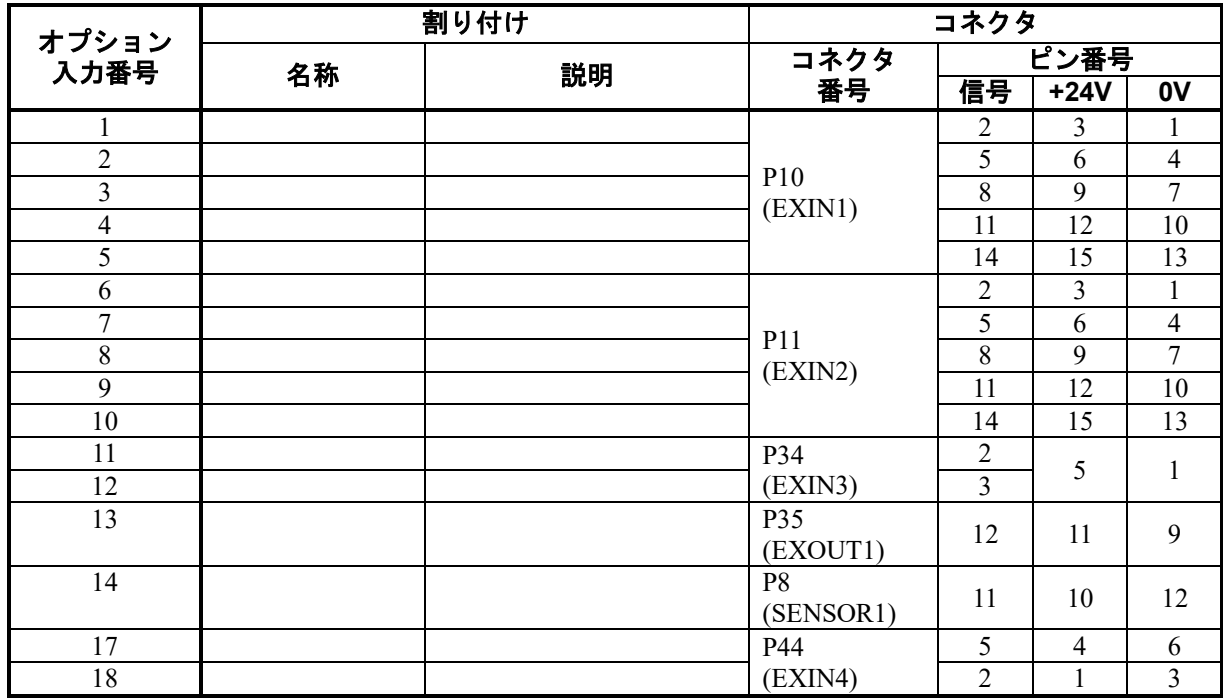

#### 第 **4** 章 拡張オプション出力

### ■ タイミングチャートとプログラム設定数値表の作成

P.91 ~ P.93 の 3 つの例を参考にしてください。

- 1. 入出力の ON/OFF を動作順序の順に表したタイミングチャートを作成します。
- 2. タイミングチャートと条件番号表(87 ページ~)に基づき、プログラム設定数値を表にまとめ ます。
- 3. 本機で入力します

# 拡張オプション出力の利用 **(**資料編**)**

#### 付録

### 拡張オプション用パーツ

- **·** P35 EXOUT1 コネクタ オプション出力 1 ~ 3、12 ~ 16 用 オプション入力 13 用 日本圧着端子製造(株) NH シリーズ 12 極
- **·** P12 AIR 2 コネクタ用ハウジング オプション出力 4 ~ 11 用 日本圧着端子製造(株) NH シリーズ 10 極
- **·** P13AIR 3 コネクタ用ハウジング オプション出力 17 ~ 20 用 日本圧着端子製造(株) NH シリーズ 5 極
- **·** P45 EXOUT3 コネクタ用ハウジング オプション出力 21 ~ 24 用 日本圧着端子製造(株) NH シリーズ 6 極

拡張オプション入力用パーツ

- **·** P10 EXIN 1 コネクタ用ハウジング·ピン オプション入力 1 ~ 5 日本圧着端子製造(株) PHD シリーズ 16 極
- **·** P11 EXIN 2 コネクタ用ハウジング·ピン オプション入力 6 ~ 10 日本圧着端子製造(株) PHD シリーズ 18 極
- **·** P34 EXIN3 コネクタ用ハウジング·ピン オプション入力 11 ~ 12 日本圧着端子製造(株) PH シリーズ 5 極
- **·** P8 SENSOR 1 コネクタ用ハウジング·ピン オプション入力 14 日本圧着端子製造(株) PAD シリーズ 12 極
- **·** P44 EXIN4 コネクタ用ハウジング·ピン オプション入力 17 ~ 18 日本圧着端子製造(株) PH シリーズ 6 極

# チェック基板回路図

#### BAS-341JX, BAS-342JX

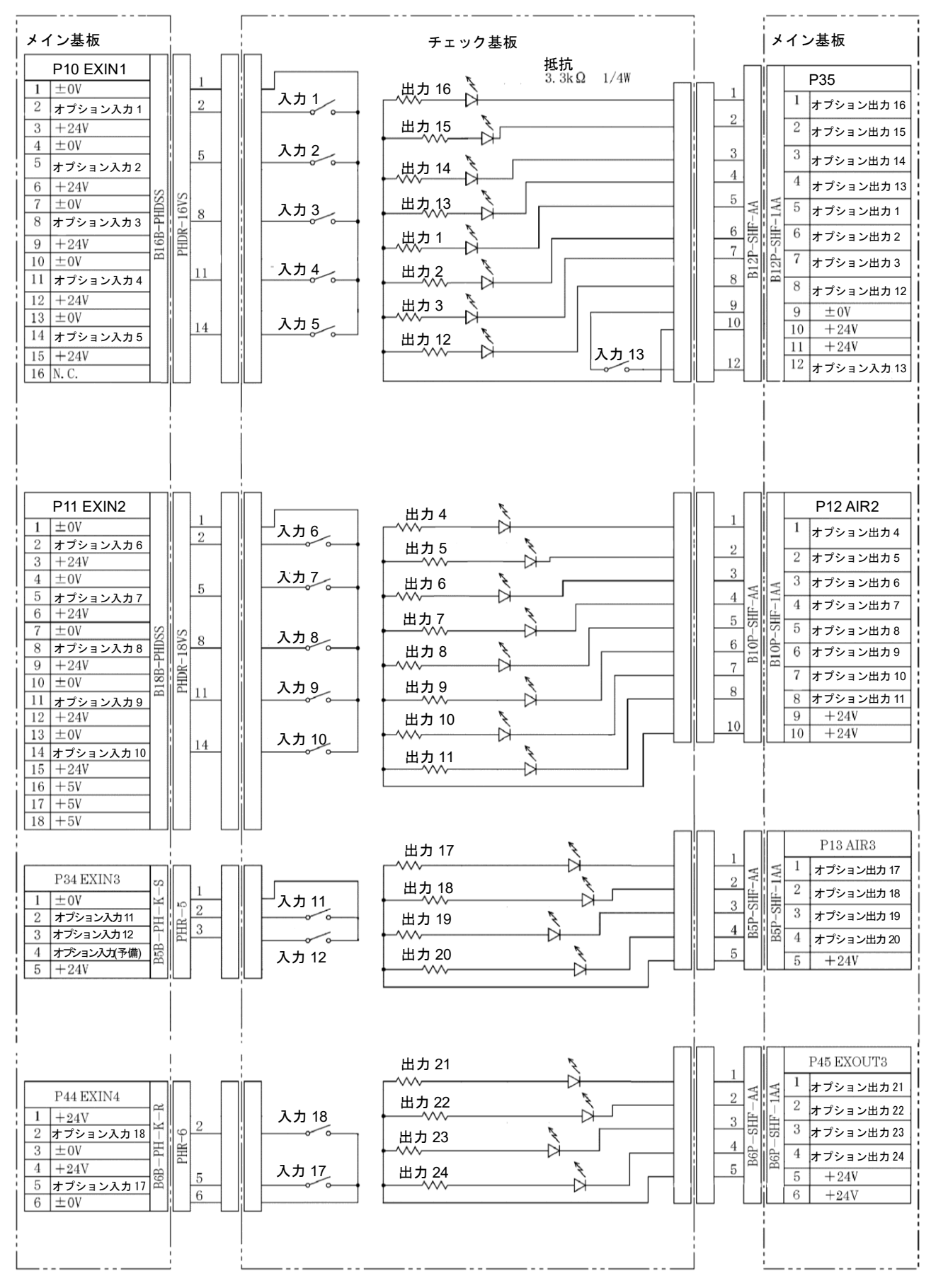

オプション入力 14 は原点センサー信号と共用のコネクタのため、チェック基板では使用しません。

# ブロック図

メイン基板のコネクタ位置

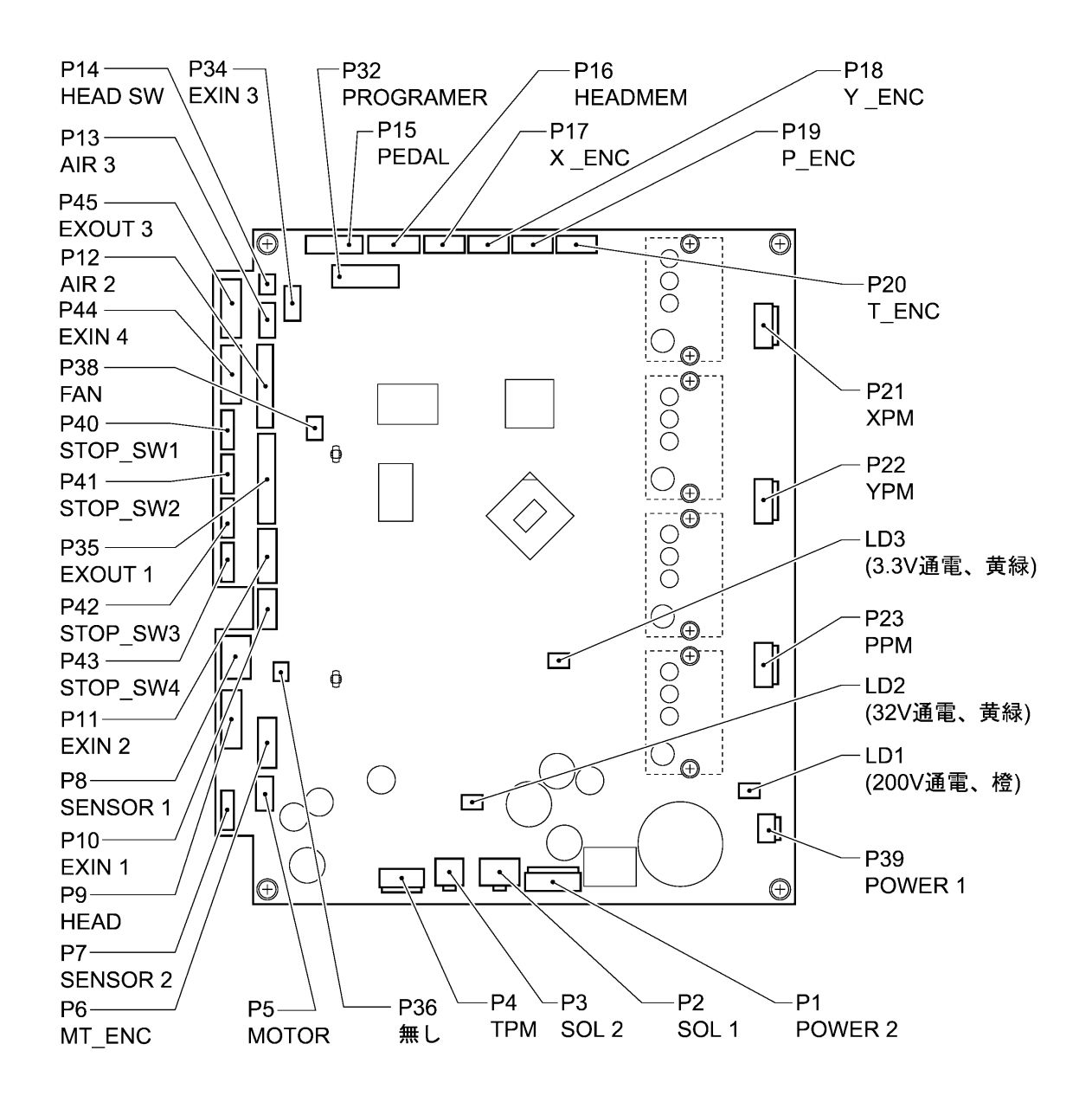

4168B

第 **5** 章 ファイルマネージャ機能

# はじめに

### ファイルマネージャでできること

この章では、ファイルマネージャの操作方法を説明します。

ファイルマネージャでは、パネル内部メモリーや記憶メディアに保存したファイルに対して、以下の事を行 なうことができます。

- **·** ファイルの情報を確認する
- **·** ファイルの読み出し、消去、コピー、ファイル名の変更といったファイル操作を行なう
- **·** 記憶メディアからの読み込み/書き出しを行なう

なお、本機で対応しているファイル形式(拡張子)は以下の通りです。

(下記以外のファイルも表示・選択はできますが、操作はファイル名の変更、ファイルのコピー、移動のみ です)

emb : 縫製データ

- sew: 縫製データ、サイクルプログラム、ユーザパラメータ
- seq : 拡張オプション設定

jpg、png、bmp、gif: 画像ファイル

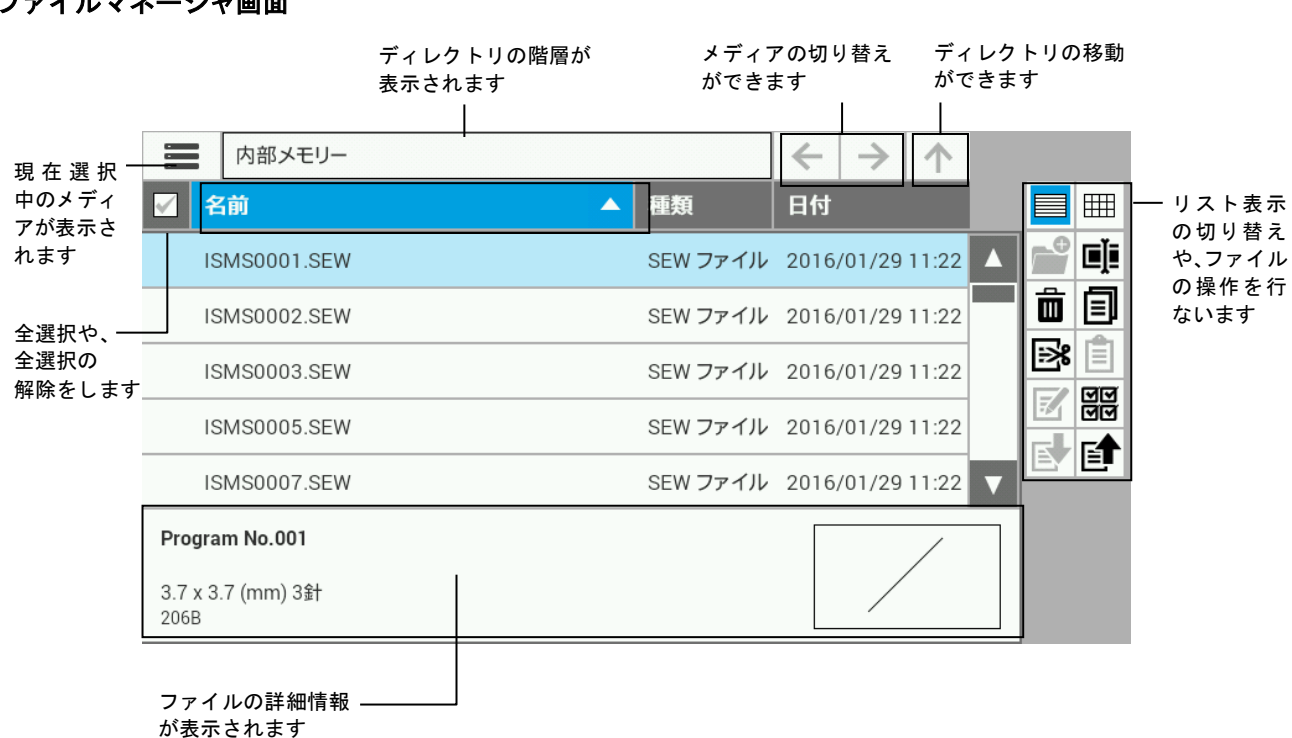

アイコンの種類と機能

#### ファイルマネージャ画面

# メディア選択、ファイル選択、アドレス、ソート

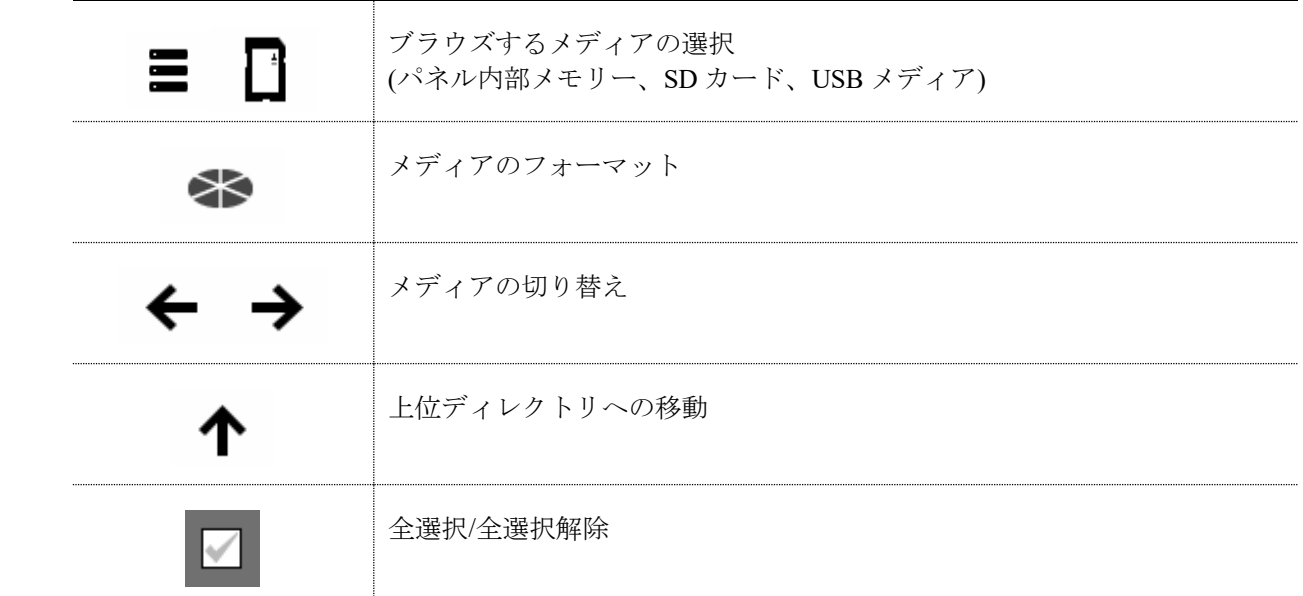

# 表示切り替え

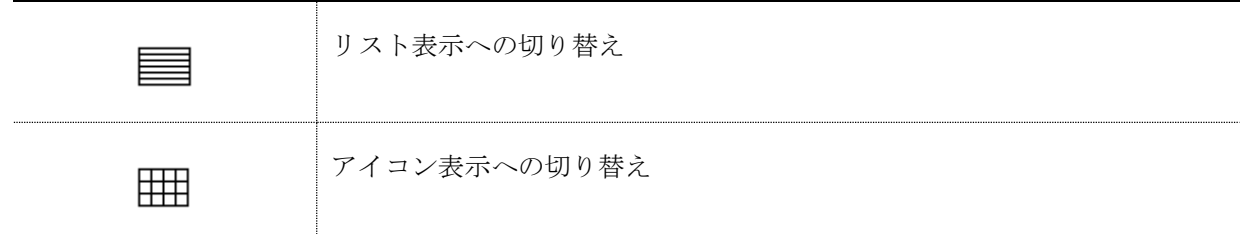

### ファイル**/**フォルダー操作

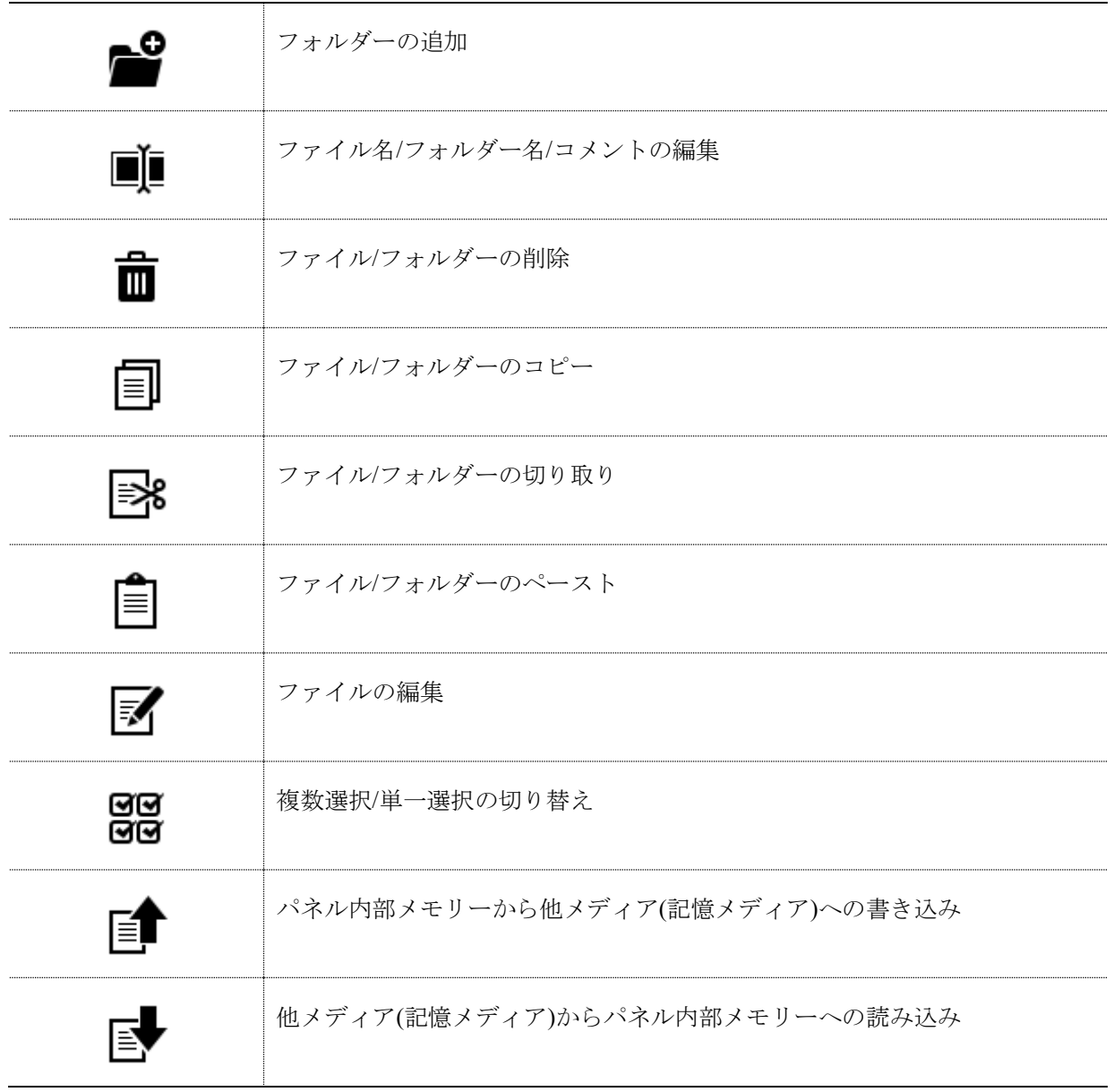

# ファイル一覧を表示する

# ファイル情報を確認する

各メディア(パネル内部メモリー、記憶メディア)に保存しているファイル/フォルダーの情報を表示します。

- 1. 確認したいファイルのメディアを本体に装着し ます。
- 2. (1) 画面で をタッチし、ファイルマネー ジャを表示します。
- 3. 画面左上のアイコンをタッチし、確認したいフ ァイルがあるメディアに切り替えます。

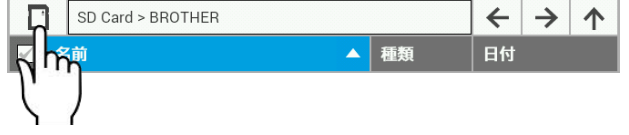

4. 確認したいファイルを選択すると、画面下部に ファイルの詳細情報が表示されます。

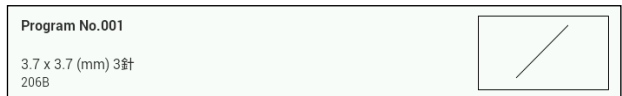

# 一覧表示方法をリスト表示**/**アイコン表示にする

ファイル一覧の表示方法を切り替えます。

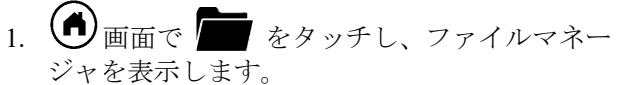

2.  $\equiv$  をタッチします。

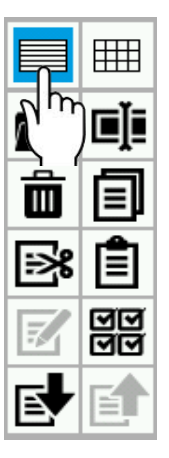

- 4. 囲 をタッチします。 Ш
- 5. ファイル一覧がアイコン表示になります。
- 3. ファイル一覧がリスト表示になります。

# 表示を並べ替える **(**条件に合わせてソートする**)**

ファイル一覧の表示を指定の並び順にソートします。

- 1. 1 画面で をタッチし、ファイルマネージャを表示します。
- 2. リスト上部にある、ファイル名/ファイル種類/日付のタブをタッチします。

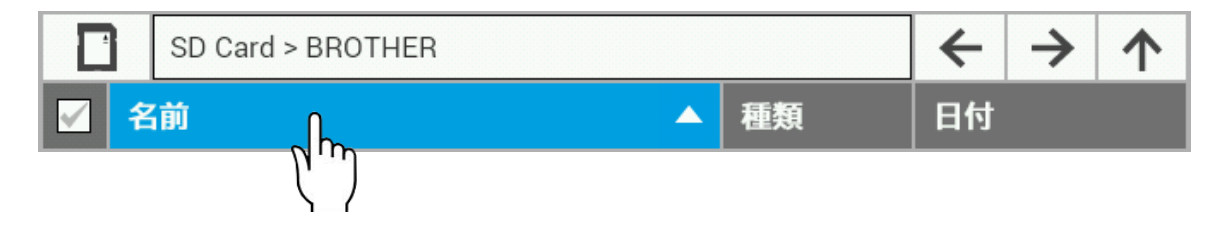

3. ファイル一覧がタッチした箇所の昇順/降順に並べ替わります。 (同じ箇所をタッチするたびに、昇順/降順が切り替わります)

# ファイルを操作する

# ファイル**/**フォルダーを消去する

メディア(パネル内部メモリー、記憶メディア)に保存されているファイルを消去します。 複数選択してから同時に消去することもできます。

- 1. (1) 画面で をタッチし、ファイルマネ ージャを表示します。
- 2. 消去したいファイル/フォルダーを選択しま す。

(複数削除する場合は、複数選択モードで消去 したいファイル/フォルダーを選択してくださ  $V$ 。)

3.  $\overline{\mathbf{u}}$  をタッチします。

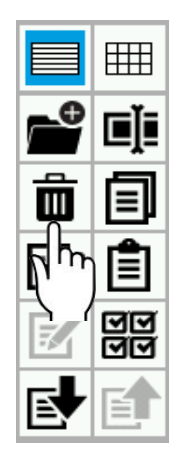

4. 消去前の確認ダイアログが表示されますの で、Yes をタッチします。

No をタッチすると、ファイル一覧画面に 戻ります。

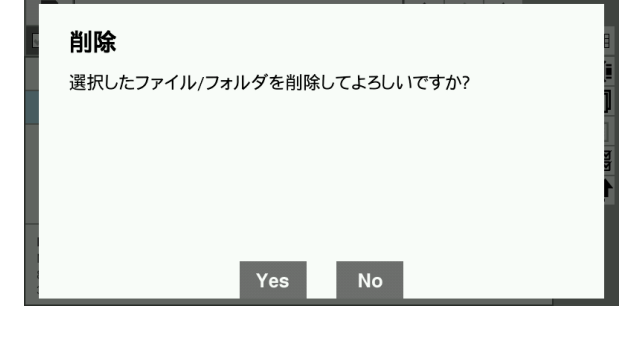

5. 選択したファイル/フォルダーが消去されま す。

# ファイル**/**フォルダーをコピーする

メディア(パネル内部メモリー、記憶メディア)に保存されているファイル/フォルダーを、表示されているデ ィレクトリにコピーします。複数選択してからまとめてコピーすることもできます。

- 1. (■) 画面で をタッチし、ファイルマネ ージャを表示します。
- 2. コピーしたいファイル/フォルダーを選択しま す。

(複数ファイルコピーする場合は、複数選択モ ードでコピーしたいファイル/フォルダーを選 択してください。)

3.  $\Box$   $\delta$ yy チします。

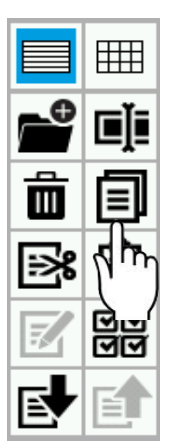

4. コピー先のディレクトリに移動します。

5.  $\equiv$   $\frac{1}{2}$   $\frac{1}{2}$   $\frac$ 

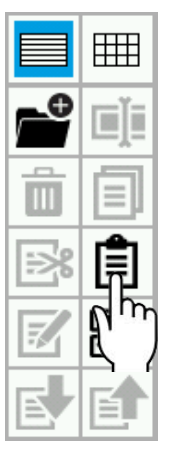

**※** コピー元とコピー先のファイル/フォルダ ーと同じ場合は、以下のダイアログが表示 されます。

上書きする場合は、Yes をタッチします。

No をタッチすると、ファイル一覧画面に 戻り

#### ます。

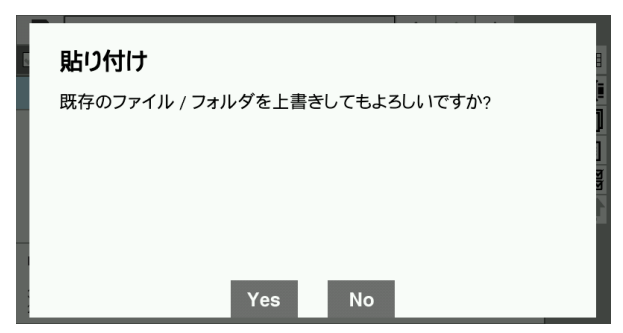

6. 選択したファイル/フォルダーが表示中のディ レクトリにコピーされます。

# ファイル**/**フォルダーを移動する

メディア(パネル内部メモリー、記憶メディア)に保存されているファイル/フォルダーを、表示されているデ ィレクトリに移動します。複数選択してからまとめて移動することもできます。

- 1. (■) 画面で をタッチし、ファイルマネ ージャを表示します。
- 2. 移動したいファイル/フォルダーを選択しま す。

(複数ファイル移動する場合は、複数選択モー ドで移動したいファイル/フォルダーを選択し てください。)

3.  $\mathbb{R}_{z}$ <sub>2</sub>.  $\mathbb{R}_{z}$ 

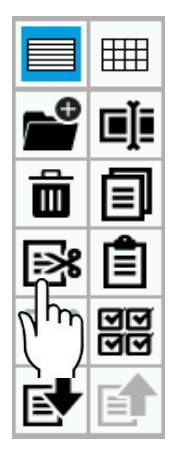

- 4. 移動先のディレクトリに移動します。
- 5.  $\blacksquare$  をタッチします。

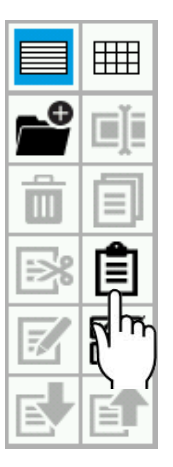

6. 選択したファイル/フォルダーが、表示中のデ ィレクトリに移動します。

# ファイル**/**フォルダーの名前を変更する

メディア(パネル内部メモリー、記憶メディア)に保存されているファイル/フォルダーの名前を変更します。 ファイルにつけているコメントも同時に変更できます。

- 1. (1) 画面で をタッチし、ファイルマネ ージャを表示します。
- 2. 名前を変更したいファイル/フォルダーを選択 します。
- 3.  $\blacksquare$  $\blacktriangleright$   $\zeta$   $\rightarrow$   $\zeta$   $\rightarrow$   $\zeta$   $\rightarrow$   $\zeta$

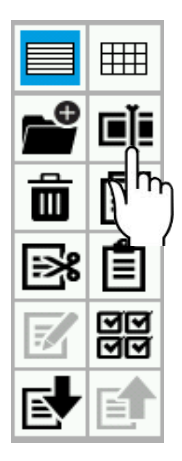

- 4. ファイル名/フォルダー名の編集画面に移行す るので、ファイル名/フォルダー名を編集しま す。
	- **※** 縫製データファイルの場合、同時にコメン トの編集もできます。

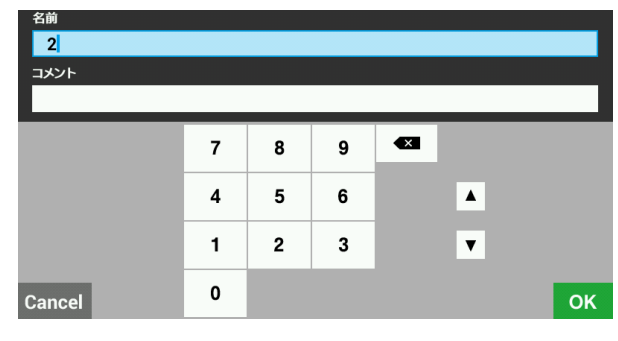

- 5. OK をタッチします。
- 6. ファイル名/フォルダー名/コメントが手順 4 で 編集した内容に変更されます。

# フォルダーを作成する

記憶メディア上に新規フォルダーを作成します。

- 1. (1) 画面で をタッチし、ファイルマネ ージャを表示します。
- 2. 画面左上のアイコンをタッチし、記憶メディ アに切り替えます。

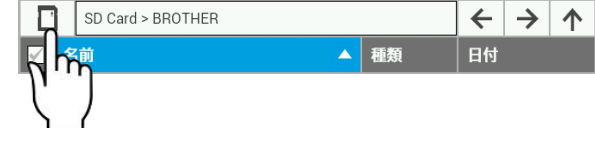

- ※ SD カードにフォルダーを作成する場合は ■ を、USBメディアにフォルダーを作 成する場合は ●<→ を選択してくださ い。
- 3. フォルダーを作成したいディレクトリに移動 します。
- 4. をタッチします。 **THE** п 99
- 5. フォルダー名の入力画面に移行するので、フ ォルダー名を入力します。

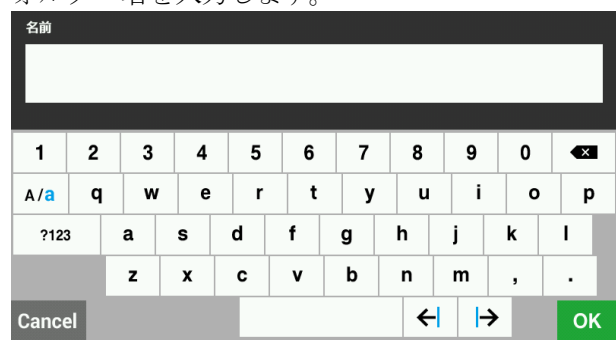

- 6. OK をタッチします。
- 7. フォルダーが作成されます。

# 記憶メディアのファイルを操作する

### 記憶メディアのファイルをパネル内部メモリーに読み込む

記憶メディアに保存されているファイルを、パネル内部メモリーに読み込むことができます。 複数選択してからまとめて読み込むこともできます。

- 1. 読み込みたいファイルが保存されている記憶 メディアを本体に装着します。
- 2. (■) 画面で をタッチし、ファイルマネ ージャを表示します。
- 3. 画面左上のアイコンをタッチし、読み込みた いファイルが保存されている記憶メディアを 選択します。

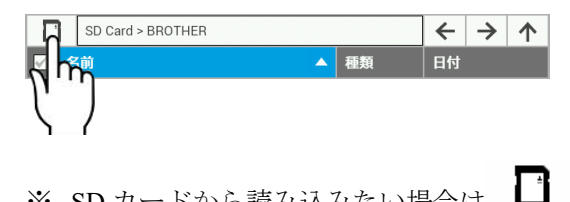

- ※ SD カードから読み込みたい場合は を、USB メディアから読み込みたい場合 は
- 4. 読み込みたいファイルをタッチして選択しま す。

(複数ファイルを読み込む場合は、複数選択モ ードで読み込みたいファイル/フォルダーを選 択してください。)

5.  $\mathbb{R}$  をタッチします。

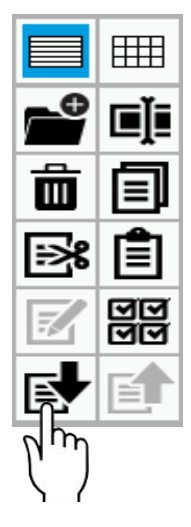

6. 選択したファイルがパネル内部メモリーに読 み込まれます。

# パネル内部メモリーのファイルを記憶メディアに書き込む

パネル内部メモリーに保存されているファイルを、記憶メディアに書き込むことができます。 複数選択してからまとめて書き込むこともできます。

- 1. ファイルを書き込みたい記憶メディアを本体 に装着します。
- 2. (■) 画面で をタッチし、ファイルマネ ージャを表示します。
- 3. 画面左上のアイコンをタッチし、パネル内部 メモリーを選択します。

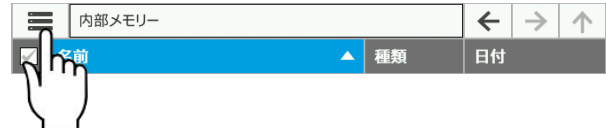

4. 書き込みたいファイルをタッチして選択しま す。

(複数ファイルを書き込む場合は、複数選択モ ードで書き込みたいファイル/フォルダーを選 択してください。)

5.  $\mathbf{F}$   $\mathbf{z}$   $\mathbf{z}$   $\$ 

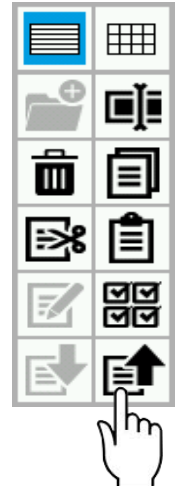

6. 選択したファイルが、記憶メディアに書き込 まれます。

### メディアをフォーマットする

メディア(パネル内部メモリー、記憶メディア)を本機で使用できるようにフォーマットします。

- 1. < 画面で をタッチし、ファイルマネージャを表示します。
- 2. 画面左上のアイコンをタッチし、フォーマットしたいメディアを選択します。

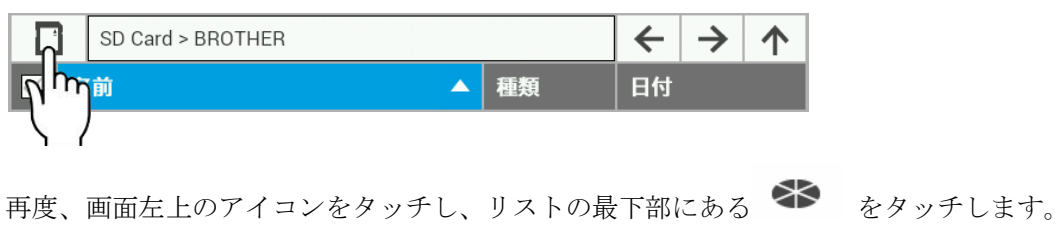

3. フォーマットを実行するかの確認画面が表示されます。

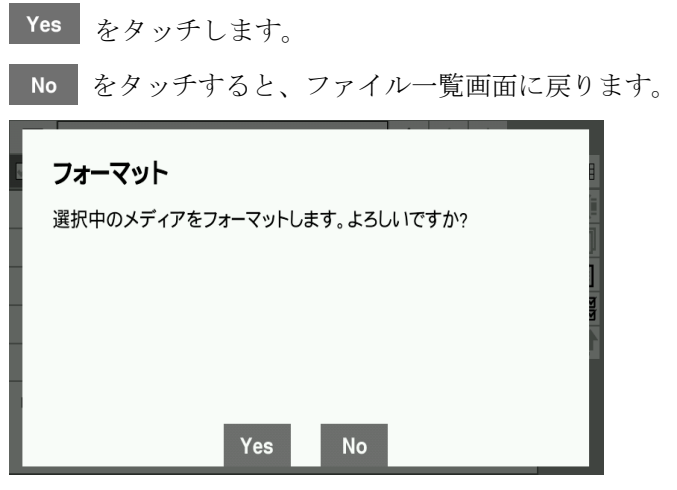

4. 指定のメディアがフォーマットされ、使用できるようになります。

# 第 **6** 章 設定機能

# プログラム作成機能の設定をする

プログラム作成機能に関する設定を変更します。 変更した内容はプログラム作成時に反映されます。 プログラマ作成設定までの手順、設定項目は以下の通りとなります。

1. 1 画面で 1 をタッチします。

2. ▲ ▼ を使用して、プログラマ作成設定を表示させタッチします。

3. 変更したい設定項目の設定値をタッチして設定値を変更します。

\* 設定項目に関しては、以下の表を参照してください。

4. 画面下部にある OK をタッチし、変更内容を反映します。

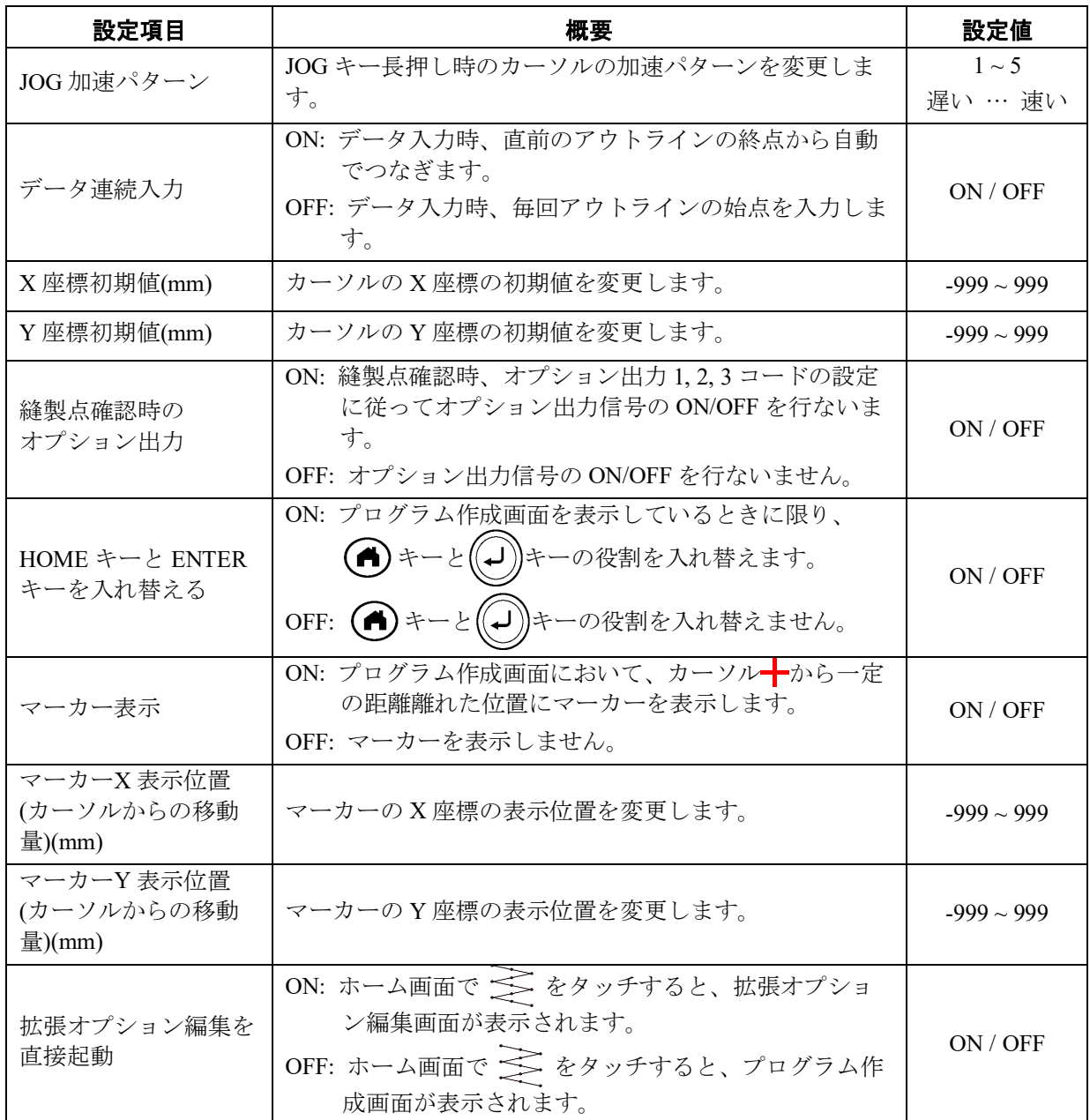

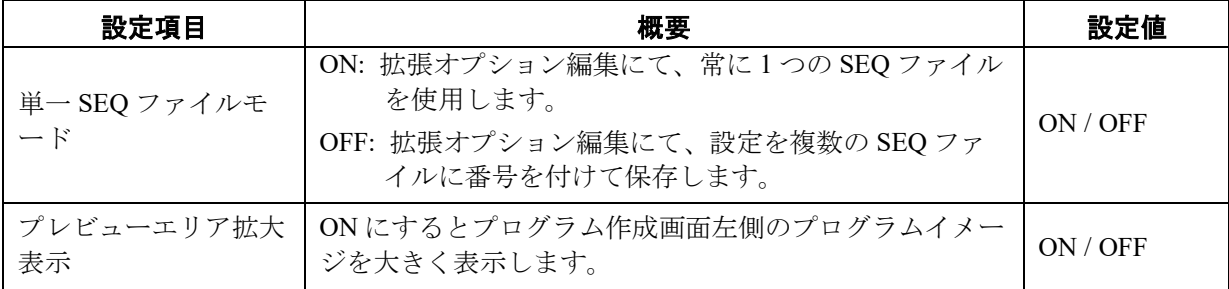

# ディスプレイの設定をする

ディスプレイに関する設定を変更します。 変更した内容は設定変更後、確定することにより反映されます。 ディスプレイ設定までの手順、設定項目は以下の通りとなります。

- 1. 1 画面で 1 をタッチします。
- 2. ▲ ▼ を使用してディスプレイ設定を表示し、タッチします。
- 3. 変更したい設定項目の設定値をタッチして、設定値を変更します。 \* 設定項目に関しては、以下の表を参照してください。
- 4. 画面下部にある OK をタッチし、変更内容を反映します。

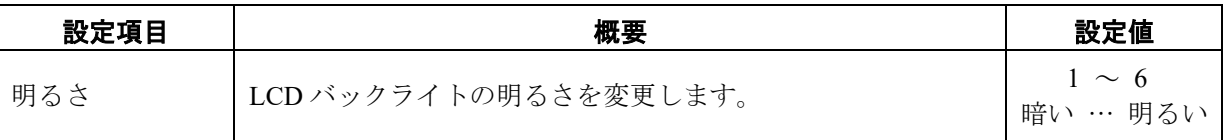

#### 第 **6** 章 設定機能

# 日付・時刻の設定をする

日付・時刻に関する設定を変更します。 変更した内容は設定変更後、確定することにより反映されます。 日付・時刻設定までの手順、設定項目は以下の通りとなります。

- 1. (4)画面で → をタッチします。
- 2. ▲ ▼ を使用して、日付・時刻設定を表示させタッチします。

3. 変更したい設定項目の設定値をタッチして設定値を変更します。

\* 設定項目に関しては、以下の表を参照してください。

4. 画面下部にある OK をタッチし、変更内容を反映します。

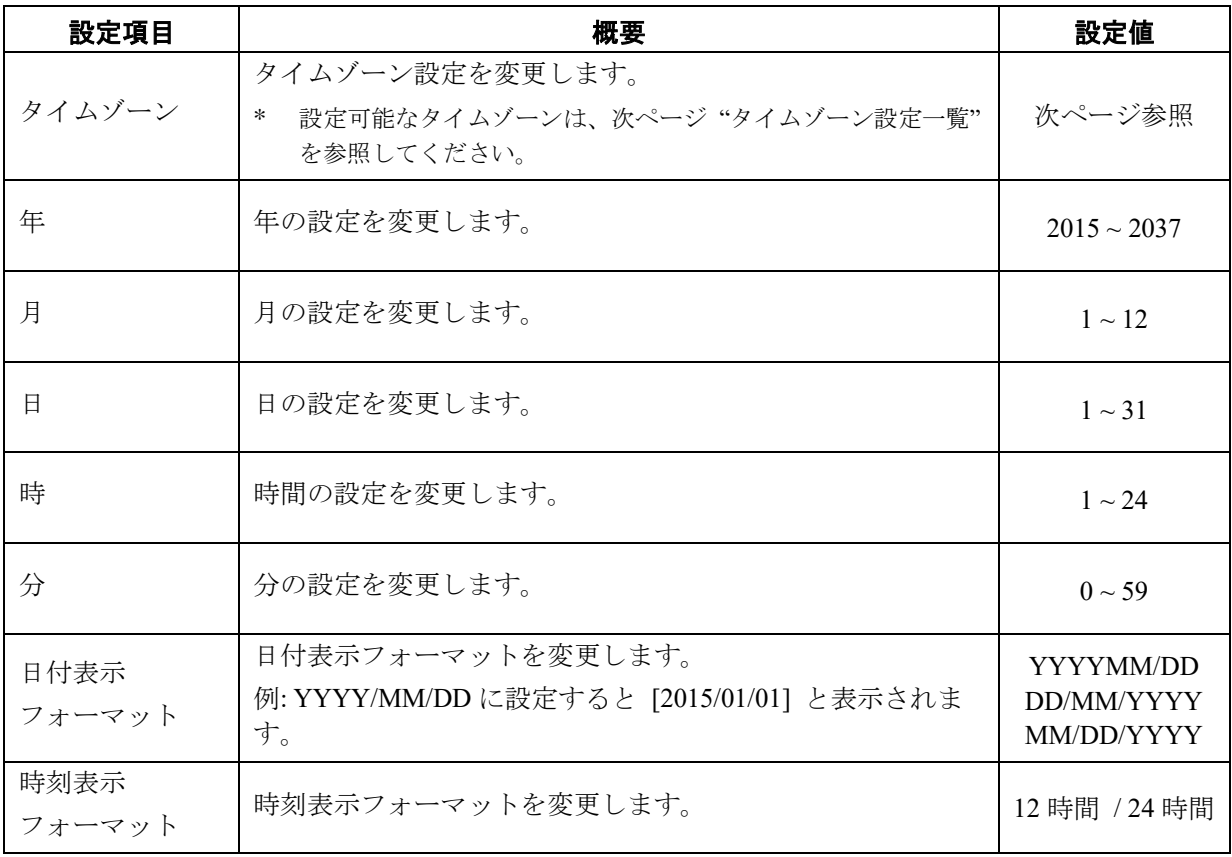

# タイムゾーン設定一覧

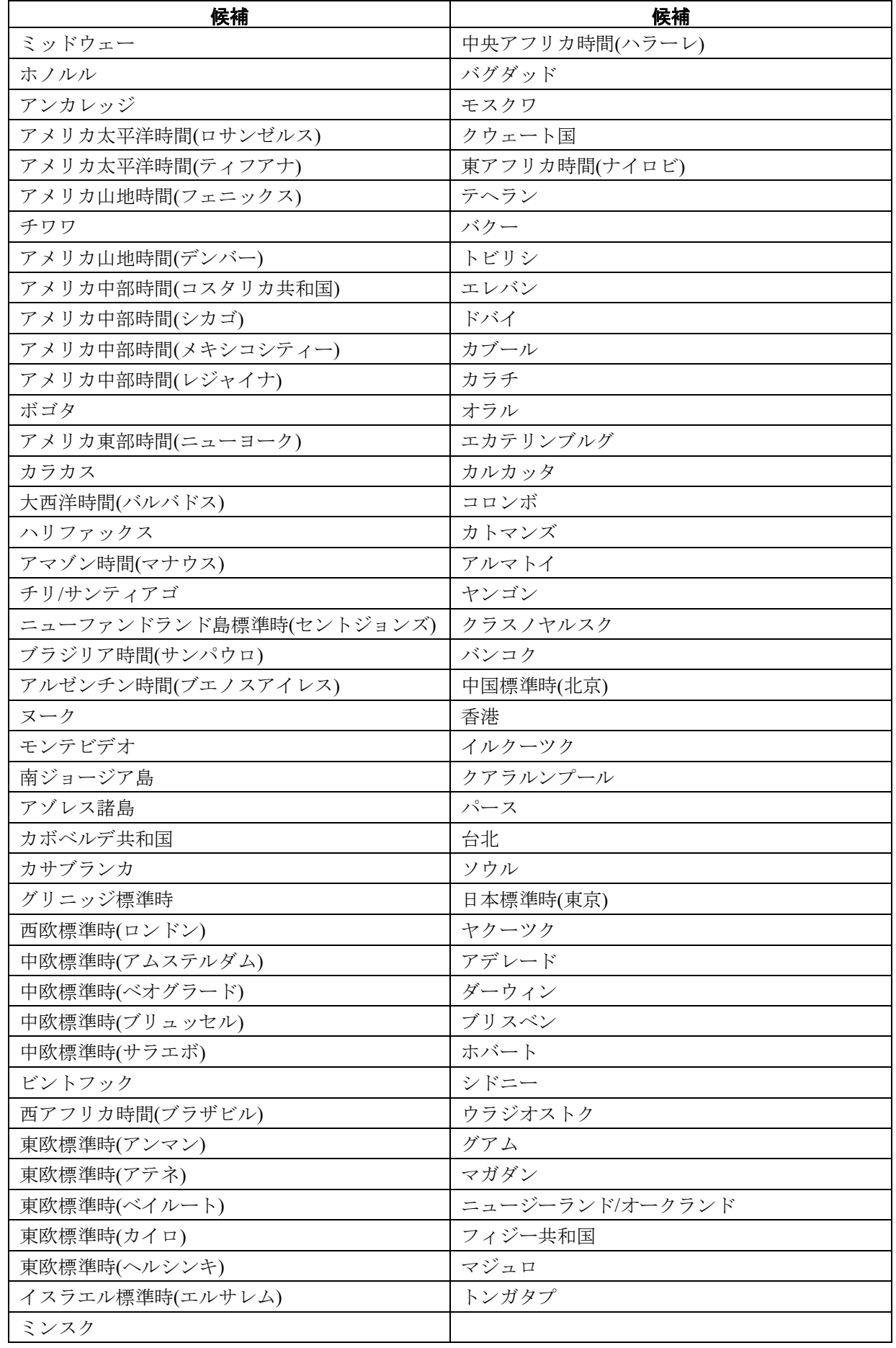

#### 第 **6** 章 設定機能

# 言語の設定をする

言語に関する設定を変更します。 変更した内容は設定変更後、確定することにより反映されます。 言語設定までの手順は以下の通りとなります。

- 1. (←)画面で →→ をタッチします。
- 2. ▲ ▼ で画面をスクロールさせ、一覧から[言語設定]を選択します。
- 3. 選択したい言語にタッチして、言語を変更します。
- 4. 画面下部にある OK をタッチし、変更内容を反映します。

# 音の設定をする

音に関する設定を変更します。 変更した内容は設定変更後、確定することにより反映されます。 音設定までの手順、設定項目は以下の通りとなります。

- 1. 1 画面で ▲ をタッチします。
- 2. ▲ ▼ で画面をスクロールさせ、一覧から [サウンド設定] を選択します。
- 3. 選択したい設定項目の設定値をタッチして設定値を変更します。
	- \* 設定項目に関しては、以下の表を参照してください。
- 4. 画面下部にある OK をタッチし、変更内容を反映します。

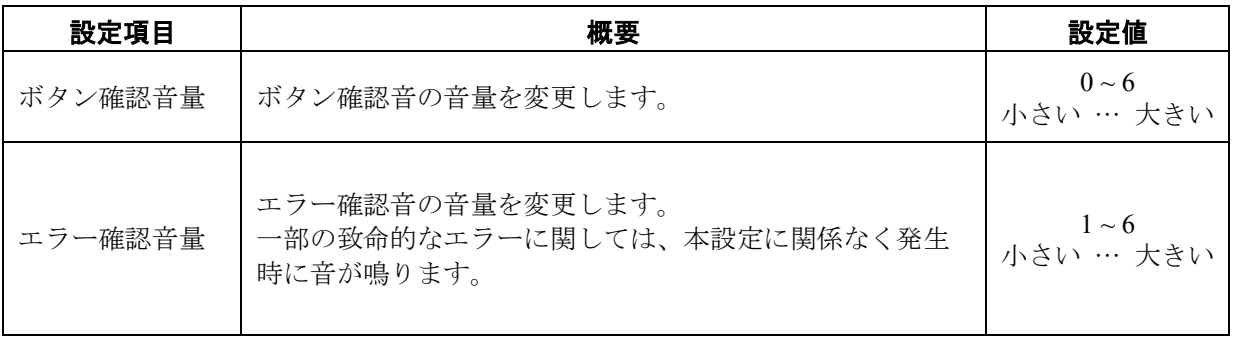

# 情報を確認する

# 情報を見る

ミシン、液晶パネルに関する情報を確認することができます。 情報を確認するまでの手順を確認できる項目は、以下の通りとなります。

1. < 画面で → をタッチします。

2. △ ▼ で画面をスクロールさせ、一覧から [情報] を選択します。

3. [情報]をタッチします。

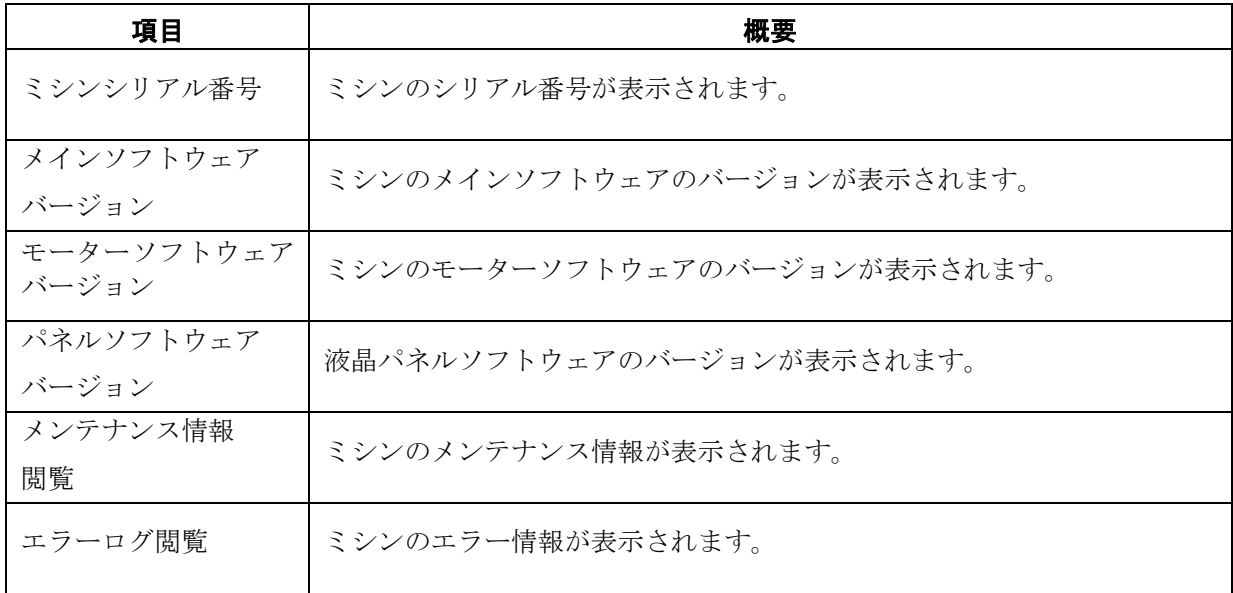

# ソフトウェアを更新する

ミシンに関するソフトウェアの更新を行なうことができます。 ミシンのソフトウェアの更新手順は、以下の通りです。

1. (←)画面で → をタッチします。

2. ▲ ▼ で画面をスクロールさせ、一覧から [ソフトウェア更新] を選択します。

3. 更新したい項目をタッチしてソフトウェアを更新します。

\* 更新内容に関しては、以下の表を参照してください。

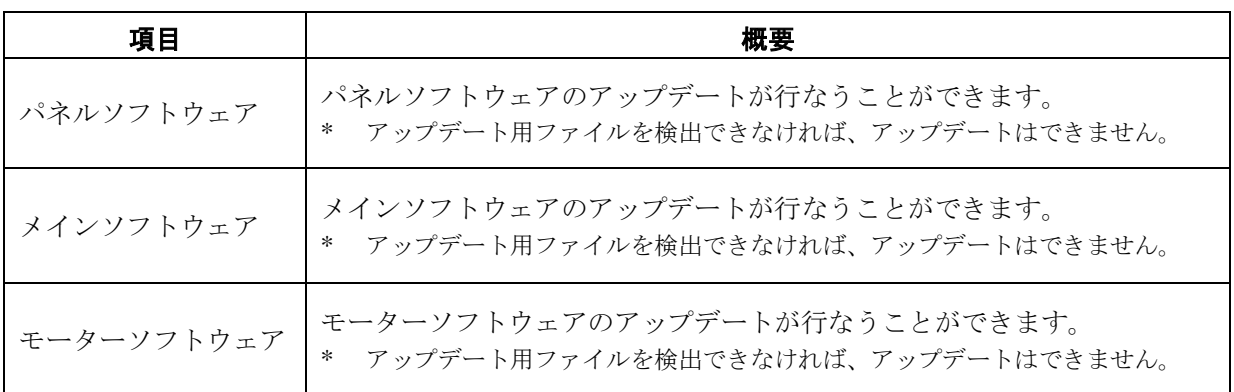

# ソフトウェアのライセンスを確認する

ソフトウェアのライセンスに関するソフトウェアの更新を行なうことができます。 ソフトウェアのライセンスの情報を確認するまでの手順を確認できる項目は、以下の通りとなります。

- 1. (4)画面で ♥★ をタッチします。
- 2. ▲ ▼ で画面をスクロールさせ、一覧から [オープンソースライセンス] を選択します。
- 3. [オープンソースライセンス] をタッチします。

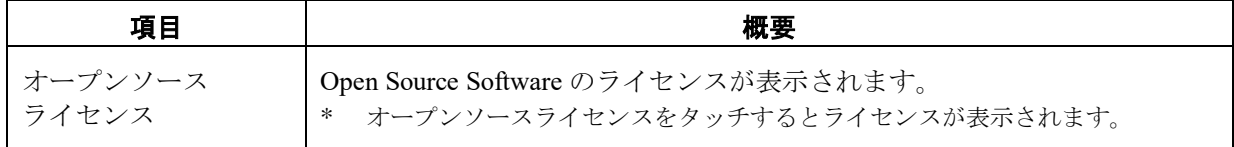

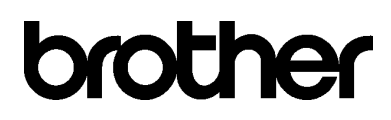

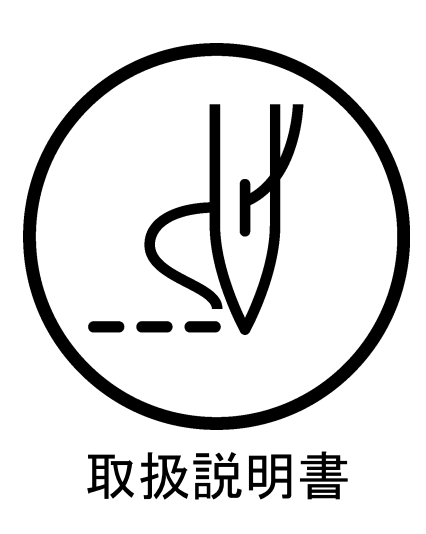

ブラザー工業株式会社 http://www.brother.co.jp/ 〒448-0803 刈谷市野田町北地蔵山1番地5 TEL:0566-95-0085

©2022 Brother Industries, Ltd. All Rights Reserved.

BAS-341JX, BAS-342JX プログラマ I2091729Z J 2022.09.Z (1)